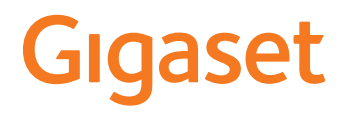

# **N610 IP PRO**

# **Installation, configuration et utilisation**

 $\sim$ 

# **Contenu**

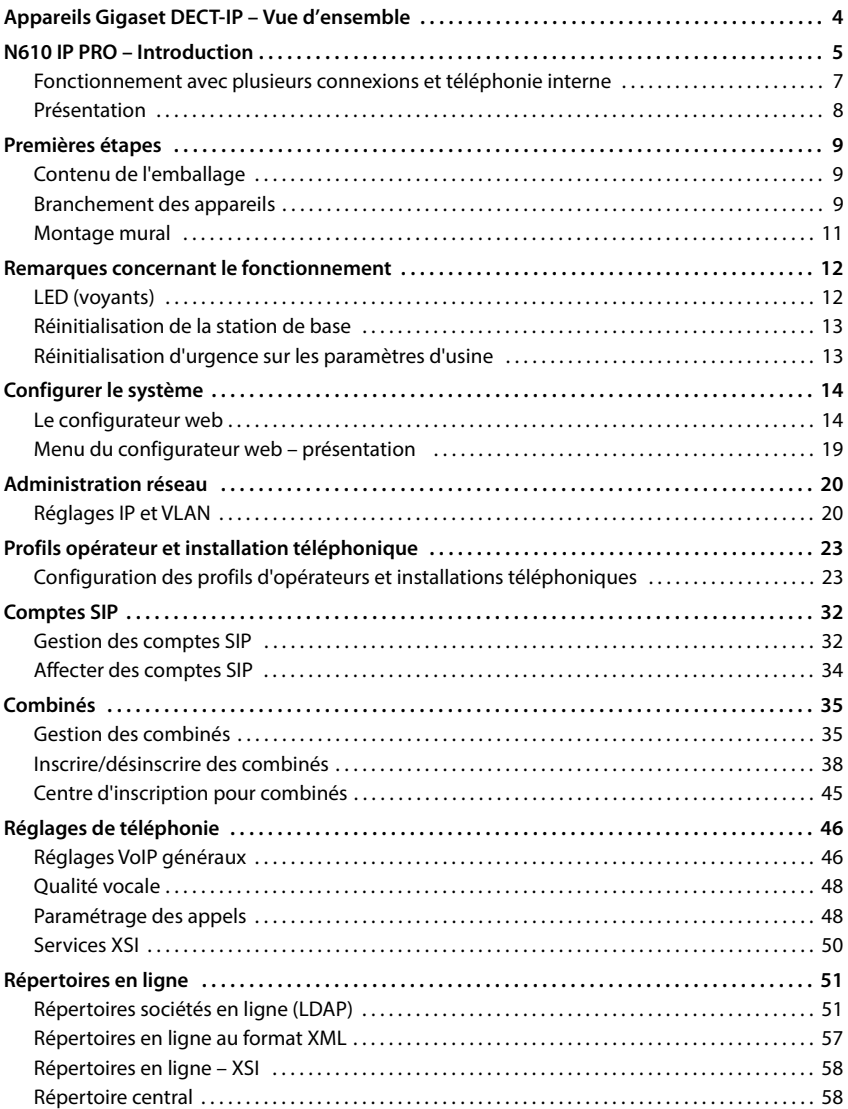

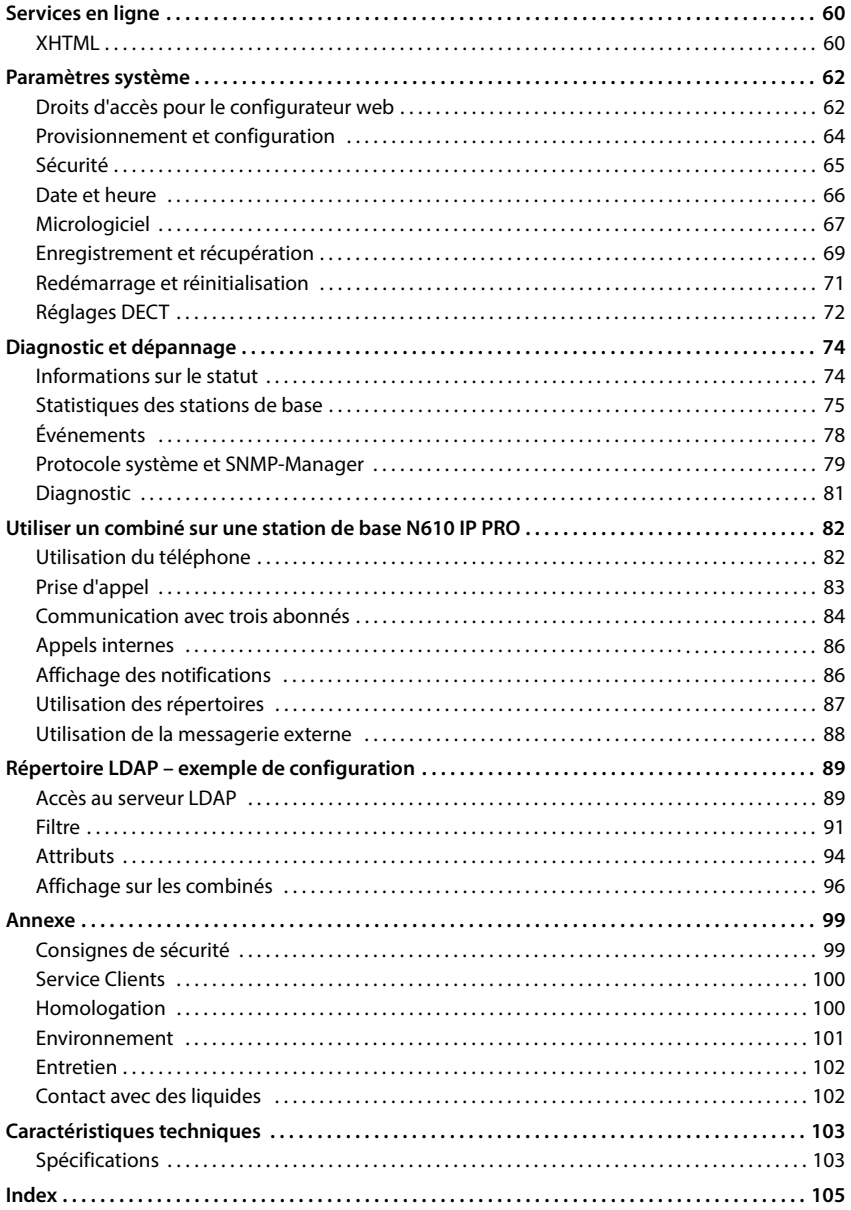

# <span id="page-3-0"></span>**Appareils Gigaset DECT-IP – Vue d'ensemble**

Les appareils DECT-IP de Gigaset PRO combinent les possibilités de la téléphonie IP avec l'utilisation des téléphones DECT. Ils offrent des solutions téléphoniques modulaires pour différentes tailles d'entreprises et exigences.

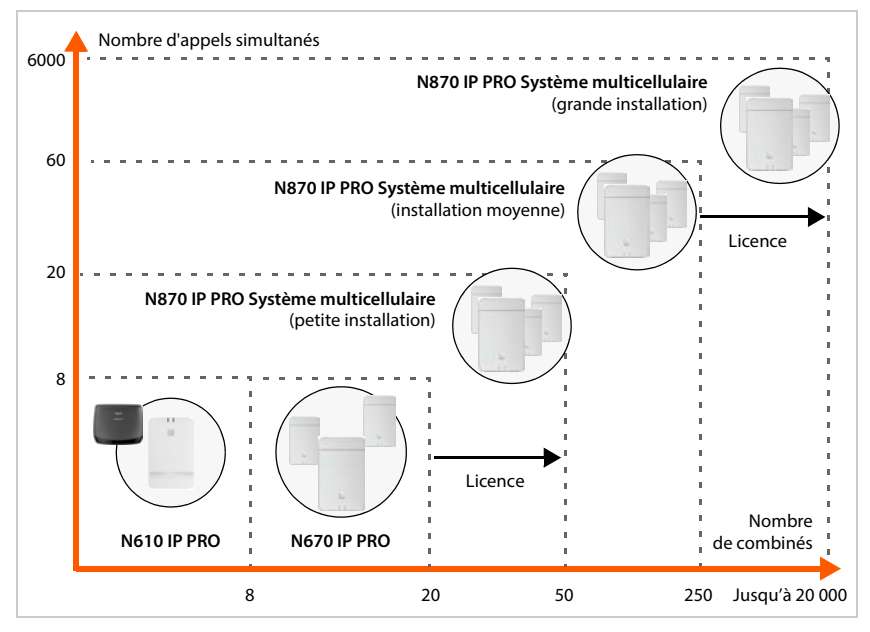

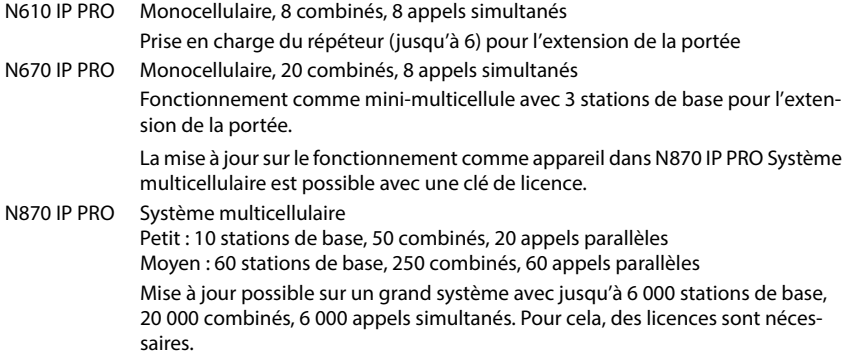

# <span id="page-4-0"></span>**N610 IP PRO – Introduction**

N610 IP PRO est une station de base DECT pour le raccordement à une installation téléphonique VoIP.

L'image suivante illustre l'intégration du N610 IP PRO dans l'environnement téléphonique IP :

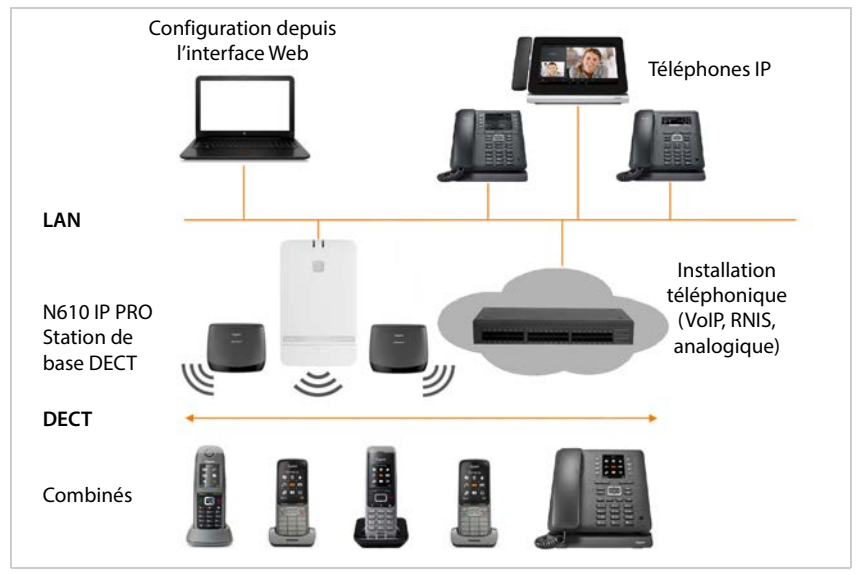

#### **• N610 IP PRO**

- met à disposition les fonctions DECT des cellules radio
- Associe toutes les fonctions nécessaires dans un seul appareil Intégrateur pour la gestion centrale, unité de gestion DECT et station de base
- garantit le traitement des médias du combiné directement vers l'installation téléphonique
- offre des canaux de connexion pour les combinés. Le nombre dépend de différents facteurs, par exemple de la largeur de bande autorisée.
- dispose d'une unité de gestion DECT intégrée, qui met à disposition une passerelle d'application entre la signalisation SIP et DECT et qui effectue l'inscription DECT des combinés
- Il est possible d'inscrire jusqu'à six répéteurs pour agrandir la portée du réseau DECT de la station de base. Les répéteurs ne peuvent être disposés qu'en étoile, pas sous forme de chaîne.

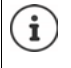

Actuellement, il est possible d'inscrire des répéteurs sans cryptage (p. ex. répéteur Gigaset V1.0). Vous trouverez de plus amples informations sur l'inscription des répéteurs sur la station de base sur Internet sous [wiki.gigasetpro.com](http://wiki.gigasetpro.com).

#### **• Combinés**

- Un N610 IP PRO peut commander jusqu'à 8 combinés.
- Jusqu'à huit conversations DECT peuvent être menées simultanément via VoIP, y compris des opérations de recherche dans le répertoire réseau ainsi que des sessions du centre d'informations. Vous trouverez des informations supplémentaires sur les fonctions des combinés en liaison avec les stations de base Gigaset sur Internet sous [wiki.gigasetpro.com](http://wiki.gigasetpro.com).

Fonctionnement comme petit autocommutateur  $($   $\rightarrow$  [p. 7\)](#page-6-0) :

- Plusieurs connexions (comptes SIP) peuvent être attribuées à un ou plusieurs combinés. Chaque combiné obtient un numéro interne.
- Les utilisateurs peuvent mener des conversations internes gratuites avec d'autres correspondants et transférer des communications externes aux correspondants internes.

Nombre d'appels parallèles en fonction du codec choisi :  $\rightarrow$  [p. 29](#page-28-0)

#### Configurer les combinés  $\rightarrow$  [p. 35](#page-34-2)

Pour obtenir des informations détaillées sur les combinés Gigaset homologués, reportezvous au mode d'emploi de l'appareil correspondant. Ils sont disponibles sur Internet sous [wiki.gigasetpro.com.](http://wiki.gigasetpro.com)

#### • **Installation téléphonique** (PBX)

Vous devez connecter le système téléphonique DECT avec une installation téléphonique IP ou un fournisseur (Provider) de connexions VoIP (SIP), par exemple avec

- une installation téléphonique sur place
- une installation téléphonique sur Internet (PBX hébergé)
- une installation téléphonique Cloud
- un fournisseur VoIP

L'installation téléphonique

- effectue le raccordement à un réseau téléphonique public,
- permet la gestion centrale des connexions téléphoniques, des répertoires ou des messageries externes

# <span id="page-6-1"></span><span id="page-6-0"></span>**Fonctionnement avec plusieurs connexions et téléphonie interne**

Par défaut, l'appareil N610 IP PRO dispose du rôle **All in one** . Cela signifie qu'un compte SIP est attribué à un combiné. Les appels internes entre différents combinés inscrits au niveau de la station de base ne sont pas possibles.

Vous pouvez commuter l'appareil sur le fonctionnement avec plusieurs connexions. Dans ce mode, vous pouvez affecter à un combiné plusieurs comptes SIP, par exemple différents comptes pour les appels entrants et sortants ainsi que plusieurs comptes pour les appels entrants. Il est ainsi possible d'affecter à plusieurs membres d'une équipe un numéro d'appel commun pour les appels entrants.

De plus, dans ce mode, des appels gratuits internes entre les combinés sont possibles. Les correspondants peuvent transférer des appels externes à d'autres correspondants.

Pour transformer l'appareil N610 IP PRO en un appareil avec fonctionnement de plusieurs connexions, procédez comme suit :

- ▶ Réinitialisez l'appareil sur le rôle **All in one + internal telephony dynamic IP**. Toutes vos données de configuration sont effacées.
- $\triangleright$  Configurez vos profils fournisseur ( $\rightarrow$  [p. 23](#page-22-2)).
- $\triangleright$  Configurez tous les comptes SIP ( $\rightarrow$  [p. 32](#page-31-2)).
- Inscrivez les combinés au niveau de la station de base et affectez aux combinés des comptes SIP pour les appels entrants et sortants  $($   $\rightarrow$  [p. 35\)](#page-34-2).

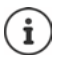

Lors du premier démarrage du configurateur web après la mise en service, vous pouvez attribuer directement à l'appareil le rôle **All in one + internal telephony dynamic IP** sur la page de départ ( $\rightarrow$  [p. 15](#page-14-0)).

<span id="page-7-0"></span>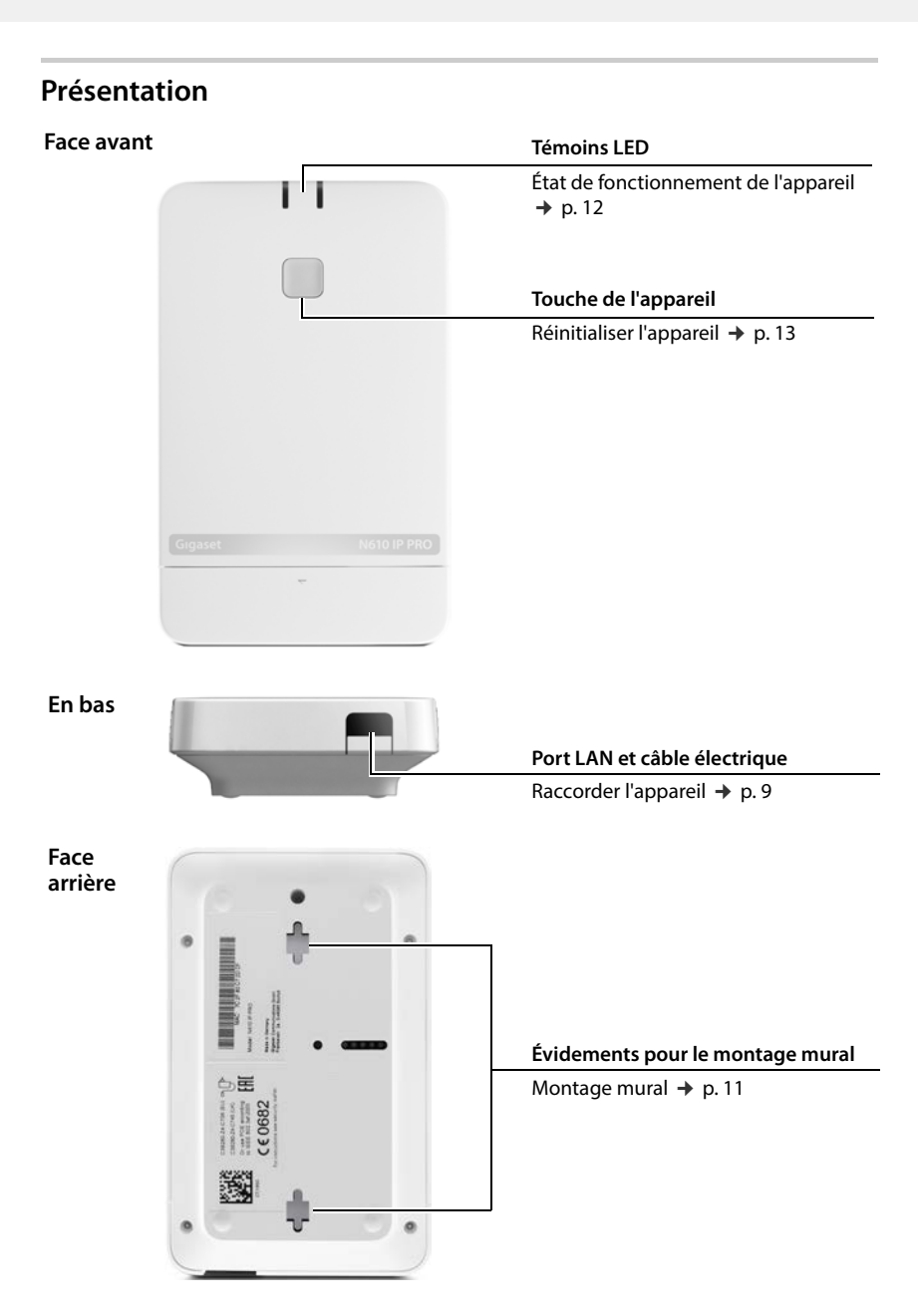

# <span id="page-8-0"></span>**Premières étapes**

# <span id="page-8-1"></span>**Contenu de l'emballage**

• 1 x N610 IP PRO

i

- Câble d'alimentation
- Brochure de sécurité
- Vis et chevilles pour le montage mural

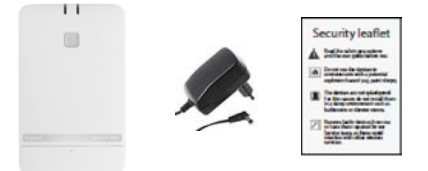

Lorsque de nouvelles fonctions ou des fonctions améliorées sont disponibles pour votre Gigaset, des mises à jour du micrologiciel que vous pouvez télécharger sur votre station de base sont mises à disposition. Si cela conduit à des modifications lors de l'utilisation de votre téléphone, une nouvelle version de cette notice ou les modifications nécessaires sont publiées sur Internet à l'adresse suivante : [wiki.gigasetpro.com](http://wiki.gigasetpro.com)

Sélectionnez le produit pour ouvrir la page produit correspondant à votre appareil. Vous y trouverez un lien vers les modes d'emploi.

Vous trouverez des i[nformatio](#page-66-1)n[s sur la](#page-73-2) version du micrologiciel actuellement chargée aux pages suivantes:  $\rightarrow$  p. 67 et p. 74.

# <span id="page-8-3"></span><span id="page-8-2"></span>**Branchement des appareils**

- N610 IP PRO est prévu pour le montage mural ( $\rightarrow$  p. 11).
	- N610 IP PRO est dimensionné pour fonctionner dans des locaux secs dans une plage de température comprise entre +5 °C et +45 °C.
	- N'exposez jamais le N610 IP PRO à des sources de chaleur, à un ensoleillement direct ou à d'autres appareils électriques.
	- Protégez les appareils contre l'humidité, la poussière, les liquides et les vapeurs corrosifs.

#### **Raccordement au secteur**

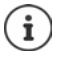

Le N610 IP PRO est suffisamment alimenté en courant via le protocole PoE (Power over Ethernet) si l'appareil est connecté à un switch Ethernet compatible PoE (classe PoE IEEE802.3af ). Dans ce cas, l'appareil ne doit **pas** être connecté au secteur.

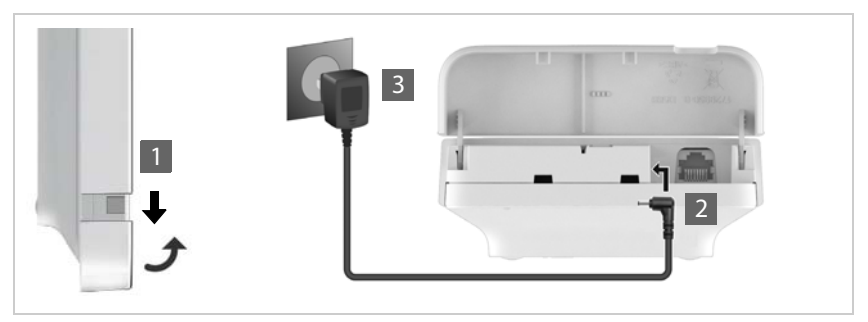

- $\blacktriangleright$  Rabaissez la partie inférieure du boîtier et rabattez-la vers l'avant  $\blacksquare$ .
- Raccorder le câble du bloc secteur à l'alimentation électrique au niveau de la station de  $base 2.$
- ▶ Branchez le bloc-secteur 3.

#### **Raccordement au LAN**

Vous pouvez intégrer le N610 IP PRO dans votre réseau local via un routeur ou un switch. Un système téléphonique VoIP est nécessaire pour la téléphonie par Internet. Il doit être accessible via le réseau local et disposer d'un accès au réseau.

Vous avez besoin d'un ordinateur connecté au réseau local afin de pouvoir configurer le système téléphonique via le configurateur web.

Pour chaque appareil devant être raccordé au réseau local, un câble Ethernet est nécessaire.

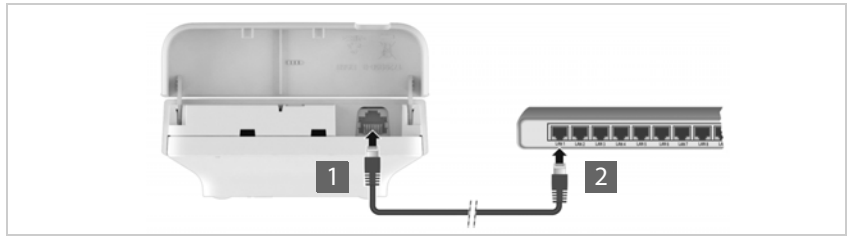

- Branchez le connecteur d'un câble Ethernet dans la prise LAN en bas au niveau de l'appareil <mark>1</mark>.
- Branchez l'autre fiche du câble Ethernet dans une prise LAN de votre réseau local ou du switch compatible PoE<sup>2</sup>.
- Refermez le clapet.

## **Déclaration de protection des données**

Dès que l'appareil est raccordé à Internet, il se connecte automatiquement au Gigaset Support Server pour faciliter la configuration des appareils et permettre la communication avec les services Internet.

Pour ce faire, l'unité de gestion DECT transmet les informations suivantes au démarrage du système, puis toutes les 5 heures une fois par jour :

• Adresse MAC

Î

- Nom d'appareil
- Nombre de combinés inscrits
- Nombre de stations de base connectées (pour N610 IP PRO toujours 1)
- Nombre d'unités de gestion DECT connectées (pour N610 IP PRO toujours 1)
- Informations de licence
- Version du logiciel

Le Support Server met en lien ces informations avec les informations spécifiques de l'appareil déjà disponibles :

• adresse MAC spécifique à l'appareil/du système – mot de passe (adresse MAC)

## <span id="page-10-1"></span><span id="page-10-0"></span>**Montage mural**

Le N610 IP PRO est prévu pour le montage mural. Après avoir branché le câble LAN, vous pouvez placer l'appareil sur le lieu souhaité.

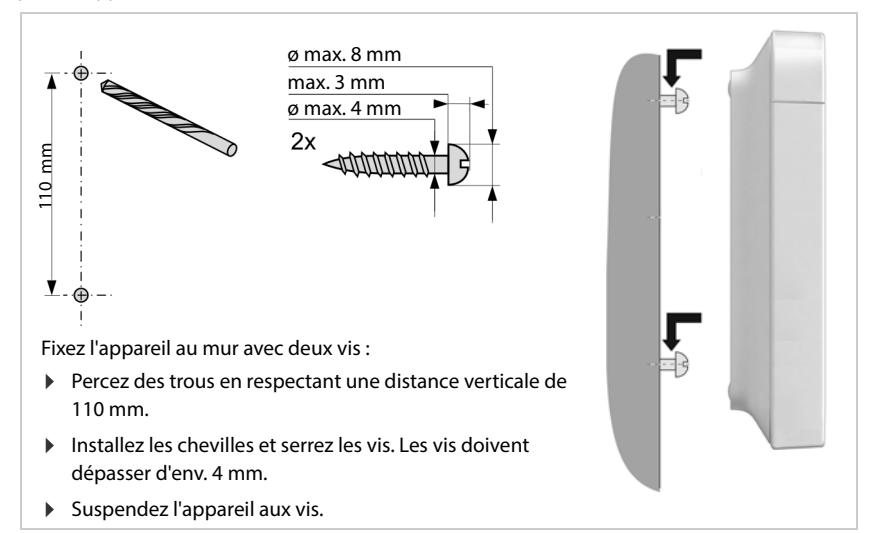

# <span id="page-11-3"></span><span id="page-11-0"></span>**Remarques concernant le fonctionnement**

# <span id="page-11-2"></span><span id="page-11-1"></span>**LED (voyants)**

Les LED sur la face avant indiquent différents états de fonctionnement. Les LED peuvent s'allumer en trois couleurs différentes (rouge, bleu, vert) ou être éteintes.

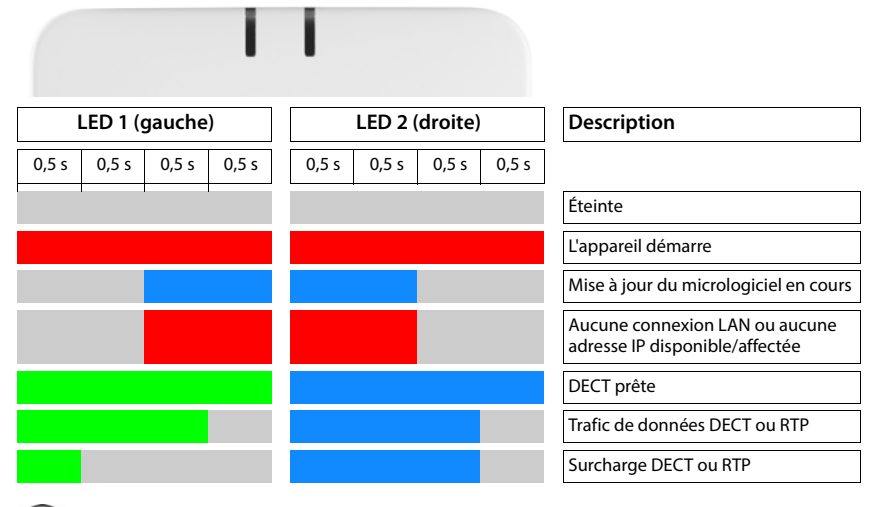

Les voyants de statut LED pour les stations de base peuvent être désactivés.

# <span id="page-12-2"></span><span id="page-12-0"></span>**Réinitialisation de la station de base**

A l'aide de la touche de l'appareil sur la face avant, vous pouvez réinitialiser la station de base.

- Appuyez sur la touche de l'appareil pendant au moins 10 secondes jusqu'à ce que toutes les LED s'éteignent  $\blacktriangleright$  relâchez la touche ... l'appareil est maintenant en mode de programmation.
- Appuyez brièvement sur la touche de l'appareil jusqu'à ce que les deux LED bleues s'allument.

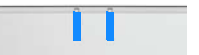

 Appuyez sur la touche de l'appareil pendant au moins trois secondes, mais pendant moins de 10 secondes . . . l'appareil est réinitialisé et redémarré.

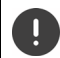

Le système est réinitialisé sur les paramètres d'usine. Les données de configuration et utilisateur existantes sont perdues.

# <span id="page-12-1"></span>**Réinitialisation d'urgence sur les paramètres d'usine**

Lors du démarrage de l'appareil :

- Appuyez sur la touche de l'appareil pendant au moins 10 secondes jusqu'à ce que toutes les LED s'éteignent  $\blacktriangleright$  relâchez la touche ... l'appareil est maintenant en mode de programmation.
- Appuyez sur la touche de l'appareil jusqu'à ce que les deux LED bleues s'allument.
- Appuyez sur la touche de l'appareil pendant au moins quatre secondes . . . l'appareil est réinitialisé et redémarré.

# <span id="page-13-0"></span>**Configurer le système**

Les paramètres système sont réalisés via le configurateur web du N610 IP PRO et ne peuvent pas être modifies via les combinés.

Ceci vaut particulièrement pour :

- l'inscription et la désinscription du combiné sur le système téléphonique, nom du combiné
- tous les paramètres du compte VoIP utilisé par un combiné pour les appels.
- la configuration des répertoires en ligne,

Les paramètres spécifiques au combiné sont préréglés sur le combiné. Ces réglage peuvent être modifiés.

Ceci vaut notamment pour :

- les paramètres de l'écran tels que la langue, la couleur, le rétro-éclairage, etc.
- les paramètres des sonneries, du volume, des profils haut-parleur, etc.

Vous trouverez des informations à ce sujet dans le mode d'emploi de chaque combiné.

# <span id="page-13-1"></span>**Le configurateur web**

Configurez le N610 IP PRO avec le configurateur web et configurez le réseau DECT.

- Effectuer des réglages de base pour les connexions VoIP et inscrire et configurer les combinés devant être utilisés dans le réseau DECT.
- Paramétrer d'autres réglages, par exemple définir des conditions spécifiques pour la connexion des combinés à un réseau d'entreprise ou gérer la qualité vocale des connexions VoIP.
- Enregistrer les données dont vous avez besoin pour accéder à certains services sur Internet. Ces services comprennent notamment l'accès à des répertoires en ligne ainsi que la synchronisation de la date et l'heure avec un serveur d'horloge.
- Enregistrer les données de configuration du réseau DECT sous forme de fichier sur le PC et les charger à nouveau en cas d'erreur Si disponible, télécharger un nouveau micrologiciel et des mises à jour de micrologiciel à une date précise.

## **Démarrer**

Un navigateur web usuel est installé sur le PC/la tablette.

Le N610 IP PRO et l'ordinateur ou la tablette sont raccordés directement dans un réseau local. Les réglages d'un firewall installé sur le PC permettent au PC/à la tablette et à N610 IP PRO de communiquer entre eux.

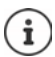

En fonction de l'opérateur de votre installation téléphonique VoIP ou de votre opérateur VoIP, certains réglages dans le configurateur web ne peuvent pas être modifiés.

Pendant la durée de la connexion du configurateur Web, celui-ci est verrouillé pour tout autre utilisateur. Un accès simultané n'est pas possible.

- Démarrez le navigateur web sur le PC/la tablette.
- Entrez dans le champ d'adresse du navigateur Web [gigaset-config.com](https://www.gigaset-config.com).

Si plusieurs appareils Gigaset sont joignables sous cette adresse, une liste s'affiche sélectionnez l'appareil . . . le configurateur web de N610 IP PRO s'ouvre

ou

 Entrez dans le champ d'adresse du navigateur web l'adresse IP actuelle de la station de base (p. ex. http://192.168.2.10).

#### **Adresse IP de l'appareil**

Si l'adresse IP est attribuée de manière dynamique via le serveur DHCP du réseau local, vous trouverez l'adresse IP actuelle sur le serveur DHCP dans la liste des clients DHCP enregistrés. L'adresse MAC se trouve au dos de l'appareil. Contactez, le cas échéant, l'administrateur de votre réseau local.

En fonction des paramètres du serveur DHCP, des modifications de l'adresse IP de votre unité de gestion DECT peuvent parfois survenir  $($   $\rightarrow$  p. [20](#page-19-2)).

#### <span id="page-14-0"></span>**Inscription et désinscription au niveau du configurateur web**

Après avoir établi la connexion, l'écran d'inscription s'affiche sur le navigateur web. Il existe deux rôles d'utilisateur avec différents identifiants utilisateur :

**admin** a un accès illimité à toutes les fonctions du configurateur web.

- **user** dispose d'un accès limité à quelques réglages et informations système, par exemple à l'enregistrement des combinés et à quelques réglages système. Le rôle **user** doit être activé avant l'utilisation  $($   $\rightarrow$  p. [62](#page-61-2)).
- Entrez dans le champ textuel **Nom d'utilisateur** (**admin**/**user**) l'identifiant utilisateur.
- Entrez le mot de passe dans le champ textuel **Mot de passe**. Réglage standard **admin/user**
- Sélectionnez dans le menu d'options **Langue** la langue souhaitée.
- Cliquez sur **Identifiant**.

#### **Première inscription**

Le programme vous invite à entrer le mot de passe standard et la bande de fréquence adaptée.

 Dans le champ **Nouveau mot de passe** entrez un nouveau mot de passe et répétez-le dans le champ **Nouveau mot de passe**.

Le mot de passe doit contenir les éléments suivants :

- au moins une majuscule
- au moins un chiffre
- au moins un caractère spécial
- min. 8, max. 74 caractères
- $\triangleright$  Sélectionnez la bande de fréquence radio utilisée dans la liste ( $\rightarrow$  p. [73\)](#page-72-0).

Si, pour votre appareil, vous souhaitez activer les fonctions « Fonctionnement avec plusieurs connexions » et « Téléphonie interne » ( $\rightarrow$  [p.](#page-6-1) 7) :

- Sélectionnez dans le menu des options **Réinitialiser l'appareil** le rôle **All in one + internal telephony - dynamic IP**.
- Cliquez sur **Définir** pour enregistrer les réglages et ouvrez l'interface utilisateur administrateur.

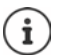

<span id="page-15-0"></span>Vous êtes automatiquement désinscrit si vous ne saisissez aucune donnée pendant un certain temps (10 min. env.). La prochaine fois que vous essayez de réaliser une entrée ou d'ouvrir une page web, l'écran d'inscription s'ouvre à nouveau. Entrez à nouveau le mot de passe pour vous connecter.

Toutes les entrées qui n'ont pas été enregistrées dans le système téléphonique avant la déconnexion automatique sont perdues.

#### **Déconnexion**

La fonction de déconnexion figure sur chaque page web en haut à droite sous le nom du produit.

**Déconnexion** 

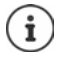

La session se termine automatiquement après dix minutes d'inactivité.

Utilisez toujours la fonction de déconnexion pour mettre fin à la connexion avec le configurateur Web. Par exemple, si vous fermez le navigateur Web sans vous déconnecter au préalable, l'accès à celui-ci peut être verrouillé pendant quelques minutes.

#### **Modification de la langue**

Vous pouvez modifier la langue à tout moment.

 Sélectionner la langue souhaitée à droite en haut sur chaque page dans le menu d'options . **M** Langue

#### **Conditions de licence**

Des informations sur les licences Open-Source utilisées dans le produit sont disponibles sur l'écran de connexion.

 Cliquez dans le coin inférieur droit de l'écran de connexion sur **Conditions d'utilisation de la licence**.

## **Affichage/masquage du menu de navigation**

Sur chaque page du configurateur web, vous pouvez naviguer dans les fonctions disponibles grâce à un menu sur la page de gauche. Le menu actuellement utilisé peut être ouvert et l'entrée de menu actuellement sélectionnée apparait sur fond orange.

Le menu de navigation peut être affiché ou masqué durablement lorsque le pointeur de la souris reste sur la zone de menu.

 La case **Masquer automatiquement le menu** sous la liste des menus permet d'afficher/de masquer le menu.

non activée : Le menu de navigation s'affiche du durablement (réglage standard)

activée : Le menu est masqué lorsque le pointeur de la souris reste sur la zone de menu. Seuls les symboles du niveau de menu supérieur sont affichés sur la page de gauche.

> Afficher à nouveau le menu : Déplacez le pointeur de la souris sur la zone dans laquelle sont affichés les symboles de menu.

## **Fonction aide**

#### **Description des paramètres**

 Cliquez sur le point d'interrogation à coté du paramètre pour lequel vous souhaitez des informations. Une fenêtre déroulante s'ouvre avec une brève description du paramètre sélectionné.

#### **Description du fonctionnement pour la page complète du configurateur web**

 Cliquez sur le point d'interrogation en haut à droite de la page. L'aide en ligne s'ouvre dans une fenêtre séparée. Elle contient des informations sur les fonctions et les tâches pouvant être exécutées sur cette page.

Vous pouvez accéder à la totalité de l'aide en ligne :

Parcourir l'aide en ligne :  $\qquad \qquad \qquad \blacktriangleright$  Cliquez sur les boutons  $\blacktriangleright$  .

Ouvrir la table des matières :  $\qquad \qquad \qquad \blacktriangleright$  Cliquez sur le bouton  $\blacksquare$ .

Ouvrir l'index pour chercher des mots clés précis :  $\triangleright$  Cliquez sur le bouton  $\blacksquare$ .

## **Accepter/rejeter des modifications**

#### **Accepter des modifications**

 Cliquez sur le bouton **Définir** lorsque vous avez terminé les modifications sur une page . . . les nouveaux réglages sont enregistrés et activés dans la configuration.

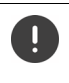

Les modifications qui n'ont pas encore été enregistrées sont perdues si vous passez à une autre page ou si la connexion au configurateur [Web est int](#page-15-0)errompue, par exemple, à la suite du dépassement du délai d'attente ( $\rightarrow$  p. 16).

#### **Rejeter des modifications**

 Cliquez sur le bouton **Annuler** . . . les modifications réalisées sur la page web sont rejetées ; les réglages enregistrés actuellement dans la configuration du système téléphonique sont à nouveau chargés.

#### **Travailler avec des listes**

#### **Modifier la représentation de la liste**

Filtrer la liste :

 Entrez un terme recherché (contenu du champ complet) dans le champ textuel . . . dans le tableau apparaissent uniquement les entrées avec un texte correspondant au terme recherché dans une colonne.

Filtrer la liste selon les contenus des colonnes :

 Dans le menu d'option **Chercher dans**, sélectionnez les colonnes dans lesquelles le terme entré doit être recherché . . . dans le tableau, seules les entrées avec un texte correspondant au terme de recherche dans la colonne sélectionnée sont affichées.

Trier la liste :

 Cliquez sur la flèche à côté de l'en-tête de la colonne pour trier le tableau par ordre croissant ou décroissant en fonction du contenu de la colonne.

Afficher/masquer des colonnes :

 $\triangleright$  Cliquez sur l'option de menu **Affichage** sur la page de droite  $\triangleright$  sélectionnez les colonnes devant être affichées dans le tableau ( $\Diamond$  /  $\Diamond$  = affichées/masquées).

Les désignations des colonnes qui ne peuvent pas être masquées, sont représentées sur un fond gris.

#### **Modification du nombre d'entrées dans la liste**

 Sélectionnez à droite sous la liste le nombre maximal d'entrées devant être affichées sur une page (10, 25, 50, 100).

#### **Parcourir la liste**

S'il existe plus d'entrées dans la liste que le nombre sélectionné, vous pouvez parcourir le tableau complet, page après page. Le nombre de pages s'affiche sous la liste. La page actuelle est mise en valeur.

- Cliquez sur **Précédent** ou sur **Suivant** pour parcourir la liste page après page.
- Cliquez sur un numéro de page pour y accéder directement.

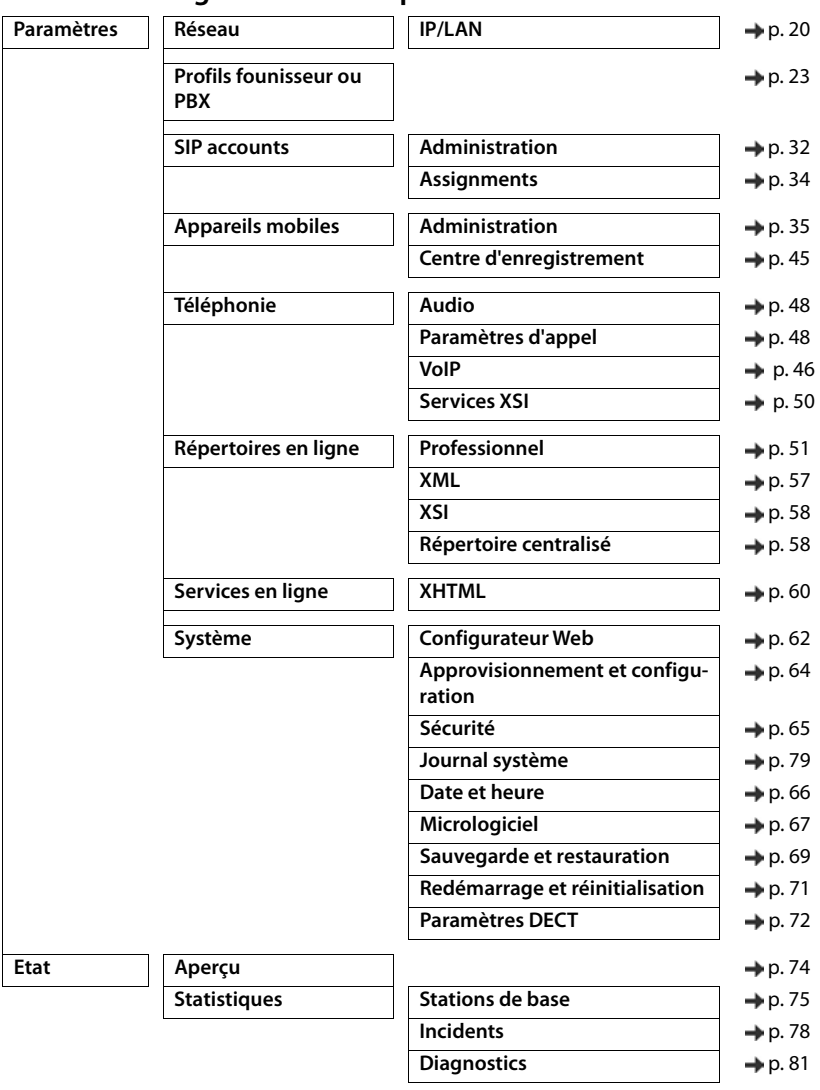

# <span id="page-18-0"></span>**Menu du configurateur web – présentation**

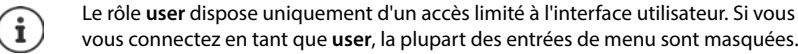

# <span id="page-19-2"></span><span id="page-19-0"></span>**Administration réseau**

# <span id="page-19-3"></span><span id="page-19-1"></span>**Réglages IP et VLAN**

Sur cette page, l'appareil est intégré dans le réseau local de votre entreprise. Elle est uniquement disponible pour le rôle utilisateur **admin**.

#### **Paramètres Réseau IP/LAN**

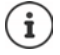

Si vous modifiez l'adresse IP de l'appareil ou en cas d'erreur lors de la modification des réglages IP, la connexion avec l'interface utilisateur web peut être interrompue.

adresse.

Adresse IP modifiée : Établissez à nouveau la connexion avec la nouvelle

Une erreur s'est produite :  $\mathbf{R}$  Réinitialisez l'appareil sur les réglages usine. [Réinitialisation de la station de base](#page-12-2)  $($   $\rightarrow$  p. [13\)](#page-12-2)

#### **Nom de l'appareil dans le réseau**

 Entrez une désignation pour l'appareil. Elle sera utilisée pour l'identification de l'appareil dans la communication réseau.

#### **Attribution de l'adresse**

#### **Type de réseau**

 Sélectionnez le protocole IP utilisé dans votre réseau local : Actuellement, seul **IPv4** est supporté.

#### **Type d'adresse IP**

- Sélectionnez **Dynamique** si votre appareil reçoit l'adresse IP via un serveur DHCP.
- Sélectionnez **Statique** si vous souhaitez affecter à l'appareil une adresse IP fixe.

Avec le réglage **Dynamique** tous les autres réglages sont configurés automatiquement. Ils s'affichent uniquement et ne peuvent pas être modifiés.

Si vous avez sélectionné **Statique** comme type d'adresse, vous devez effectuer les réglages suivants.

#### **Adresse IP**

 Entrez une adresse IP pour l'appareil. Grâce à cette adresse IP, l'appareil est accessible à d'autres correspondants dans votre réseau local.

L'adresse IP se compose de quatre blocs numériques différents avec des valeurs décimales de 0 à 255, séparées par un point, par exemple 192.168.2.1.

L'adresse IP doit figurer dan le bloc d'adresses utilisé par le routeur/la passerelle du réseau local. Le bloc d'adresses valable est défini par l'adresse IP pour le routeur/la passerelle et le **Masque de sous-réseau**.

L'adresse IP doit être unique dans le réseau local, c'est-à-dire qu'elle ne doit pas être utilisée par un autre appareil connecté au routeur/à la passerelle.

L'adresse IP fixe ne doit pas appartenir au bloc d'adresses réservé au serveur DHCP du routeur/de la passerelle.

Contrôlez les réglages sur le routeur ou demandez à votre administrateur réseau.

#### **Masque de sous-réseau**

 $\mathbf{f}$ 

Le masque de sous-réseau indique le nombre d'éléments d'une adresse IP constituant le préfixe réseau. 255.255.255.0 signifie par exemple que les trois premiers éléments d'une adresse IP doivent être identiques pour tous les appareils dans le réseau, tandis que le dernier élément est spécifique de chaque appareil. Pour le masque de sous-réseau 255.255.0.0, seuls les deux premiers éléments sont réservés au préfixe réseau.

Entrez le masque de sous-réseau utilisé dans votre réseau.

#### **Passerelle standard**

La passerelle standard est généralement le routeur ou la passerelle du réseau local. L'appareil intégrateur/unité de gestion DECT a besoin de ces informations pour pouvoir accéder à Internet.

 Entrez l'adresse IP locale (privée) pour la passerelle standard par l'intermédiaire de laquelle le réseau local est connecté à Internet (par exemple 192.168.2.1).

#### **DNS principal**

Le DNS (Domain Name System = système de noms de domaine) permet d'attribuer des adresses IP publiques à des noms symboliques. Le serveur DNS doit transformer le nom DNS dans l'adresse IP, lorsqu'une connexion est établie avec un serveur

 Entrez l'adresse IP de votre serveur DNS favori. Vous pouvez saisir ici l'adresse IP de votre routeur/passerelle Des demandes d'adresse sont ainsi transmises de l'intégrateur/l'unité de gestion DEC sur son serveur DNS. Aucun serveur DNS n'est préréglé.

#### **DNS alternatif**

 Saisissez l'adresse IP du serveur DNS alternatif à utiliser en cas de non accessibilité du serveur DNS favori.

#### **VI AN**

Les données de cette zone ne sont requises que si vous connectez votre système téléphonique à un réseau local subdivisé en réseaux partiels virtuels (VLAN - Virtual Local Area Network ou réseau local virtuel). Dans un VLAN tagué, les paquets de données sont affectés aux différents réseaux partiels au moyen de balises (marquages) qui se composent entre autres d'un identifiant VLAN et de la priorité VLAN.

Vous devez enregistrer dans la configuration du système téléphonique l'identifiant LAN et la priorité LAN. Vous obtiendrez toutes ces données auprès de votre opérateur de réseau VLAN.

#### **Marquage VLAN**

 Cochez la case à côté de **Marquage VLAN** lorsque le système téléphonique doit utiliser le marquage VLAN.

#### **Identifiant VLAN**

 Indiquez l'identifiant VLAN permettant d'identifier clairement le réseau partiel. Plage de valeurs : 1–4094.

#### **Priorité VLAN**

La priorité VLAN permet par exemple de définir des priorités pour le transfert des données vocales.

 Sélectionnez dans le menu d'options la priorité pour les données du système téléphonique. Plage de valeurs : 0–7 (0 = priorité minimale, 7 = priorité maximale ; réglage par défaut = 6)

Veillez à ce que les indications dans **Identifiant VLAN** ou **Priorité VLAN** sont entrées correctement. Des réglages incorrects peuvent être à l'origine de problèmes, lorsque l'appareil est raccordé à des fins de configuration.

Si nécessaire, vous devez effectuer une réinitialisation matérielle à l'aide de la touche de l'appareil ( $\rightarrow$  p. [12\)](#page-11-3). Tous les réglages sont perdus.

# <span id="page-22-2"></span><span id="page-22-0"></span>**Profils opérateur et installation téléphonique**

Vous pouvez utiliser jusqu'à 20 profils d'installation téléphonique ou d'opérateur VoIP différents, par exemple pour

- l'installation téléphonique VoIP de votre entreprise
- et/ou les opérateurs publics auprès desquels les services VoIP ont été souscrits

Cette page permet de créer une liste des systèmes mettant à disposition de vos téléphones des connexions VoIP et autres services.

La page affiche toutes les connexions VoIP disponibles.

Elle est uniquement disponible pour le rôle utilisateur **admin**.

#### **Paramètres Profils founisseur ou PBX**

- **Nom** Affiche la désignation que vous avez entrée pour la connexion, ou la désignation standard (IP1 - IP20). Elle peut être modifiée  $($   $\rightarrow$  p. [23](#page-22-1)).
- **Domaine** Composants de domaine de l'adresse utilisateur. Lorsque la connexion n'est pas utilisée, **Non configuré** s'affiche.
- Utilisez les boutons **Précédent**/**Suivant** pour commuter entre les connexions VoIP 1 à 10 et 11 à 20.

#### **Configuration des profils d'opérateur et installation téléphonique**

 $\triangleright$  Cliquez à côté du nom de la connexion VoIP que vous souhaitez éditer sur  $\mathscr{I}$  ... la page de configuration des opérateurs/installations téléphoniques s'ouvre (+ p. [23](#page-22-1)).

# <span id="page-22-3"></span><span id="page-22-1"></span>**Configuration des profils d'opérateurs et installations téléphoniques**

Sur cette page, vous pouvez éditer les données pour le profil sélectionné d'installations téléphoniques et de fournisseurs.

Elle est uniquement disponible pour le rôle utilisateur **admin**.

#### **Nom ou numéro de la connexion**

 Entrez une désignation pour le profil opérateur et installation téléphonique. La désignation s'affiche dans la liste des opérateurs/installations téléphoniques. Pour différencier les différentes connexions, il convient d'indiquer ici l'opérateur VoIP concerné.

#### **Système téléphonique**

#### **Système**

 Sélectionnez dans le menu d'options le type d'installation téléphonique que vous utilisez pour le provisionnement VoIP.

## **Données opérateur générales**

#### **Domaine**

 Indiquez les composants de domaine de l'adresse utilisateur (SIP-URI). Avec le nom d'utilisation du téléphone, ils sont utilisés pour établir l'Address Of Record (AOR) ou pour déterminer une destination à partir du numéro composé.

Exemples :

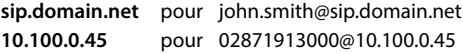

#### **Adresse du serveur proxy**

Le SIP-Proxy est le serveur passerelle de votre opérateur VoIP et le premier serveur SIP auquel l'appareil envoi des demandes SIP et de la part duquel il attend des demandes.

 Entrez l'adresse IP ou le nom DNS (complet) de votre serveur proxy SIP (74 caractères maximum, 0-9, a-z, A-Z, -, ., ).

#### Exemples : **10.100.0.45** ou **sip.domain.net** ou **sipproxy01.domain.net**

#### **Port du serveur proxy**

 Entrez le numéro de port du premier serveur SIP auquel l'appareil envoi des demandes SIP et de la part duquel il attend des demandes.

Plage : 1-65535 ; réglage standard : **5060** (pour UDP/TCP), **5061** (pour TLS)

La recherche DNS-SRV de serveurs SIP redondants fournit peut-être un autre port serveur qui doit être utilisé à la place.

#### **Tempo d'actualisation de l'enregistrement**

 Entrez l'intervalle (en secondes) pendant lequel le téléphone doit répéter l'enregistrement auprès du serveur VoIP (SIP-Proxy). Une demande est envoyée afin de configurer une session. La réinscription est nécessaire pour conserver l'entrée du téléphone dans les tableaux du SIP-Proxy, ce qui vous permet d'être toujours joignable. La réinscription est effectuée pour toutes les connexions VoIP activées.

Valeurs possibles : 1 - 5 positions, > 0 ; valeur standard : **600** secondes

#### **Protocole de transport**

- ▶ Sélectionnez UDP, TCP ou TLS.
- UDP UDP (User Datagram Protocol) est un protocole non basé sur une session. Le protocole UDP ne crée pas de connexion fixe. Les paquets de données (datagrammes) sont envoyés en mode broadcast. Le destinataire est seul responsable de la réception des données. L'expéditeur n'est pas informé de la réception des données.
- TCP TCP (Transmission Control Protocol) est un protocole de transfert basé sur la session. Il établit une connexion entre le destinataire et l'expéditeur pour le transport des données et surveille puis termine cette connexion.
- TLS TLS (Transport Layer Security) est un protocole de codage lors du transfert des données sur Internet. TLS est un protocole de transport supérieur.

#### **Utiliser SIP Security (SIPS)**

Uniquement disponible lors de la sélection de TLS. SIPS rajoute à SIP le codage TLS/SSL. L'utilisation de SIPS complique l'écoute de la connexion. Les données sont transmises codées via Internet.

Cochez/décochez la case pour activer/désactiver l'utilisation de SIPS.

#### **Options SRTP**

SRTP (Secure Realtime Protocol) est un profil de sécurité pour la garantie de la confidentialité, de l'intégrité, de la protection de lecture et de l'authentification des messages pour la transmission audiovisuelle de données via des réseaux basés IP.

Sélectionnez les appels devant être acceptés :

#### **Secure Real Time Protocol**

La sécurité est activée pour les liaisons vocales.

#### **Accepter des appels non-SRTP**

Des appels non sûrs sont également acceptés lorsque SRTP est activé.

#### **Désenregistrer les combinés détachés**

Les comptes SIP des combinés qui ne sont pas accessibles peuvent être désactivés automatiquement.

Cliquez sur **Oui**/**Non** pour autoriser / ne pas autoriser une déconnexion automatique.

#### **Réglages de redondance**

#### **Redondance - requête DNS**

Les opérateurs VoIP proposent une redondance de serveur SIP pour l'équilibrage de charge et la fiabilité des services. Les serveurs SIP peuvent être identifiés via DNS à l'aide de différentes demandes :

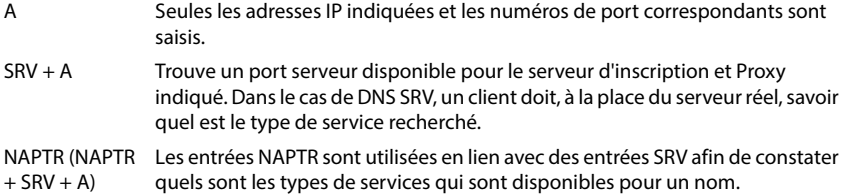

#### **Serveur Failover**

#### Si **Redondance - requête DNS** = A

Si votre opérateur supporte un serveur Failover, vous pouvez entrer ici les données correspondantes.

 Activez/désactivez à l'aide des champs de sélection à côté de **Activer l'enregistrement** l'utilisation d'un serveur Failover.

#### **Serveur d'enregistrement**

Entrez l'adresse IP ou le nom DNS entièrement qualifié du serveur d'enregistrement Failover.

#### **Port du serveur SIP**

Indiquez la port de communication utilisé pour le serveur Registrar Failover.

Plage : 1-65535 ; réglage standard : **5060** (pour UDP/TCP), **5061** (pour TLS)

#### **Données réseau du fournisseur**

#### **Mode proxy sortant**

Le N610 IP PRO permet la configuration d'un proxy sortant. Indépendamment de toutes les autres règles de protocole SIP, en cas d'activation (**Toujours**), le système envoie toujours toutes les demandes sortantes à ce proxy sortant. Il peut s'agir d'un proxy sortant dans le réseau local, mis à disposition par l'exploitant local du réseau, ou d'un proxy sortant dans le réseau public mis à disposition par l'opérateur VoIP/réseau.

- Indiquer quand le proxy sortant doit être utilisé.
- **Toujours** : Toutes les données vocales et de signalisation envoyées par le système sont transmises au proxy sortant.

**Jamais** : Le proxy sortant n'est pas utilisé.

Si la configuration proxy sortante correspond à la configuration proxy et registraire, elle est inutile et ignorée.

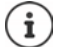

L'option DHCP 120 envoyée par un téléphone SIP « sip server » met hors service en interne l'adresse du proxy sortant et le réglage du port. Le **Mode proxy sortant** relève toujours exclusivement de l'administrateur local des appareils. Grâce au réglage de **Mode proxy sortant** sur **Jamais**, vous pouvez empêcher que le téléphone VoIP DECT utilise l'option DHCP 120. Pour permettre l'option DHCP 120, vous devez, pour **Mode proxy sortant** sélectionner l'option **Toujours**.

#### **Adresse du serveur Outbound**

Il s'agit de l'adresse à laquelle l'appareil doit envoyer toutes les demandes SIP et duquel il attend des demandes (en cas d'enregistrement réussi).

Entrez le nom DNS (entièrement qualifié) ou l'adresse IP du proxy sortant de votre opérateur.

Exemple : **10.100.0.45** ou **sip.domain.net** ou **sipproxy01.domain.net**

Si le champ **Adresse du serveur Outbound** est vide, le système fonctionne indépendamment du mode sélectionné, comme pour **Mode proxy sortant** = **Jamais**.

#### **Port proxy sortant**

Il s'agit du numéro de port du serveur Proxy sortant, auquel l'appareil doit envoyer les toutes les demandes SIP (et duquel, en cas d'enregistrement réussi, il attend des demandes).

Indiquez la port de communication utilisé par le proxy sortant.

Plage : 1-65535 ; réglage standard : **5060** (pour UDP/TCP), **5061** (pour TLS)

#### **Port proxy sortant** est vide et **Adresse du serveur Outbound** est un nom :

Pour localiser le serveur SIP, et pour sélectionner l'équilibrage de charge et la redondance, les règles RFC3263 sont utilisées.

#### **Port proxy sortant** est un nombre fixe :

L'utilisation d'entrées DNS-SRV selon RFC3263 est verrouillée.

#### **SIP SUBSCRIBE pour Net-AM MWI**

Si l'option est activée, le système est inscrit pour la réception de notifications de nouveaux messages sur la messagerie externe.

 Activez/désactivez à l'aide des champs de sélection à côté de **SIP SUBSCRIBE pour Net-AM MWI** l'inscription SIP.

#### **DTMF via connexions VoIP**

La signalisation MFV (numérotation multifréquence) est notamment nécessaire à l'interrogation et la configuration de certaines messageries externes utilisant des codes chiffrés ou à la commande de demandes de répertoires automatique ou pour l'interrogation à distance du répondeur local.

Pour l'envoi de signaux DTMF via VoIP, vous devez définir la façon dont les codes de touches sont convertis en signaux DTMF, puis envoyés sous forme de signaux MFV : sous la forme d'informations audibles via le canal vocal ou sous la forme de messages « SIP Info ».

Informez-vous auprès de votre opérateur VoIP pour connaître le type de transmission MFV qu'il prend en charge.

#### **Négociation automatique de la transmission DTMF**

 Lors de chaque appel, le téléphone tente de paramétrer le type de signal MFV approprié en fonction du codec utilisé. Sélectionnez **Oui**.

Le système utilise le procédé de transfert le mieux adapté aux paramètres reçus du correspondant, en fonction des priorités suivantes :

- envoi via RFC2833, lorsque le PT (Payload Type) pour les événements du téléphone est mis à disposition par le partenaire
- envoi via SIP INFO application/dtmf-relay, lorsque la méthode SIP INFO est supportée par le partenaire
- envoi sous forme de signal audio in-band
- Aucune tentative automatique de définir le type de signal MFV : sélectionnez **Non** (la transmission MFV est par défaut **Audio**).

#### **Envoyer les paramètres de transmission DTMF**

Effectuez les réglages nécessaires pour l'envoi de signaux MFV :

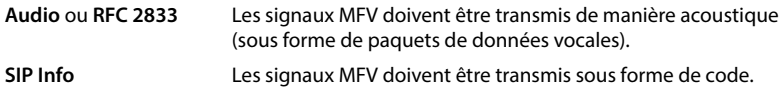

#### **Sonneries propres à la connexion**

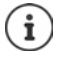

Non disponible lorsque l'appareil se trouve en mode **All in one + internal telephony - dynamic IP**.

Vous pouvez régler différentes sonneries pour les appels internes et externes, ainsi que pour les appels de groupe, la sonnette d'entrée, les appels d'urgence et un type d'appel optionnel.

**Condition préalable** : L'opérateur/la plateforme envoie les informations correctes dans le champ Info Alerte dans le SIP-Header.

L'utilisateur peut sélectionner différentes sonneries pour certains appels au niveau du combiné. Définissez ici les sonneries pouvant être sélectionnées par l'utilisateur.

- Entrez dans le champ **Nom** le nom de l'entrée, devant être affichée dans le menu du combiné. **Remarque** : le nom **Internal calls** ne peut pas être modifié.
- Le champ **Alert-Info pattern** contient la définition Info-Alerte devant figurer dans le SIP afin d'identifier le type d'appel correspondant.

Champ vide : L'entrée ne s'affiche pas dans le menu du combiné.

#### **Réglages pour les Codecs**

La qualité vocale lors des appels VoIP dépend principalement du codec utilisé pour la transmission et de la largeur de bande disponible. Un « meilleur » codec (meilleure qualité vocale) signifie que plus de données doivent être transférées, c'est-à-dire qu'une connexion réseau avec une bande passante plus large est nécessaire. Vous pouvez modifier la qualité vocale en sélectionnant le codec vocal devant être utilisé par votre téléphone, et en indiquant l'ordre selon lequel les codecs doivent être proposés lors de l'établissement d'une connexion VoIP. Les réglages standard pour les codecs utilisés sont enregistrés sur le système téléphonique, c'est-à-dire un réglage optimisé pour des largeurs de bande faibles et un autre optimisé pour des largeurs de bande élevées.

Les deux parties d'une connexion téléphonique (appelant/expéditeur et destinataire) doivent utiliser le même codec vocal. Le codec vocal est défini lors de la mise en connexion entre l'appelant et le destinataire.

#### **Codecs actifs / Codecs disponibles**

Les codecs vocaux suivants sont pris en charge :

G.722 Qualité vocale exceptionnelle. Le codec à haut débit G.722 propose le même débit binaire que PCMA/PCMU (64 kbit/s par liaison vocale) mais à une fréquence d'échantillonnage plus élevée (16 kHz).

> Pour permettre les connexions haut débit via G.722, vous devez activer explicitement le codec sur la page **Téléphonie** – **VoIP** ( p. [48](#page-47-2))

PCMA/ PCMU (Puls-Code-Modulation) Très bonne qualité vocale (comparable au RNIS). Une bande passante de 64 kBit/s par liaison vocale est nécessaire.

PCMA (G.711 A-law) : utilisé en Europe et dans la plupart des pays hors des USA.

PCMA (G.711 μ-law) : utilisé aux USA.

G.729A Qualité vocale moyenne Une bande passante de 8 kbit/s max. par liaison vocale est nécessaire.

Activer/désactiver un codec :

 Sélectionnez dans la liste **Codecs disponibles**/**Codecs actifs** le codec nécessaire et cliquez sur  $\leftarrow$  /  $\rightarrow$ .

Définissez dans quel ordre les codecs doivent être utilisés :

**▶ Sélectionnez dans la liste Codecs actifs le codec nécessaire et cliquez sur ↑ /**  $\psi$ **, pour le** déplacer vers le haut/le bas.

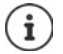

La sélection des codecs G.722 et G.729 agit sur la capacité du système, moins d'appels parallèles peuvent être réalisés par station de base.

#### <span id="page-28-0"></span>**Nombre de communications parallèles par station de base en fonction du codec**

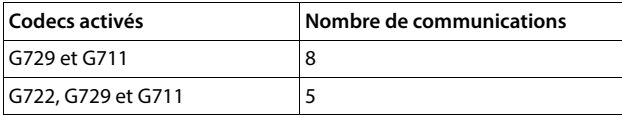

#### **RTP Packetisation Time (ptime)**

Intervalle de temps en millisecondes représenté par les données audio dans un paquet.

Sélectionnez la taille des paquets RTP à envoyer. Les options disponibles sont 10 / 20 / 30 ms.

#### **Options de signalisation pour Hold dans le SDP**

Mettre une communication en attente signifie qu'un correspondant demande de mettre en arrière-plan une communication active. Le correspondant envoie la demande re-INVITE avec une offre SDP (Session Description Protocol) au client en attente. L'offre SDP comprend la ligne d'attribut a=inactive ou a=sendonly.

Sélectionnez l'attribut devant être envoyé dans l'offre SDP :

Le point final SIP n'envoie et de reçoit pas de données.

**sendonly** Le point final SIP envoie uniquement des données, mais n'en reçoit pas.

#### **Vers la cible de renvoi**

L'appareil permet le renvoi d'appel après un double appel ou sans double appel.

 Définissez si un double-appel avec cible de renvoi avant le renvoi en cas de mise en attente doit être défini (**Oui**) ou non (**Non**).

## **Affichage des informations sur l'appelant**

 Sélectionnez dans le menu d'options **Calling Party (Partie utilisateur)** les informations dans l'en-tête SIP qui peuvent être transmises aux participants récepteurs. Le fournisseur détermine les informations pouvant effectivement être transmises.

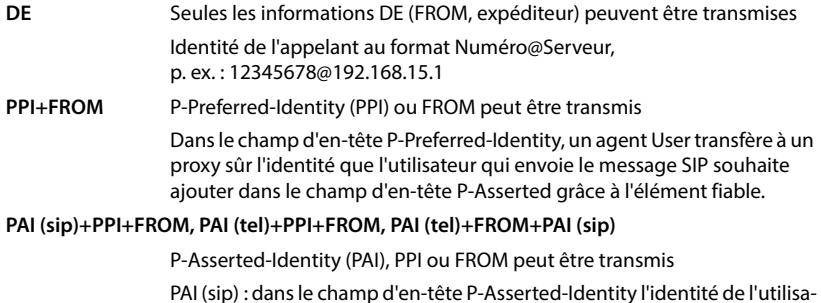

PAI (sip) : dans le champ d'en-tête P-Asserted-Identity l'identité de l'utilisateur qui envoie un message SIP est transmise depuis des unités SIP fiables (normalement par des correspondants), telle qu'elle a été vérifiée par l'authentification.

PAI (tel) : à la place de SIP-URI, c'est TEL-URI (numéro de téléphone) qui est transféré.

#### **Codes de service**

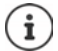

Non disponible lorsque l'appareil se trouve en mode **All in one + internal telephony - dynamic IP**.

Les codes de service sont des séquences de touches mises à disposition par l'opérateur ou l'installation téléphonique afin d'activer/désactiver certaines fonctions sur le combiné. Vous pouvez régler les codes de service correspondants pour l'activation/la désactivation de CCBS et CCNR.

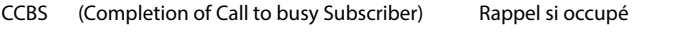

CCNR (Completion of Calls on No Reply) Rappel automatique sur non-réponse

- 
- Entrez dans les champs textuels **Aboutissement des appels activé (CCBS, CCNR)/Aboutissement des appels désactivé (CCBS, CCNR)** la combinaison de touches pour l'activation/la désactivation de CCBS et CCNR.

## **CSTA**

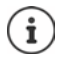

Non disponible lorsque l'appareil se trouve en mode **All in one + internal telephony - dynamic IP**.

CSTA (Computer Supported Telecommunications Applications) est une norme pour l'interaction indépendante du fabricant entre l'ordinateur et l'installation téléphonique. Si votre installation téléphonique met à disposition des applications CSTA pour l'utilisation par les combinés inscrits, vous devez activer le standard ici. Les données de compte pour l'accès peuvent être configurées séparément pour chaque combiné  $($   $\rightarrow$  p. [44\)](#page-43-0).

Définissez si CSTA doit être activé (**Oui**) ou non (**Non**).

#### **Supprimer un profil**

**Cliquez sur Supprimer** pour supprimer le profil **Confirmez avec Oui.** 

# <span id="page-31-2"></span><span id="page-31-0"></span>**Comptes SIP**

Vous pouvez configurer des comptes SIP et les affecter à des combinés inscrits au niveau de la station de base. Plusieurs comptes peuvent être affectés à un combiné. Un compte peut être affecté à plusieurs combinés.

Un combiné peut par exemple avoir différents comptes pour les appels entrants et sortants ainsi que plusieurs comptes pour les appels entrants. Il est possible d'affecter aux équipes le même numéro de téléphone pour les appels entrants. Les utilisateurs peuvent s'appeler simultanément ou transférer des appels externes aux correspondants internes.

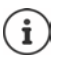

La fonction est uniquement disponible lorsque l'appareil se trouve en mode **All in one + internal telephony - dynamic IP**.

# <span id="page-31-3"></span><span id="page-31-1"></span>**Gestion des comptes SIP**

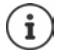

Au moins un profil de fournisseur ou d'installation téléphonique doit être présent  $\leftrightarrow$  [p. 23](#page-22-3)).

Sur cette page, il est possible de configurer des comptes SIP et de les affecter aux combinés. Elle est uniquement disponible pour le rôle utilisateur **admin**.

#### **Paramètres SIP accounts Administration**

Les comptes SIP actuellement configurés sont listés avec les informations suivantes :

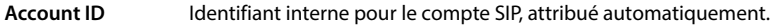

- **Account name** Nom du compte SIP, par exemple nom d'un utilisateur ou d'une équipe ou d'un groupe d'utilisateurs.
- **Nom d'utilisateur** ID de l'appelant du fournisseur VoIP mettant le compte SIP à disposition. Il est généralement identique au numéro d'appel du compte.
- 
- **SIP** Indique si la connexion fonctionne.

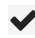

Le compte SIP est enregistré et la connexion avec le fournisseur a été établie avec succès.

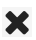

Aucun compte SIP n'est configuré ou il n'est pas possible d'établir une connexion avec le fournisseur VoIP configuré.

## **Actions**

#### **Ajouter un compte SIP**

**Cliquez sur Ajouter...** la page pour la configuration du compte SIP s'ouvre ( $\rightarrow$  [p. 33](#page-32-0)).

#### **Effacer un compte SIP de la liste**

 $\triangleright$  Cochez la case à côté du compte SIP à effacer. Une sélection multiple est possible.  $\triangleright$  cliquez sur **Supprimer** la confirmez avec **Oui** ... tous les comptes SIP sélectionnés sont effacés.

#### **Traiter les données d'une unité de gestion DECT**

Cliquez à côté du nom du compte SIP que vous souhaitez éditer, sur  $\blacktriangleright$  ... la page pour la configuration du compte SIP s'ouvre  $($   $\rightarrow$  [p. 33\)](#page-32-0).

#### <span id="page-32-0"></span>**Enregistrer des comptes SIP**

Sur cette page, vous pouvez configurer des comptes SIP et les affecter à des combinés.

Entrez les données pour le compte SIP.

#### **SIP account name**

 Entrez pour le compte SIP un nom renvoyant à son utilisation, par exemple le nom d'un utilisateur, d'un groupe d'appels ou d'une unité organisationnelle.

#### **Données personnelles de l'opérateur**

#### **Nom d'authentification**

 Saisissez le nom pour l'authentification SIP. Le **Nom d'authentification** sert d'identifiant d'accès lors de l'enregistrement sur le serveur proxy SIP/Registrar. Il est généralement identique au numéro d'appel du compte VoIP. Valeur : max. 74 caractères

#### **Mot de passe d'authentification**

 Entrez le mot de passe pour l'authentification SIP. Le téléphone requiert le mot de passe pour l'enregistrement auprès du serveur Registrar/proxy SIP. Valeur : max. 74 caractères

#### **Nom d'utilisateur**

 Indiquez l'identifiant de l'appelant pour le compte de l'opérateur VoIP. Il est généralement identique au numéro d'appel du compte VoIP. Valeur : max. 74 caractères

#### **Nom affiché**

Le nom d'affichage est utilisé pour la représentation du nom de l'appelant. Dans de rares cas, les réseaux SIP contrôlent le nom d'affichage en se basant sur les directives locales du réseau SIP.

En général, le nom d'affichage est optionnel.

 Entrez un nom quelconque qui doit s'afficher pour l'appelant sur l'écran du correspondant. Valeur : max. 74 caractères

#### **Fournisseur VoIP**

 Sélectionnez une installation téléphonique configurée ou un opérateur dans la liste de sélection.

La connexion doit être configurée sur la page **Profils founisseur ou PBX** ( $\rightarrow$  [p. 23\)](#page-22-3).

#### **Configuration de la messagerie réseau**

#### **Numéro d'appel ou nom SIP (URI)**

- Entrez le **Numéro d'appel ou nom SIP (URI)** de la messagerie réseau.
- Activez la fonction à l'aide de la case **Activer la boîte de réception réseau**.

#### **Affecter des combinés aux comptes SIP**

Des listes des combinés déjà affectés et disponibles s'affichent pour les appels entrants et sortants.

 Sélectionnez le combiné souhaité dans la liste **Assigned handsets** / **Available handsets** et utilisez les boutons  $\leftarrow$  /  $\rightarrow$  pour le déplacer d'une liste à l'autre.

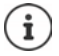

Si vous n'avez pas encore inscrit de combiné, vous pouvez procéder à l'affectation ultérieurement.

# <span id="page-33-1"></span><span id="page-33-0"></span>**Affecter des comptes SIP**

Sur cette page, vous pouvez affecter des comptes SIP aux combinés pas encore affectés, ou modifier leur affectation.

Elle est uniquement disponible sur l'interface utilisateur pour le rôle utilisateur **admin**.

#### **Paramètres SIP accounts Assignments**

Tous les combinés enregistrés sont listés sous **Internal Handset**.

Tous les comptes SIP enregistrés sont listés dans le menu des options **Send** ainsi que sous **Receive**. Pour chaque combiné, vous pouvez sélectionner un compte SIP pour les appels sortants, et plusieurs comptes SIP pour les appels entrants.

- Dans le menu d'options **Send** sélectionnez le compte SIP devant être utilisé pour les appels sortants.
- Parmi les comptes SIP affichés sous **Receive**, sélectionnez le(s) compte(s) que vous souhaitez attribuer au combiné pour les appels entrants.

# <span id="page-34-2"></span><span id="page-34-0"></span>**Combinés**

Avec le configurateur web, vous pouvez inscrire tous les combinés au réseau DECT et enregistrer une connexion VoIP. Avec la fonction **Ajouter** sur la page **Administration**, vous pouvez inscrire les différents combinés ; dans **Centre d'enregistrement**, vous pouvez inscrire des groupes de combinés en une seule opération.

Il est possible de modifier les paramètres des combinés, les désactiver ou les supprimer et configurer d'autres paramètres, par exemple pour l'utilisation de répertoires et de services de réseau.

# <span id="page-34-1"></span>**Gestion des combinés**

Sur cette page, vous pouvez inscrire des combinés individuels sur le système téléphonique. Disponible pour les rôles utilisateur **admin** et **user**.

#### **Paramètres Appareils mobiles Administration**

Les combinés actuellement inscrits et les espaces réservés pour des combinés enregistrables sont présentés ensemble avec les informations suivantes sur la page :

Paramètres pour tous les rôles d'appareil :

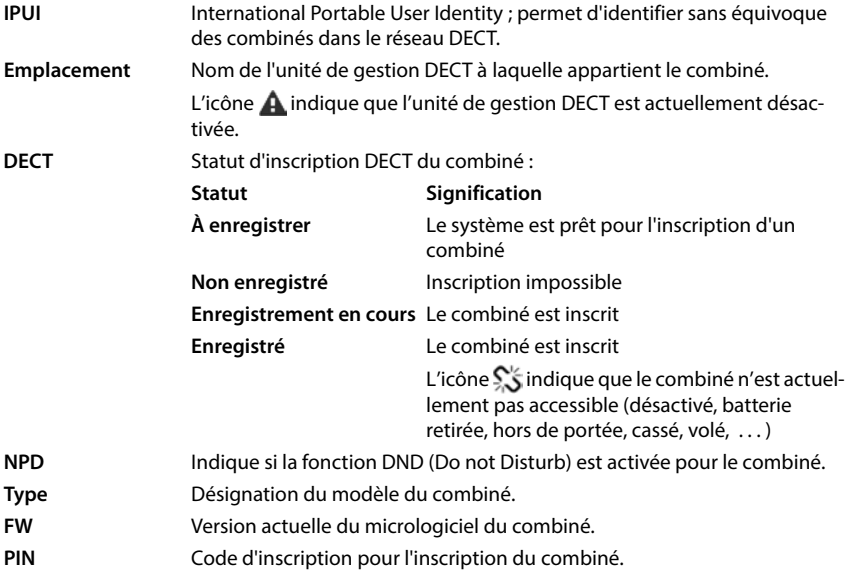

Paramètres pour tous les rôles d'appareil, sauf **All in one + internal telephony - dynamic IP :**

- **Nom d'utilisateur** Nom d'utilisateur du compte SIP affecté au combiné, en règle générale le numéro d'appel. Le nom s'affiche sur les combinés lorsque ces derniers sont à l'état de repos. Le réglage peut être modifié.
- **Nom affiché** Nom d'affichage du compte SIP attribué au combiné. Le nom d'affichage identifie l'expéditeur de la demande lorsque l'utilisateur passe un appel.
- **SIP** Indique si le combiné dispose d'une connexion DHCP fonctionnelle.
	- Une connexion VoIP est inscrite pour le combiné, et une connexion a été établie. Aucune connexion VoIP n'est configurée ou il X

n'est pas possible d'établir une connexion avec le fournisseur VoIP configuré.

Paramètres uniquement pour le rôle d'appareil **All in one + internal telephony - dynamic IP :**

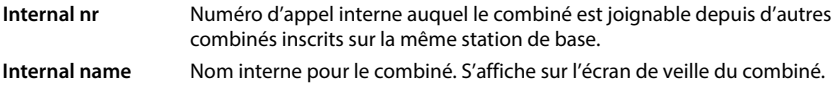

## **Actions**

#### **Ajouter un combiné à la liste**

**Cliquez sur Ajouter** . . . la page de configuration des combinés s'ouvre ( $\rightarrow$  p. [38](#page-37-0)).

#### **Copier des données de combiné pour une autre configuration**

 $\triangleright$  Cochez la case à côté du combiné dont vous souhaitez copier les réglages.  $\triangleright$  Cliquez sur **Copier** . . . la page de configuration pour les combinés s'ouvre ( $\rightarrow$  p. [38\)](#page-37-0). Les réglages du combiné sélectionné, à l'exception des données personnelles, sont repris pour la nouvelle configuration du combiné.

#### **Remplacer le combiné d'un utilisateur par un autre**

 Cochez la case à côté du combiné de l'utilisateur auquel vous souhaitez affecter un autre combiné. ▶ Cliquez sur **Remplacer** . . . la page de configuration pour les combinés s'ouvre ( $\rightarrow$  p. [38](#page-37-0)). L'ancien combiné est défini sur  $\hat{A}$  désenregistrer. Les données personnelles du fournisseur sont effacées. Les données spécifiques à l'utilisateur sont conservées. Vous pouvez enregistrer un nouveau combiné pour l'utilisateur.

#### **Supprimer un combiné de la liste**

▶ Cochez la case à côté du combiné à effacer. Une sélection multiple est possible. ▶ Cliquez sur Supprimer ▶ Confirmez avec Oui . . . tous les combinés sélectionnés sont effacés.
### **Exporter/importer des configurations de combinés**

Vous pouvez exporter la configuration du combiné et l'importer dans un autre appareil.

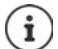

Non disponible lorsque l'appareil se trouve en mode **All in one + internal telephony - dynamic IP**.

Exportation :

- $\triangleright$  Sélectionnez tous les combinés devant être transmis en cochant la case  $\triangleright$  à côté de IPUI.
- **Cliquez sur Exporter** > Sélectionnez dans la boîte de dialogue de sélection du fichier, l'emplacement de stockage pour l'enregistrement du fichier exporté.

Importation :

▶ Cliquez sur *Import* ▶ Sélectionnez le fichier de configuration du combiné préalablement exporté dans le système de fichiers de votre ordinateur.

#### **Traiter les données d'un combiné**

 $\blacktriangleright$  Cliquez à côté du nom du combiné que vous souhaitez éditer sur  $\blacktriangleright$  ... la page de confiquration des combinés s'ouvre  $($   $\rightarrow$  p. [38\)](#page-37-0).

#### **Régler le nom devant être affiché en mode veille**

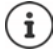

Non disponible lorsque l'appareil se trouve en mode **All in one + internal telephony - dynamic IP**.

Le contenu de **Nom d'utilisateur** s'affiche par défaut lorsque le combiné est à l'état de veille. Vous pouvez définir que le contenu de **Nom affiché** doit s'afficher à la place.

# <span id="page-37-0"></span>**Inscrire/désinscrire des combinés**

Sur cette page, vous pouvez inscrire un combiné au niveau du réseau DECT ou préparer l'inscription de plusieurs combinés via le centre d'inscription. Vous pouvez attribuer un compte VoIP, activer des répertoires en ligne et effectuer d'autres réglages pour les combinés. Disponible pour les rôles utilisateur **admin** et **user**.

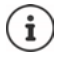

Dans ce contexte, il s'agit, lors de l'inscription et de la désinscription, de la relation du combiné avec le réseau DECT, mais pas de l'enregistrement SIP.

### **Inscrire des combinés**

- Indiquez un IPUI si vous souhaitez restreindre l'inscription à un combiné précis.
- Entrez manuellement un code d'identification ou générez-le à l'aide du bouton **Générer un PIN aléatoire**.
- Indiquez toutes les données de configuration pour le combiné.
- Cliquez sur **Enregistrer maintenant**.

Le combiné avec l'IPUI correspondant peut maintenant être inscrit. Si aucun IPUI n'est défini, tous les combinés à portée peuvent s'inscrire.

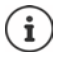

Le système reste en mode inscription aussi longtemps que cela est défini à l'aide du paramètre **Durée d'enregistrement** à la page **Centre d'enregistrement** ( p. [45](#page-44-0)). Réglage par défaut : 3 min.

#### **Sur le combiné**

▶ Lancez l'inscription comme cela est décrit dans la documentation correspondante. ▶ Lorsque le système vous le demande, entrez le PIN indiqué ou généré.

### **Inscrire un groupe de combinés**

Vous pouvez inscrire un groupe de combinés sans redémarrer le mode d'inscription. Préparez l'inscription de nouveaux combinés comme suit :

Entrez l'IPUI actuel et un PIN individuel le cas échéant.

ou

- ▶ Utilisez les espaces réservés comme IPUI (0\_1, 0\_2, 0\_3 …) et, de préférence, le même PIN pour tous les combinés.
- Réglez le **RegStatus** des combinés sur **À enregistrer**.
- Ouvrez la fenêtre d'inscription pour une période souhaitée et inscrivez tous les combinés sans autre interaction via le **Centre d'enregistrement** ( $\rightarrow$  p. [45\)](#page-44-0).

### **Paramètres**

### **IPUI**

(International Portable User Identity) A l'aide de cet identifiant univoque, des combinés peuvent être clairement identifiés dans le réseau DECT. Lorsque vous éditez une entrée d'inscription existante pour un combiné, l'IPUI s'affiche. Il ne peut pas être modifié.

Nouvelle entrée :

Entrez dans le champ textuel l'IPUI du combiné pouvant s'inscrire dans le réseau DECT.

Si le champ est vide, tous les combinés peuvent s'inscrire.

#### **RegStatus**

Statut d'inscription **DECT** de l'entrée du mobile : Vous pouvez modifier le statut dans le menu d'options.

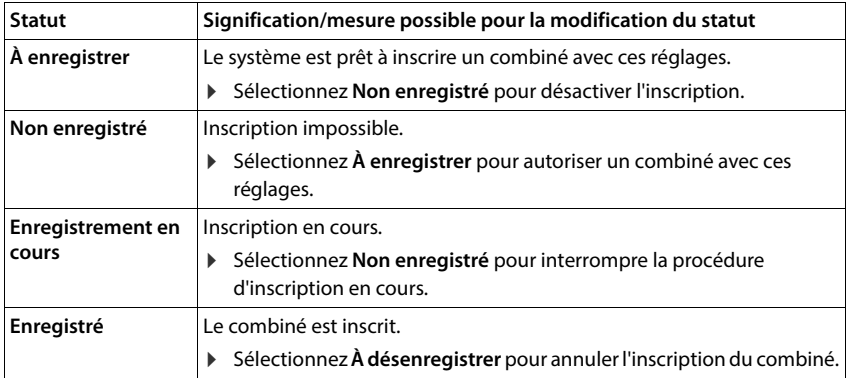

#### **Code d'authentification (PIN)**

Ce PIN doit être utilisé sur le combiné pour l'inscription au réseau DECT.

Entrez le PIN dans le champ textuel. Valeur : 4 caractères

ou

 Cliquez sur **Générer un PIN aléatoire** . . . un PIN à quatre caractères est généré et s'affiche dans le champ textuel.

### **Internal nr**

Uniquement lorsque l'appareil fonctionne en mode **All in one + internal telephony - dynamic IP**.

 Composez le numéro d'appel interne grâce auquel le combiné est joignable depuis d'autres combinés inscrits sur la même station de base.

#### **Internal name**

Uniquement lorsque l'appareil fonctionne en mode **All in one + internal telephony - dynamic IP**.

Entrez un nom interne pour le combiné. S'affiche sur l'écran de veille du combiné.

### **Désinscrire des combinés**

- $\triangleright$  Cliquez dans la liste des combinés sur  $\triangleright$  à côté du combiné à déconnecter. Le statut est **Enregistré**.
- **▶ Sélectionnez dans le menu d'options RegStatus l'option À désenregistrer. ▶ Cliquez sur Définir** . . . le combiné est désinscrit.

Déconnexion DECT réussie : Le combiné est supprimé de la liste **Appareils mobiles**.

Déconnexion DECT pas réussie : Le combiné reste dans la liste **Appareils mobiles** ; son statut est **À désenregistrer**.

### <span id="page-39-0"></span>**Réglages pour le combiné**

Lors de l'inscription des combinés, vous pouvez effectuer des réglages importants et attribuer des fonctions.

### <span id="page-39-1"></span>**Données personnelles de l'opérateur**

Les données du fournisseur ne sont pas nécessaires lorsque vous utilisez l'appareil dans le mode **All in one + internal telephony - dynamic IP** (→ [p.](#page-6-0) 7). Dans ce cas, les combinés recoivent les données du fournisseur via l'affectation de compte SIP ( $\rightarrow$  p. [32](#page-31-0)).

Configurez le compte VoIP pour le combiné. Si l'inscription du combiné a réussi, s'affiche dans la colonne **SIP** de la liste **Appareils mobiles**.

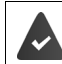

Le compte installation téléphonique/VoIP doit préalablement être configuré  $(4p. 23)$  $(4p. 23)$  $(4p. 23)$ .

#### **Fournisseur VoIP**

 Dans le menu d'options, sélectionnez un opérateur VoIP configuré ou une installation téléphonique.

La connexion doit être configurée à la page **Profils founisseur ou PBX** ( $\rightarrow$  p. [23](#page-22-1)).

 Entrez les données d'accès pour le compte VoIP dans les champs correspondants. Ces champs dépendent du profil de l'opérateur/de l'installation téléphonique concerné.

#### **Nom d'authentification**

 Entrez le nom pour l'authentification SIP. Le **Nom d'authentification** sert d'identifiant d'accès lors de l'enregistrement sur le serveur proxy SIP/registraire. Il est généralement identique au numéro d'appel du compte VoIP. Valeur : max. 74 caractères

#### **Mot de passe d'authentification**

 Entrez le mot de passe pour l'authentification SIP. Le téléphone requiert le mot de passe pour l'enregistrement auprès du serveur registraire/proxy SIP. Valeur : max. 74 caractères

#### **Nom d'utilisateur**

 Indiquez l'identifiant de l'appelant pour le compte de l'opérateur VoIP. Il est généralement identique au numéro d'appel du compte VoIP. Valeur : max. 74 caractères

### **Nom affiché**

Le nom d'affichage est utilisé pour la représentation du nom de l'appelant. Dans de rares cas, les réseaux SIP contrôlent le nom d'affichage en se basant sur les directives locale du réseau SIP. En général, le nom d'affichage est optionnel.

 Entrez un nom quelconque qui doit s'afficher pour l'appelant sur l'écran du correspondant. Valeur : max. 74 caractères

Si **Nom affiché** est vide, le **Nom d'utilisateur** ou le numéro d'appel est utilisé.

### **Affectation des comptes**

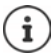

Uniquement disponible lorsque l'appareil fonctionne en mode **All in one + internal telephony - dynamic IP**.

Des listes des comptes SIP déjà affectés et disponibles s'affichent pour les appels entrants et sortants.

 Sélectionnez le compte souhaité dans la liste **Assigned accounts** / **Available accounts** et utilisez les boutons  $\leftarrow / \rightarrow$  pour déplacer le compte d'une liste à l'autre.

### **Répertoires en ligne**

La touche de navigation ou la touche INT du combiné permettent à l'utilisateur d'ouvrir différents répertoires.

#### **Répertoire d'accès direct**

L'utilisateur peut ouvrir le répertoire avec la touche de répertoire (en bas sur la touche de navigation). Par défaut, un actionnement **bref** de la touche répertoire permet d'ouvrir la liste des répertoires en ligne, tandis qu'un actionnement **prolongé** ouvre le répertoire local du combiné.

 Choisissez quel répertoire doit être ouvert par un actionnement bref de la touche de répertoire.

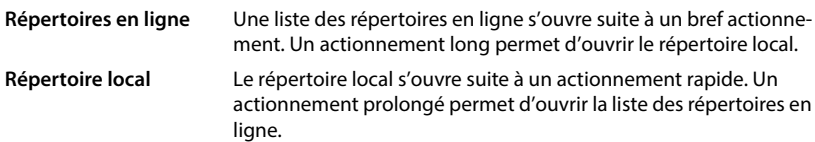

#### **Repertoire pour la touche INT**

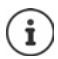

Non disponible lorsque l'appareil se trouve en mode **All in one + internal telephony - dynamic IP**.

Si un répertoire en ligne est disponible et configuré, l'utilisateur peut l'ouvrir à l'aide de la touche INT (à gauche sur la touche de navigation du combiné).

Sélectionnez dans la liste le répertoire pouvant être ouvert avec la touche INT.

#### **Recherche automatique**

 Sélectionnez dans la liste **Recherche automatique** un répertoire en ligne ou désactivez cette option. Pour un appel entrant, le nom de l'appelant est lu dans ce répertoire et affiché à l'écran (la disponibilité de cette fonction dépend du fournisseur du répertoire en ligne).

### <span id="page-41-0"></span>**Authentification LDAP**

Jusqu'à 10 répertoires au format LDAP peuvent être mis à disposition via le système téléphonique. L'accès à un répertoire sociétés peut être mis à disposition individuellement pour certains combinés.

#### **Annuaire LDAP sélectionné**

 Dans le menu d'options, sélectionnez le répertoire LDAP devant être mis à disposition au niveau du combiné.

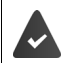

Au moins un répertoire LDAP doit être configuré.

#### **Afficher les autres serveurs LDAP**

Sélectionnez **Oui** lorsque des répertoires d'autres serveurs LDAP peuvent être affichés.

#### **Type d'autorisation LDAP**

- Définissez comment les utilisateurs doivent s'authentifier :
	- **Global** Les données d'accès sont définies pendant la configuration du répertoire LDAP pour tous les combinés.

**Utilisateur** Des données d'accès individuelles sont utilisées.

 Entrez le **Nom d'utilisateur** et le **Mot de passe** dans les champs textuels correspondants.

**SIP** Les données d'accès pour le compte SIP de l'utilisateur sont utilisées (**Nom d'authentification** et **Mot de passe d'authentification**).

> Non disponible lorsque l'appareil se trouve en mode **All in one + internal telephony - dynamic IP**.

#### **Configuration des messageries externes**

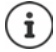

Non disponible lorsque l'appareil se trouve en mode **All in one + internal telephony - dynamic IP**.

Si une messagerie externe est disponible pour le compte VoIP affecté au combiné, vous devez activer cette fonction.

- Entrez le **Numéro d'appel ou nom SIP (URI)** pour la messagerie externe.
- Activez la fonction à l'aide de la case.

### **Appel de groupe**

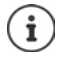

Non disponible lorsque l'appareil se trouve en mode **All in one + internal telephony - dynamic IP**.

Grâce à la fonction Appel de groupe, un utilisateur peut accepter un appel pour un autre correspondant, par exemple pour un groupe de décroché automatique. Les utilisateurs appartenant au même groupe de décroché automatique peuvent accepter tous les appels pour le groupe. Un groupe de décroché automatique doit être configuré lors de l'enregistrement du compte SIP. Le numéro d'appel ou le SIP-URI d'un groupe de décrocher automatique peut être affecté au combiné.

- Entrez le **Numéro d'appel ou nom SIP (URI)** du groupe de décrocher automatique.
- Activez la fonction à l'aide de la case.

### **Gestionnaire d'appels (Call Manager)**

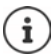

Non disponible lorsque l'appareil se trouve en mode **All in one + internal telephony - dynamic IP**.

 Dans le menu de sélection **Accepter les appels directement via le Gestionnaire d'appels**  choisissez comment les appels acceptés via le Call Manager d'une installation téléphonique doivent être pris :

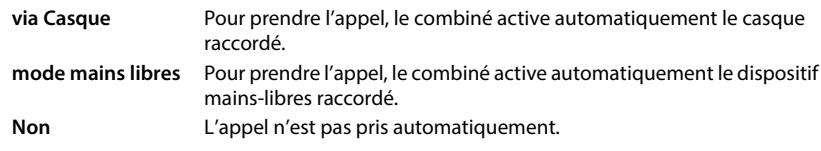

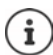

La prise d'appel directe nécessite une signalisation sécurisée avec l'installation téléphonique (TLS.)

La prise d'un appel via un Call Manager n'a aucune incidence sur les performances du système DECT, parce que le traitement se fait sur le niveau SIP.

### **Appels manqués et messages d'avertissement**

Vous pouvez définir si des appels manqués ou acceptés doivent être comptabilisés et si des nouveaux messages de certains types doivent être indiqués grâce à la LED MWI sur la touche des messages du combiné.

- Sélectionnez **Oui**/**Non** à côté de **Nombre d'appels manqués**/**Nombre d'appels reçus** pour activer/désactiver le compteur d'appels manqués et acceptés. Les informations s'affichent dans des listes d'appels du combiné, les appels manqués s'affichent également lorsque le combiné est en veille.
- Sélectionnez **Oui**/**Non** à coté du type de message (appels manqués, rendez-vous manqués, nouveaux messages sur la messagerie externe), pour activer/désactiver la LED MWI pour le type de message concerné

Si **Oui** est sélectionné, la touche des messages clignote lorsqu'un nouveau message des types sélectionnés est reçu.

## **CSTA**

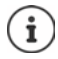

Non disponible lorsque l'appareil se trouve en mode **All in one + internal telephony - dynamic IP**.

CSTA (Computer Supported Telecommunications Applications) est une norme pour l'interaction indépendante du fabricant entre l'ordinateur et l'installation téléphonique. Si les applications CSTA mises à disposition nécessitent un contrôle d'accès individuel, vous pouvez entrer ici les données d'accès pour le combiné.

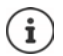

CSTA doit être mis à la disposition de votre installation téléphonique et activé dans le profil installation téléphonique/opérateur  $(4.5, 31)$  $(4.5, 31)$ .

#### **Nom d'utilisateur**

Entrez le nom d'utilisateur pour l'accès du combiné aux applications CSTA.

#### **Nom d'authentification**

Entrez le nom d'authentification pour l'accès du combiné aux applications CSTA.

#### **Mot de passe d'authentification**

Entrez le mot de passe pour l'accès du combiné aux applications CSTA.

### **Services Broadsoft XSI**

Si des services BroadSoft XSI doivent être mis à la disposition de l'utilisateur sur le combiné, entrez les données d'accès correspondantes.

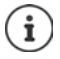

Les services XSI doivent être activés (+ p. [50](#page-49-0)).

#### **Utiliser les infos d'identification SIP**

Si l'option est activée, les données d'accès pour le compte SIP de l'utilisateur sont utilisées (**Nom d'authentification** et **Mot de passe d'authentification**).

Il est également possible de définir les données d'accès suivantes :

#### **Nom d'utilisateur**

Entrez un nom d'utilisateur pour l'accès de l'utilisateur au menu (max. 22 caractères).

#### **Mot de passe**

Entrez un mot de passe pour l'accès utilisateur au menu (max. 8 caractères).

### **Fonction synchronisation des touches**

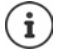

Non disponible lorsque l'appareil se trouve en mode **All in one + internal telephony - dynamic IP**.

Cette option permet aux utilisateurs d'utiliser des touches du téléphone pour commander les fonctions Do Not Disturb (DND) et le renvoi automatique des appels. Lorsque cette fonction est activée, les téléphones synchronisent le statut de ces fonctions avec le serveur d'application **BroadWorks** 

 Sélectionnez **Oui**/**Non** pour activer/désactiver la synchronisation des touches avec le serveur d'application BroadWorks.

# <span id="page-44-0"></span>**Centre d'inscription pour combinés**

Dans le centre d'inscription, vous pouvez inscrire des groupes de combinés en une seule opération. Tous les combinés présents dans la liste des combinés et présentant le statut d'inscription **À enregistrer** ou **Enregistrement en cours** peuvent être inscrits ensemble.

Disponible pour les rôles utilisateur **admin** et **user**.

#### **Paramètres Appareils mobiles Centre d'enregistrement**

Sur cette page figurent le nombre de combinés ayant le statut d'inscription **À enregistrer**, **Enregistrement en cours** ainsi que le nombre complet d'entrées dans la liste des combinés, ainsi que ceux ayant le statut d'inscription **Enregistré** et **Non enregistré**.

De plus, la page indique le nombre total d'unités de gestion DECT (pour N610 IP PRO toujours 1) et indique si l'unité de gestion DECT se trouve dans le statut d'inscription. L'unité de gestion DECT se trouve dans le statut d'inscription **Enregistrement en cours**, lorsqu'une procédure d'inscription est démarrée automatiquement conformément aux réglages temporels sur cette page, ou lorsque des combinés sont inscrits manuellement.

### **Inscription en fonction du temps des combinés**

Affiche l'heure actuelle du système. Réglages du temps → [p. 66](#page-65-0)

- Entrez l'heure dans le champ **Heure de début d'enregistrement**, à laquelle la procédure d'inscription suivante doit démarrer. Format : AAAA-MM-JJ HH:mm.
- Cliquez sur **Démarrer maintenant**. . . . l'unité de gestion DECT démarre une procédure d'inscription au moment indiqué. Si aucune heure n'est réglée, l'unité de gestion DECT démarre immédiatement l'inscription.

#### **Définir une période d'inscription**

 $\blacksquare$ 

 Déterminez dans les champs **Durée d'enregistrement,** pendant combien de temps (jours, heures, minutes et secondes) l'unité de gestion DECT doit rester en mode inscription. Réglage par défaut : 3 min.

#### **Fermer la fenêtre et réinitialiser la minuterie**

 Cliquez sur **Fermer** . . . la fenêtre d'inscription se ferme ; les réglages temporels sont réinitialisés.

Lorsque le premier combiné essaie de s'inscrire, la base ferme la fenêtre d'inscription et met fin à l'inscription en quelques secondes. Pendant ce temps, chaque tentative d'inscription d'un autre combiné est refusée Lorsque le premier combiné est entièrement inscrit, la base ouvre à nouveau la fenêtre d'inscription, et cela aussi longtemps que cela a été défini avec les paramètres **Heure de début d'enregistrement** et **Durée d'enregistrement**.

Si tous les combinés essaient de s'inscrire en parallèle, nombre d'entre eux atteindront la base successivement, et seront ainsi inscrits. D'autres combinés peuvent arriver alors qu'une inscription n'est pas encore terminée. C'est pourquoi il seront refusés.

Les combinés refusés doivent être inscrits manuellement ou dans une nouvelle procédure d'inscription.

# **Réglages de téléphonie**

# **Réglages VoIP généraux**

Sur cette page, vous pouvez réaliser quelques réglages généraux pour les connexions VoIP. Elle est uniquement disponible pour le rôle utilisateur **admin**.

#### **Paramètres Téléphonie VoIP**

#### **Port SIP**

Entrez le port SIP utilisé pour les connexions VoIP.

Plage : 1-65535 ; réglage standard : 5060

#### **Port SIP sécurisé**

Entrez le port SIP utilisé pour des connexions VoIP sûres (TLS).

Plage : 1-65535 ; réglage standard : 5061

#### **Tempo SIP T1**

 Entrez le temps de circulation estimé d'un paquet IP entre un client SIP et un serveur SIP (durée entre l'envoi de la demande et la réception d'une réponse).

Valeur par défaut : 500 ms

#### **Timer de session SIP**

 Définit un intervalle d'établissement de session : Si la session n'est pas actualisée pendant cet intervalle, elle est validée. L'actualisation de la session est démarrée après le moitie du temps par un message Re-INVITE, devant être confirmée par la page Peer, pour actualiser la session.

Valeurs : max. 4 pos., min. 90 sec. ; valeur standard : 1800 sec.

#### **Échec de la temporisation de réitération pour l'enregistrement**

 Indiquez après combien d'heures le téléphone doit essayer de s'inscrire à nouveau si la première inscription a échoué.

Valeurs : max. 4 pos., min. 10 sec. ; valeur standard : 300 sec.

#### **Temps de souscription**

 Indique la durée de validité d'une demande SUBSCRIBE (en secondes). Pour conserver les demandes SUBSCRIBE, les correspondants doivent actualiser régulièrement la demande.

Valeur par défaut : 1800 s

#### **PRACK**

 (Provisional Response Acknowledgement) Les réponses SIP provisoires ne disposent pas d'un système de confirmation, c'est pourquoi elles ne sont pas fiables. La méthode PRACK garantit dans le cas de SIP une mise à disposition fiable des réponses provisoires.

### **Paramètres de sécurité**

Le système téléphonique supporte l'établissement de connexions vocales sûres via Internet grâce à des certificats TLS. Des clés privées et publiques sont utilisées pour coder et décoder des messages échangés entre des unités SIP. La clé publique figure dans le certificat d'une unité IP et est disponible pour tous. La clé privée est tenue secrète et n'est jamais transmise à des tiers. Le certificat du serveur et la clé privée doivent être téléchargés sur les stations de base.

 Cliquez sur **Naviguer...** et sélectionnez dans le système de fichiers de l'ordinateur ou du réseau le fichier contenant le certificat ou la clé privée Cliquez sur **Upload** . . . Le fichier est téléchargé et affiché dans la liste correspondante.

#### **Mot de passe de sécurité SIP**

Si votre clé privée est protégée par un mot de passe, entrez-le ici.

### **Quality of Service (QoS)**

La qualité vocale dépend de la priorité des données vocales dans le réseau IP. Pour donner la priorité aux paquets de données VoIP, on utilise le protocole QoS DiffServ (= Differentiated Services). DiffServ définit plusieurs classes de qualité de service, elles-mêmes subdivisées en niveaux de priorité pour lesquels des méthodes de configuration de la priorité spécifiques sont déterminées.

Vous pouvez saisir différentes valeurs de QoS pour les paquets SIP et RTP. Les paquets SIP contiennent les données de signalisation, pendant que le RTP (Real-time Transport Protocol) est utilisé pour le transfert des données vocales.

 Entrez les valeur QoS sélectionnées dans les champs **SIP ToS / DiffServ** et **RTP ToS / DiffServ**. Plage de valeurs : 0 à 63.

Valeurs usuelles pour le VoIP (configuration par défaut) :

- SIP 34 Classe de service élevée pour une connexion rapide du flux de données (déroulement accéléré)
- RTP 46 Classe de service la plus élevée pour un transfert rapide des paquets de données (transfert accéléré)

Ne modifiez pas ces valeurs sans l'accord avec votre opérateur réseau. Une valeur Ţ plus élevée ne signifie pas nécessairement que la priorité sera plus grande. La valeur définit la classe de service, et non pas la priorité. La méthode utilisée pour la configuration de la priorité correspond aux exigences de la classe concernée et n'est pas obligatoirement indiquée pour la transmission de données vocales.

# **Qualité vocale**

Le système téléphonique permet à l'utilisateur de téléphoner avec le codec haut débit G.722 avec une qualité vocale exceptionnelle. Une station de base supporte au maximum cinq appels haut débit.

Sur cette page vous pouvez activer/désactiver l'utilisation du codec haut débit G.722 pour le système téléphonique.

Elle est uniquement disponible pour le rôle utilisateur **admin**.

#### **Paramètres Téléphonie Audio**

- Cochez/décochez la case pour activer/désactiver les appels haut débit.
- Cliquez sur **Définir** pour enregistrer les réglages sur cette page.

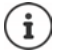

Pour permettre aux utilisateurs de passer de appels haut débit, le codec G.722 pour le profil opérateur utilisé pour la connexion doit être activé (+ [p. 28](#page-27-0)).

# **Paramétrage des appels**

Sur cette page, vous pouvez réaliser des réglages étendus pour les connexions VoIP. Elle est uniquement disponible pour le rôle utilisateur **admin**.

**Paramètres Téléphonie Paramètres d'appel**

### **Transfert d'appel**

Les correspondants peuvent transférer un appel à un autre correspondant, si l'installation téléphonique ou l'opérateur prend en charge cette fonction. Le transfert de la communication s'effectue via le menu du combiné (touche écran) ou la touche R . Vous pouvez modifier ou étendre les réglages pour le transfert d'appel.

#### **Transfert d'appel via la touche R**

Activé : Les utilisateurs peuvent actionner la touche R pour connecte deux appelants externes. Les connexions avec les deux correspondants sont interrompues.

#### **Transférer l'appel en raccrochant**

Activé : Les deux correspondants sont mis en relation lorsque la touche Raccrocher est enfoncée. Les connexions avec les correspondants sont interrompues.

#### **Déterminer l'adresse cible**

Sélectionnez comment l'adresse de la cible de renvoi (Refer-To URI) doit être dérivée.

**Depuis l'AOR de la cible de renvoi** (Address of Record)

**Depuis l'adresse de la cible de renvoi** (URI contact)

La plupart des plateformes téléphoniques usuelles fournissent de bons résultats lorsque AOR est utilisé comme adresse cible pour le transfert.

En cas de problèmes lors du transfert d'appel, particulièrement via des proxys transparents, essayez le transfert avec l'adresse cible découlant de l'adresse de transport de la cible du transfert, à la place des informations d'adresse de l'installation téléphonique.

### **Préfixe**

Vous devez éventuellement composer un préfixe pour les appels externes (p. ex. « 0 »). Vous pouvez enregistrer le préfixe dans la configuration. Ces réglages sont valables pour tous les combinés inscrits.

- Entrez dans le champ textuel **Préfixe** le préfixe. Valeur : max. 3 caractères (0 9, \*, R, #, P)
- Sélectionnez quand les numéros d'appel doivent être précédés du préfixe, par exemple lors de la composition à partir d'une liste d'appels ou d'un répertoire.

### **Préfixes locaux**

Si vous téléphonez sur le réseau fixe avec VoIP, vous devez, le cas échéant (selon l'opérateur), également composer l'indicatif régional pour les communications locales.

Vous pouvez paramétrer votre système téléphonique de façon à ce que le préfixe local soit automatiquement composé pour tous les appels VoIP passés dans le réseau local et les appels nationaux. Cela signifie que le préfixe local est placé au début de tous les numéros qui ne commencent pas par 0, y compris lors de la composition de numéros d'appel à partir du répertoire ou d'autres listes.

Ces réglages peuvent être modifiés si nécessaire.

### **Pays**

 Dans le menu d'options, sélectionnez le pays ou le réseau local dans lequel le système téléphonique doit être utilisé . . . le préfixe national et international est alors entré dans les champs **Prefixe** et **Code région**.

### **Réglages internationaux**

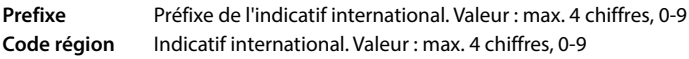

Exemple « Grande-Bretagne » : **Prefixe** = 00, **Code région** = 44

### **Réglages locaux**

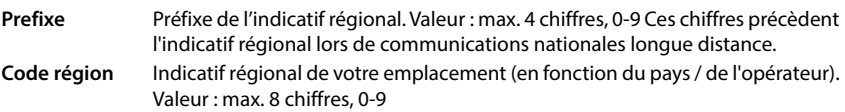

Exemple « Londres » : **Prefixe** = 0, **Code région** = 207

### **Utiliser code région**

 Sélectionnez dans le menu des options à quel moment le numéro d'appel doit être précédé du préfixe :

**pour les appels régionaux**, **pour les appels locaux et nationaux** ou **Non** (jamais)

### **Sélection de la sonnerie**

Les sons (par exemple la tonalité d'appel, la sonnerie pour les appels entrants, la tonalité lorsque le téléphone est occupé ou lors de la composition du numéro) diffèrent selon les pays voire les régions. Vous avez la possibilité de choisir parmi divers groupes sonores pour votre système téléphonique.

#### **Système de tonalité**

 Dans le menu d'options, sélectionnez le pays ou la région dont vous souhaitez utiliser la sonnerie pour votre téléphone.

## <span id="page-49-0"></span>**Services XSI**

BroadSoft XSI (Xtended Service Interface) permet l'intégration d'applications à distance dans les services BroadSoft pour effectuer des actions de téléphonie et être informé des événements du téléphone. Le système téléphonique permet l'utilisation de services XSI pour mettre à la disposition de l'utilisateur des répertoires et des listes d'appels XSI.

Si vous souhaitez utiliser les services XSI, vous devez activer les services et entrer l'adresse du serveur XSI sur cette page.

Elle est uniquement disponible pour le rôle utilisateur **admin**.

#### **Paramètres Téléphonie Services XSI**

#### **Adresse du serveur**

Entrez dans le champ textuel l'URL du serveur XSI.

#### **Activer les répertoires XSI**

 Cochez la case si vous souhaitez utiliser les répertoires XSI. Des répertoires XSI spéciaux doivent être configurés sur la page XSI comme répertoires en ligne ( $\rightarrow$  [p. 58](#page-57-0)).

#### **Activer les journaux d'appels XSI**

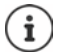

Non disponible lorsque l'appareil se trouve en mode **All in one + internal telephony - dynamic IP**.

Cochez la case si vous souhaitez utiliser les listes d'appels XSI.

# **Répertoires en ligne**

N610 IP PRO vous permet de configurer jusqu'à dix répertoires de sociétés au format LDAP, un répertoire public et un répertoire de sociétés au format XML, ainsi que différents répertoires XSI, et de les mettre à disposition des combinés inscrits.

A l'aide des paramètres des combinés ( $\rightarrow$  [p. 40\)](#page-39-0), définissez les touches avec lesquelles les différents répertoires peuvent être ouverts.

# **Répertoires sociétés en ligne (LDAP)**

Vous pouvez configurer jusqu'à dix répertoires sociétés au format LDAP pour le système téléphonique, et mettre l'un de ces répertoires à disposition des combinés inscrits. Si vous souhaitez utiliser un répertoire sociétés dans l'installation téléphonique, vous devez l'activer dans le configurateur web.

La page affiche tous les répertoires LDAP disponibles.

Elle est uniquement disponible pour le rôle utilisateur **admin**.

#### **Paramètres Répertoires en ligne Professionnel**

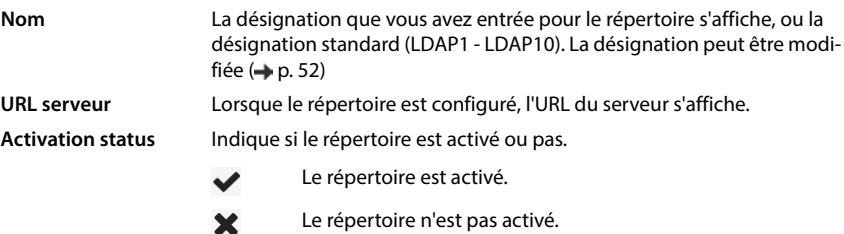

### **Configurer des répertoires LDAP**

Cliquez à côté du nom du répertoire LDAP que vous souhaitez éditer sur  $\langle \cdot \rangle$ ... la page de configuration LDAP s'ouvre  $($   $\rightarrow$  [p. 52\)](#page-51-0).

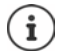

Vous trouverez de plus amples informations sur la configuration LDAP sous [wiki.gigasetpro.com](https://wiki.gigasetpro.com)

### <span id="page-51-0"></span>**Configurer un répertoire LDAP**

Sur cette page, vous pouvez éditer les données pour le répertoire LDAP sélectionné. Elle est uniquement disponible pour le rôle utilisateur **admin**.

### **Accès au serveur de données LDAP**

Le répertoire est mis à disposition via un serveur LDAP. Vous avez besoin de l'adresse du serveur, du port serveur et des données d'accès pour le répertoire que vous souhaitez utiliser.

- Entrez une désignation dans le champ **Nom du répertoire** (max. 20 caractères). Le répertoire s'affiche sur les combinés sous cette désignation.
- Sélectionnez l'option **Activer l'annuaire** de sorte que le répertoire s'affiche sur les téléphones.

#### **Adresse du serveur / Port serveur**

 Entrez l'URL et le port du serveur LDAP au niveau duquel des demandes de base de données sont attendues (réglage standard : 389)

#### **Base de recherche LDAP (BaseDN)**

 La base de données LDAP est construite de manière hiérarchique. Avec le paramètre **Base de recherche LDAP (BaseDN)**, déterminez dans quelle zone la recherche doit commencer.

Réglage par défaut : 0 ; la recherche commence dans la plage supérieure de la base de données LDAP

### **Données d'accès pour l'utilisateur**

Si vous souhaitez définir des données d'accès devant être utilisées par tous les utilisateurs, procédez comme suit :

 Entrez les données d'accès pour le répertoire LDAP dans les champs **Nom d'utilisateur** et **Mot de passe** (max. 254 caractères respectivement).

Si vous souhaitez utiliser des données d'accès individuelles pour chaque combiné, réglez les données d'accès lors de la configuration du combiné ( $\rightarrow$  [p. 42\)](#page-41-0).

### **LDAP sécurisé**

Par défaut, le trafic de données LDAP entre le système téléphonique et le serveur LDAP est assuré via une connexion non sécurisée. Si vous activez un LDAP sûr, le trafic de données est codé. Cela est réalisé grâce à l'installation d'un certificat CA sur le système, signé par le serveur LDAP sûr. (→ [p. 65](#page-64-0))

▶ Sélectionnez le protocole de sécurité SSL/TLS ou STARTTLS, qui doit être utilisé pour le codage ou **Aucun(e)** pour renoncer au codage.

### **Réglages pour la recherche dans la base de données LDAP et l'affichage du résultat**

#### **Activer le mode liste**

Définissez ce qui doit d'abord s'afficher lorsque l'utilisateur ouvre le répertoire LDAP.

Activé : Une liste de toutes les entrées du répertoire LDAP s'affiche.

Non activé : Un éditeur s'ouvre d'abord, dans lequel l'utilisateur peut sélectionner une zone de recherche précise dans la base de données LDAP et réduire ainsi le nombre d'entrées.

### **Filtre**

Avec des filtres, vous définissez des critères selon lesquels des entrées précises doivent être recherchées dans la base de données LDAP. Un filtre se compose d'au moins un critère de recherche. Un critère de recherche contient la demande d'un attribut LDAP.

#### **Exemple** : sn=%

L'attribut **sn** correspond au nom. Le signe de pourcentage (%) désigne un espace réservé à la saisie de l'utilisateur.

Règles pour la définition des filtres :

- Plusieurs critères peuvent être associés avec les opérateurs logiques ET (&) ou OU (|).
- Les opérateurs logiques « & » et « | » sont placés devant les critères de recherche.
- Le critère de recherche doit être placé entre parenthèses et l'expression globale doit, elle aussi, se terminer par une parenthèse.
- Les opérations ET et OU peuvent être combinées.

#### **Exemples** :

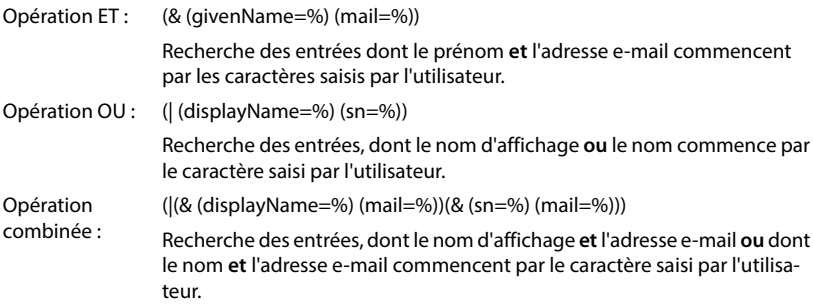

Informations sur les attributs  $\rightarrow$  [p. 55](#page-54-0)

#### **Filtre par nom**

L'attribut utilisé pour la recherche dépend du filtre de nom.

#### **Exemple :**

(displayName=%). Le signe de pourcentage (%) est remplacé par le nom ou la partie du nom saisi(e) par l'utilisateur.

Si l'utilisateur saisit par exemple la lettre « A », la recherche dans la base de données LDAP portera sur toutes les entrées dont l'attribut **displayName** commence par « A ». Si l'utilisateur entre ensuite un « b », les entrées dont le **displayName** commence par « Ab » sont recherchées.

#### **Filtre par numéros**

Le filtre de numéro définit les critères permettant de compléter automatiquement les numéros d'appel.

#### **Exemple :**

(|(telephoneNumber=%)(mobile=%)). Le signe de pourcentage (%) est remplacé par les numéros d'appel saisis par l'utilisateur.

Si un utilisateur saisit par exemple les chiffres « 123 » lors de la numérotation, la recherche dans la base de données LDAP portera sur tous les numéros commençant par « 123 ». Le numéro d'appel est complété par les informations de la base de données.

#### **Filtres supplémentaires**

Vous pouvez régler deux filtres supplémentaires proposés à l'utilisateur afin de spécifier plus précisément la recherche.

- Entrez le nom d'attribut dans les champs de nom correspondants.
- Entrez les valeurs d'attribut dans les champs de valeur correspondants.

#### **Exemple :**

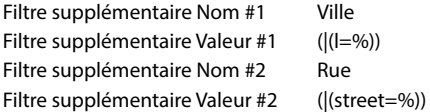

A côté des champs définis dans le paramètre **Filtre par nom**, l'utilisateur dispose des champs **Ville** et **Rue**. La saisie de l'utilisateur pour **Ville** est transférée au serveur LDAP avec l'attribut **I** ; la saisie de l'utilisateur pour **Rue** est transférée avec l'attribut **street**.

### **Format d'affichage**

Dans champ **Format d'affichage** définissez la manière dont le résultat de recherche doit être affiché sur le combiné.

 Il est possible d'entrer ici des combinaisons de plusieurs attributs de noms et de numéros, ainsi que des caractères spéciaux. Vous pouvez sélectionner les formats usuels dans la liste affichée à la section **Configuration des éléments du répertoire** de la page.

Pour afficher les valeurs d'attribut pour l'attribut souhaité, le nom de l'attribut doit être précédé par un signe de pourcentage (%).

#### **Exemple** :

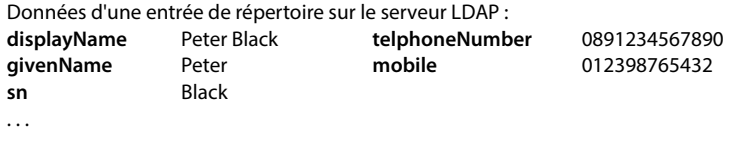

Définition d'attribut dans le configurateur web :

**Format d'affichage** %sn, %givenName ; %telephoneNumber/%mobile

L'entrée est affichée sur le combiné de la manière suivante : Black, Peter; 0891234567890/012398765432

#### **Nombre maximal de résultats de la recherche**

Entrez le nombre maximal de résultats en cas de recherche.

### <span id="page-54-0"></span>**Attributs**

Dans la base de données LDAP différents attributs sont défini pour une entrée du répertoire, par exemple le prénom, le nom, le numéro de téléphone, l'adresse, la société etc. Le nombre d'attributs pouvant être enregistrés dans une entrée est enregistré dans le schéma du serveur LDAP. Pour accéder à un attribut ou définir un filtre de recherche, vous devez connaître l'attribut en question et sa désignation dans le serveur LADP. La plupart des désignations d'attribut sont standardisées, mais des attributs spécifiques peuvent néanmoins également être définis.

 Entrez pour chaque champ d'une entrée du répertoire devant être affiché sur les combinés, le nom de l'attribut LDAP correspondant. Les attributs sont séparés par une virgule.

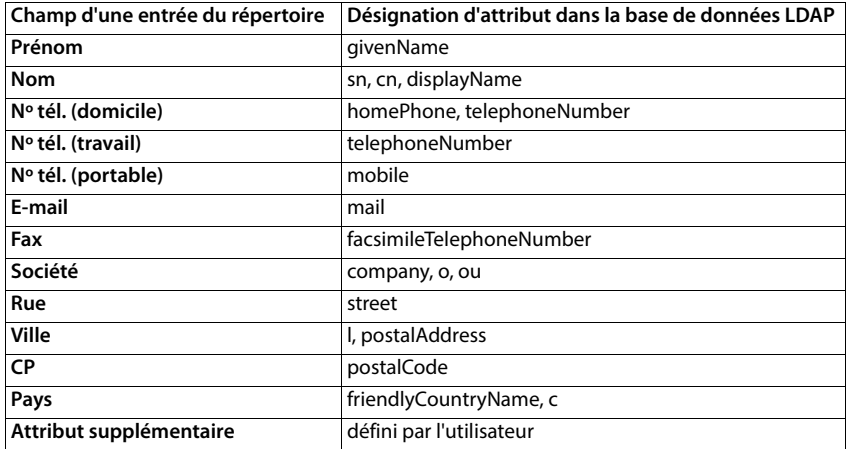

#### **Exemples :**

 Cochez la case **L'attribut supplémentaire peut être composé**, lorsqu'un attribut supplémentaire est défini et qu'il s'agit d'un numéro d'appel.

Vous trouverez un exemple de configuration détaillé à la section « [Répertoire LDAP – exemple](#page-88-0)  [de configuration](#page-88-0)  $\rightarrow$   $\rightarrow$  [p. 89](#page-88-0)

### **Configuration LDAP avec Windows Active Directory-Server**

Active Directory Domain Services (AD DS) est le service répertoire pour le serveur Windows. Dans une structure globale AD-DS avec multi-domaines (ce qui signifie un conteneur dans une configuration Active Directory avec domaines, utilisateurs, hôtes et directives de groupe), le catalogue global est un Repository de données contenant une représentation partielle de chaque objet dans chaque domaine. Le catalogue global est enregistré sur des contrôleurs de domaine, définis comme serveur de catalogue global, et est réparti par réplication multi-maître. Les recherches orientées sur le catalogue global sont plus rapides, car elles ne contiennent aucun renvoi aux différents contrôleurs de domaine.

En plus des répliques des partitions de configuration et du répertoire schéma, chaque contrôleur de domaine enregistre dans une structure globale une réplique entièrement inscriptible de la partition du répertoire d'un domaine spécifique. Un contrôleur domaine ne peut que localiser les objets dans son domaine. La localisation d'un objet dans un autre domaine nécessiterait que l'utilisateur ou l'application indique le domaine de l'objet demandé.

Pour un répertoire LDAP mis à disposition via le service Active Directory, utilisez les ports suivants :

#### **Port standard : 389 (LDAP) / 636 (LDAPS)**

Ces ports sont utilisés pour la consultation d'informations de contrôleur de domaine local. Les demandes LDAP envoyées au port 389/636 ne peuvent être utilisées que pour la recherche d'objets dans le domaine Home du catalogue global. L'application demandée peut cependant recevoir tous les attributs pour ces objets.

#### **Port standard : 3268 (LDAP) / 3269 (LDAPS)**

Ces ports sont utilisés pour les requêtes concernant spécifiquement le catalogue global. Les demandes LDAP envoyées au port 3268/3269 peuvent être utilisées pour la recherche d'objets dans la structure complète. Seuls les attributs sélectionnés pour la réplication dans le catalogue global peuvent être renvoyés.

# **Répertoires en ligne au format XML**

Un répertoire en ligne public ou professionnel au format XML peut être mis à disposition des utilisateurs. Sur cette page, vous pouvez entrer les indications sur le fournisseur ainsi qu'une désignation pour le répertoire.

Elle est uniquement disponible pour le rôle utilisateur **admin**.

#### **Paramètres Répertoires en ligne XML**

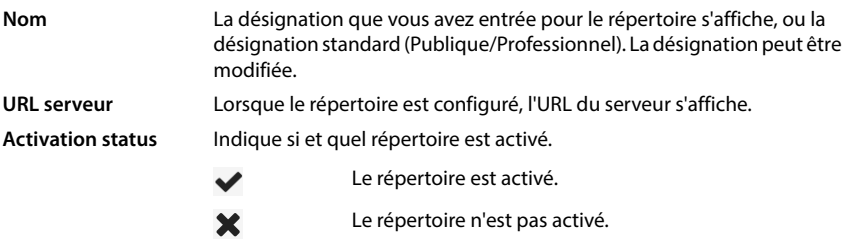

Sélectionnez **Publique** ou **Professionnel**.

### **Saisir des données pour un répertoire XML**

#### **Nom du répertoire**

 Entrez une désignation pour le répertoire. Il s'agit de la désignation qui s'affiche sur les combinés lorsque l'utilisateur ouvre la liste des répertoires en appuyant sur la touche répertoire.

#### **Adresse du serveur**

Entrez dans le champ **Adresse du serveur** l'URL du fournisseur du répertoire en ligne.

#### **Nom d'utilisateur / Mot de passe**

 Entrez les données d'accès pour le répertoire en ligne dans les champs **Nom d'utilisateur** et **Mot de passe**.

#### **Actualiser la liste**

- Activé : La liste des résultats sur le combiné demande automatiquement la suite des résultats lors de la consultation.
- Non activé : Le nombre d'entrées définies dans **Nombre maximal d'entrées** est téléchargé en cas de lecture.

#### **Activer le répertoire en ligne**

Vous pouvez activer/désactiver différents types de répertoires publics (par exemple annuaire ou pages jaunes) mis à disposition par le fournisseur respectif.

- Cochez/décochez la case à côté du répertoire public que vous voulez activer/désactiver.
- Cliquez sur **Définir** pour enregistrer les réglages sur cette page.

# **Répertoires en ligne – XSI**

Lorsque au moins un répertoire en ligne est mis à disposition via un service BroadSoft-XSI, configurez sur cette page l'accès serveur, activez les répertoires et attribuez aux répertoires des noms qui doivent s'afficher sur les combinés des utilisateurs.

Elle est uniquement disponible pour le rôle utilisateur **admin**.

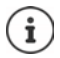

<span id="page-57-0"></span>Le service de répertoire XSI doit être activé sur la page **Téléphonie – Services XSI**  $\left( \Rightarrow p. 50 \right)$  $\left( \Rightarrow p. 50 \right)$  $\left( \Rightarrow p. 50 \right)$ .

#### **Paramètres Répertoires en ligne XSI**

#### **Adresse du serveur**

Lorsque des services XSI sont activés, l'adresse du serveur XSI s'affiche ici.

#### **Activer le mode liste**

Définissez ce qui doit d'abord s'afficher lorsque l'utilisateur ouvre le répertoire.

Activé : Une liste de toutes les entrées du répertoire s'affiche.

Non activé : Un éditeur s'ouvre d'abord, dans lequel l'utilisateur peut sélectionner une zone de recherche précise dans le répertoire et réduire ainsi le nombre d'entrées.

#### **Activer les répertoires XSI**

 Cochez la case lorsque un ou plusieurs des répertoires XSI suivants doivent être mis à disposition sur les combinés des utilisateurs.

#### **Activer des répertoires XSI individuels**

Cochez la case à côté des répertoires XSI devant être mis à disposition.

#### **Nom du répertoire**

 Entrez dans le champ **Nom du répertoire** une désignation pour les répertoires XSI sélectionnés. Le répertoire s'affiche sur les combinés sous cette désignation.

### **Répertoire central**

Vous pouvez mettre à disposition un répertoire central pour tous les combinés des utilisateurs. Le répertoire peut être mis à disposition via un serveur dans le réseau, ou être chargé directement depuis un ordinateur sur le système téléphonique.

Uniquement disponible pour le rôle utilisateur **admin**.

Le répertoire doit être présent au format XML défini. Vous trouverez des informations détaillées à ce sujet sur [wiki.gigasetpro.com](http://wiki.gigasetpro.com).

**Paramètres Répertoires en ligne Répertoire centralisé**

#### **Nom du répertoire**

- Entrez dans le champ **Nom du répertoire** un nom pour le répertoire. Le répertoire s'affiche sur les combinés sous cette désignation.
- Sélectionnez l'option **Activer l'annuaire** pour afficher le répertoire au niveau des combinés.

#### **Adresse du serveur**

Entrez dans le champ textuel l'URL du serveur mettant le répertoire à disposition.

#### **Actualisation quotidienne**

Le répertoire est actualisé automatiquement une fois par jour.

Entrez l'heure à laquelle l'actualisation automatique doit avoir lieu. Format : SS:MM.

#### **Nombre maximal de résultats de la recherche**

Entrez le nombre maximal de résultats en cas de recherche.

#### **Activer le mode liste**

Définissez ce qui doit d'abord s'afficher lorsque l'utilisateur ouvre le répertoire.

Activé : Une liste de toutes les entrées du répertoire s'affiche.

Non activé : Un éditeur s'ouvre d'abord, dans lequel l'utilisateur peut sélectionner une zone de recherche précise dans le répertoire et réduire ainsi le nombre d'entrées.

#### **Télécharger le répertoire à partir du PC**

Vous pouvez charger un répertoire XML directement depuis un ordinateur sur le système téléphonique.

#### **Fichier de répertoire**

 Cliquez sur **Naviguer...** et sélectionnez le fichier XML du répertoire dans le système de fichiers de votre ordinateur  $\blacktriangleright$  cliquez sur **Upload** . . . le fichier sélectionné est téléchargé et peut maintenant être mis à la disposition des utilisateurs.

#### **Sauvegarder un répertoire sur un PC**

Vous pouvez sauvegarder le répertoire central sur un ordinateur.

**Cliquez sur Save phonebook C** Sélectionnez dans la boîte de dialogue de sélection du fichier, l'emplacement de stockage pour l'enregistrement du fichier de configuration. Entrez un nom pour la sauvegarde du répertoire.

#### **Effacement du répertoire**

Cliquez sur **Delete phonebook** pour effacer le répertoire des combinés.

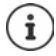

Une recherche dans le répertoire central fournit toutes les entrées contenant les caractères entrés par l'utilisateur dans le nom ou le prénom.

Il est également possible d'effectuer le réglage suivant à l'aide du provisionnement : Seules les entrées possédant les caractères indiqués au début sont fournies.

Vous trouverez de plus amples informations sur les paramètres de provisionnement sous [wiki.gigasetpro.com.](http://wiki.gigasetpro.com)

# **Services en ligne**

# **XHTML**

Des fonctions supplémentaires, comme par exemple des services d'informations, la commande de l'installation téléphonique et des applications RAP spécifiques au client (XHTML) peuvent être mises à la disposition de l'utilisateur via le menu du combiné **Centre Info**. Pour cela, il est possible de définir quatre entrées de menu supplémentaires qui sont ajoutées sur l'interface utilisateur du combiné.

Les fonctions supplémentaires doivent être disponibles sous forme de pages XHTML formatées correctement. Vous trouverez des informations sur le format XHTML supporté sous [wiki.gigasetpro.com](http://wiki.gigasetpro.com).

La page est uniquement disponible pour le rôle utilisateur **admin**.

#### **Paramètres Services en ligne XHTML**

La page affiche les informations suivantes sur les menus définis :

**Nom** La désignation que vous avez définie pour le menu s'affiche. **URL serveur** Lorsque l'accès XHTML est configuré, l'URL du serveur s'affiche.

#### **Ajouter SIP-ID**

Lorsque l'option est activée, l'appareil ajoute l'ID SIP à la demande GET transmise au serveur.

Cochez la case **Ajouter SIP-ID** pour activer l'option.

### **Ajouter/éditer une entrée**

Vous pouvez définir jusqu'à quatre entrées de menu.

 $\blacktriangleright$  Cliquez dans une ligne vide ou dans une ligne avec une entrée déjà configurée sur  $\rho$  pour l'éditer.

#### **Activer**

Sélectionnez l'option de sorte que le menu s'affiche sur les combinés.

#### **Nom du menu**

 Entrez une désignation dans le champ textuel (max. 22 caractères). Le menu s'affiche sur les combinés sous cette désignation.

#### **Nom pour la touche d'écran**

 Entrez une désignation dans le champ textuel (max. 8 caractères). La fonction de la touche écran s'affiche sous cette désignation sur les combinés.

#### **Adresse du serveur**

Entrez l'URL du serveur proposant le service.

L'accès au service peut être protégé par un nom d'utilisateur et un mot de passe.

#### **Utiliser les infos d'identification SIP**

Si cette fonction est activée, les données d'accès pour le compte SIP de l'utilisateur sont utilisées (**Nom d'authentification** et **Mot de passe d'authentification** [p. 40](#page-39-1)).

Il est également possible d'utiliser les informations de connexion suivantes.

#### **Nom d'utilisateur**

Entrez un nom d'utilisateur pour l'accès au menu (max. 22 caractères).

#### **Mot de passe**

Entrez un mot de passe pour l'accès au menu (max. 9 caractères).

# **Paramètres système**

# **Droits d'accès pour le configurateur web**

Sur cette page, vous définissez les droits d'accès pour l'interface utilisateur du configurateur web.

Disponible pour les rôles utilisateur **admin** et **user**. Les utilisateurs avec le rôle **user** peuvent uniquement modifier leur propre mot de passe.

#### **Paramètres Système Configurateur Web**

### **Modification du mot de passe pour le configurateur web**

Pour des raisons de sécurité, il convient de modifier fréquemment le mot de passe pour l'accès au configurateur web.

Il existe deux rôles d'utilisateur avec différents identifiants utilisateur : **admin** et **user** ( [p. 15](#page-14-0)). L'identifiant **user** est désactivé par défaut. Vous pouvez l'activer ici.

Le mot de passe est défini en fonction du rôle utilisateur. L'administrateur est habilité à modifier le mot de passe pour **admin** ainsi que pour **user**. Si vous êtes connecté en tant que **user**, vous pouvez uniquement modifier le mot de passe pour **user**.

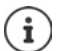

Dans le cas où vous avez oublié votre mot de passe, vous devez réinitialiser l'appareil sur les réglages d'usine (+ [p. 12\)](#page-11-0).

#### **Nouveau mot de passe**

 Entrez un nouveau mot de passe pour l'accès utilisateur/administrateur sur le configurateur web. Réglage par défaut : **admin/user**

#### **Répéter le mot de passe**

Entrez de nouveau le nouveau mot de passe dans le champ **Répéter le mot de passe**.

#### **Afficher le mot de passe**

Pour afficher les caractères saisis, cochez la case à côté de **Afficher le mot de passe**.

#### **Activer l'accès utilisateur**

- Cliquez sur **Oui**/**Non** pour activer/désactiver l'identifiant pour le rôle **user**.
- Entrez un nouveau mot de passe pour l'accès de l'utilisateur au configurateur web et entrezle une nouvelle fois pour confirmer

### **Activation de l'accès CLI sur la configuration de l'appareil**

Uniquement disponible pour le rôle utilisateur **admin**.

Il est possible de réaliser la configuration des appareils avec SSH depuis un système éloigné via une interface utilisateur orientée sur les commandes (Command Line Interface, CLI). SSH (Secure Shell) est un programme permettant de se connecter à un ordinateur éloigné et d'exécuter des instructions sur cet ordinateur. Il permet également une communication cryptée sûre entre deux hôtes non fiables via un réseau non sécurisé.

Vous trouverez des informations détaillées sur les instructions CLI dans l'aide en ligne du configurateur web.

#### **Activé si le mot de passe comprend plus de 7 caractères**

L'accès CLI est automatiquement activé si vous avez entré un mot de passe valable de plus de sept caractères et si vous cliquez sur le bouton **Définir** ( $\vee$  = activé ;  $\mathbf{\times}$  = désactivé)

#### **Mot de passe CLI**

 Entrez un mot de passe pour l'accès administrateur à la configuration via SSH. Valeur : min. 8 caractères, max. 74 caractères

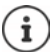

Le nom utilisateur pour l'accès CLI est **cli**.

#### **Répéter le mot de passe**

Entrez de nouveau le nouveau mot de passe dans le champ **Mot de passe CLI**.

#### **Afficher le mot de passe**

Pour afficher les caractères saisis, cochez la case à côté de **Afficher le mot de passe**.

### **Chargement du certificat de sécurité web**

Uniquement disponible pour le rôle utilisateur **admin**.

Le configurateur web est protégé par un mécanisme de sécurité SSL/TLS. Cela signifie que la transmission des données est codée et que le site Internet est identifié comme celui qu'il prétend être. Le navigateur Internet contrôle le certificat de sécurité afin de vérifier si le site Internet est légitime. Le certificat peut être actualisé si nécessaire. Lorsqu'un nouveau certificat est disponible, vous pouvez le télécharger sur votre ordinateur ou votre réseau, puis sur l'appareil.

- Cliquez sur **Naviguer...** à côté de **Certificat sécurité web** et sélectionnez le fichier de certificat local dans le système de fichiers de l'ordinateur. ▶ Cliquez sur **Upload** . . . le certificat sélectionné est chargé et ajouté aux listes de certificats.
- Si le certificat nécessite un mot de passe, entrez-le dans le champ **Mot de passe sécurité web**.

# **Provisionnement et configuration**

Sur cette page, vous pouvez définir le serveur de provisionnement pour le système téléphonique ou télécharger un fichier de configuration permettant de démarrer une procédure de configuration automatique.

Elle est uniquement disponible pour le rôle utilisateur **admin**.

Le provisionnement désigne la procédure dans laquelle les données nécessaires de configuration et de compte sont téléchargées sur les téléphones VoIP (ici les stations de base DECT). Cela est réalisé grâce à des profils. Un profil est un fichier de configuration contenant des réglages spécifiques au téléphone VoIP, des données fournisseur VoIP ainsi que des contenus spécifiques aux utilisateurs. Il doit être disponible sur un serveur de provisionnement HTTP, accessible sur Internet public ou dans le réseau local.

La configuration automatique désigne le processus au cours duquel le système téléphonique se connecte automatiquement avec un serveur et télécharge des paramètres spécifiques au fournisseur (par exemple l'URL du serveur SIP) ainsi que des paramètres spécifiques à l'utilisateur (nom d'utilisateur et mot de passe par exemple) et les stocke dans sa mémoire non volatil. La configuration automatique n'est pas nécessairement limitée aux paramètres nécessaires pour la téléphonie VoIP. Elle peut également être utilisée pour la configuration d'autres paramètres, par exemple des réglages pour le service en ligne, si les téléphones VoIP supportent ces fonctions. Pour des raisons techniques, un provisionnement automatique n'est cependant pas possible pour tous les paramètres de configuration du téléphone.

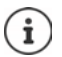

Informations détaillées pour la configuration d'un serveur de provisionnement et pour l'établissement de profils de provisionnement pour les téléphones :  [wiki.gigasetpro.com](http://wiki.gigasetpro.com)

#### **Paramètres Système Approvisionnement et configuration**

#### **Serveur d'approvisionnement**

 Entrez dans le champ textuel l'URL de votre serveur de provisionnement. Valeur : max. 255 caractères

#### **Fichier de config. auto**

Si vous avez reçu un fichier de configuration de votre fournisseur, chargez-le sur le système téléphonique.

 Cliquez sur **Naviguer...** et sélectionnez le fichier de configuration dans le système de fichiers de l'ordinateur.  $\blacktriangleright$  Cliquez sur **Upload** ... le fichier de configuration sélectionné est chargé.

#### **Commencer la configuration automatique**

 Cliquez sur le bouton . . . Le fichier de configuration sélectionné est téléchargé et installé dans le système.

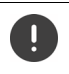

Le procédure demande un peu de temps.

Pour des raisons de sécurité, il convient d'enregistrer la configuration avant de démarrer une procédure de configuration automatique  $(4.69)$ .

## <span id="page-64-0"></span>**Sécurité**

Sur cette page, vous pouvez gérer les certificats utilisés pour la communication Internet sûre, et définir les informations de connexion pour l'authentification HTTTP.

Elle est uniquement disponible pour le rôle utilisateur **admin**.

#### **Paramètres Système Sécurité**

### **Certificats**

Le système téléphonique prend en charge l'établissement sécurisé de connexions de données sur Internet par le biais du protocole de sécurité TLS (Transport Layer Security). Avec TLS, le client (le téléphone) identifie le serveur au moyen de certificats. Ces certificats doivent être enregistrés sur les stations de base.

#### **Accepter tous les certificats**

Activez le bouton d'option **Oui** lorsque vous souhaitez accepter tous les certificats.

#### **Certificats serveur / Certificats CA**

La liste contient les certificats de serveur ou les certificats CA ayant été certifiés par un organisme de certification (CA). Les certificats des deux listes ont déjà été implémentés par défaut ou téléchargés via le configurateur web et sont classés comme valables, et ont donc été acceptés.

Si l'un des certificats n'est pas valide, par exemple parce qu'il a expiré, il est transféré dans la liste **Certificats invalides**.

#### **Certificats invalides**

La liste contient les certificats reçus par les serveurs, mais n'ayant pas été contrôlés comme valides, ainsi que des certificats des listes **Certificats serveur** / **Certificats CA** devenus invalides.

#### **Acceptation/refus de certificats non valides**

Accepter des certificats :

 Sélectionnez le certificat et cliquez sur le bouton **Accepter** . . . en fonction du type de certificat, le certificat est transféré dans l'une des listes **Certificats serveur** / **Certificats CA** (également si le certificat a déjà expiré). Si un serveur répond à nouveau avec ce certificat, cette connexion est immédiatement acceptée.

Refuser des certificats :

 Sélectionnez le certificat et cliquez sur le bouton **Rejeter** . . . le certificat est transféré dans la liste **Certificats serveur** est doté de la désignation **Rejeté**. Si un serveur répond à nouveau avec ce certificat, cette connexion est immédiatement refusée.

#### **Contrôler des informations sur ce certificat**

 Sélectionnez le certificat et cliquez sur le bouton **Détails**. . . . une nouvelle page web contenant les caractéristiques du certificat s'affiche.

#### **Effacer un certificat d'une des listes**

 Sélectionnez le certificat et cliquez sur le bouton **Enlever**. Le certificat est immédiatement supprimé de la liste.

#### **Importer un cetificat local**

Vous pouvez préparer d'autres certificats pour votre système téléphonique. Ces certificats doivent préalablement avoir été téléchargés sur votre ordinateur.

 Cliquez sur **Naviguer...** et sélectionnez le fichier de certificat local dans le système de fichiers de l'ordinateur. Le Cliquez sur **Upload** . . . le certificat sélectionné est chargé et ajouté à l'une des listes de certificats en fonction du type de certificat.

#### **Authentification HTTP**

Définissez les informations de connexion (nom d'utilisateur et mot de passe) pour l'authentification HTTP. Les informations de connexion sont utilisées pour l'authentification HTTP-Digest du client de provisionnement au niveau du serveur de provisionnement.

#### **Nom d'utilisateur Digest HTTP**

Saisissez le nom d'utilisateur pour l'authentification HTTP. Valeur : max. 74 caractères

#### **Mot de passe Digest HTTP**

Entrez le mot de passe pour l'authentification HTTP. Valeur : max. 74 caractères

### <span id="page-65-0"></span>**Date et heure**

Le système est configuré par défaut de sorte que la date et l'heure soient transférées par un serveur d'horloge dans Internet. Sur cette page, vous pouvez modifier les serveurs d'horloge, régler votre fuseau horaire et prendre des mesures au cas où le serveur d'horloge Internet n'est pas disponible.

Elle est uniquement disponible pour le rôle utilisateur **admin**.

#### **Paramètres Système Date et heure**

#### **Serveur de temps**

Certains serveurs d'horloge usuels sont déjà préréglés dans le champ.

 Entrez dans le champ textuel votre serveur d'horloge privilégié. Les serveurs d'horloge sont séparés par une virgule. Valeur : max. 255 caractères

#### **Last sync time**

Heure de la dernière synchronisation.

#### **Fuseau horaire**

Sélectionnez dans le menu d'option le fuseau horaire de votre emplacement.

#### **Heure du système**

Affiche l'heure actuellement réglée pour le système téléphonique. Elle est actualisée toutes les minutes.

### **Option Fallback**

Si les serveurs d'horloge Internet ne sont pas disponibles, vous pouvez régler l'heure manuellement.

 Entrez l'heure dans le champ textuel **Heure du système**. Dès que vous avez commencé le traitement, l'actualisation automatique de l'heure est stoppée.

#### **Agit en tant que serveur de synchronisation local**

Vous pouvez utiliser le serveur d'horloge interne comme serveur d'horloge local pour votre réseau.

 Cliquez sur **Oui**/**Non** pour définir si les serveurs d'horloge internes servent de serveur d'horloge local ou non.

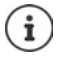

La date et l'heure sont synchronisées dans l'ensemble du système sur toutes les stations de base et les combinés.

La synchronisation a lieu dans les cas suivants :

- lorsqu'un combiné est inscrit sur le système téléphonique
- lorsqu'un combiné a été désactivé puis activé ou s'est trouvé hors de portée du système téléphonique pendant plus de 45 secondes avant d'y revenir
- de façon automatique la nuit à 4h00.

Vous pouvez modifier la date et l'heure sur le combiné. Ce réglage ne s'applique qu'au combiné concerné et sera écrasé à la prochaine synchronisation.

La date et l'heure s'affichent dans le format réglé pour le combiné concerné.

# **Micrologiciel**

Sur cette page vous réalisez les réglages permettant d'actualiser constamment le système téléphonique avec des mises à jour du micrologiciel.

Elle est uniquement disponible pour le rôle utilisateur **admin**.

Des mises à jour du micrologiciel régulières sont mises à la disposition par l'exploitant ou le fournisseur via un serveur de configuration. Si nécessaire, vous pouvez télécharger ces mises à jour sur l'appareil. Si une mise à jour du micrologiciel est mise à disposition sous la forme d'un fichier d'actualisation, vous pouvez l'enregistrer sur votre ordinateur puis la télécharger.

#### **Paramètres Système Micrologiciel**

#### **Version actuelle**

Affiche la version actuelle du micrologiciel

#### **Backup disponible pour la version précédente**

Vous pouvez déclasser le micrologiciel en installant une version plus ancienne. Lors de l'installation d'un nouveau micrologiciel, le système crée automatiquement une sauvegarde du micrologiciel actuel. Si vous voulez revenir ultérieurement à cette version, la sauvegarde est installée sur le système. De cette manière, vous avez la possibilité de déclasser votre système et de revenir à des versions et des réglages antérieurs.

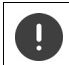

En cas de déclassement sur une autre version, l'appareil est réinitialisé sur les réglages d'usine.

#### **Sélectionner le fichier de mise à jour du micrologiciel**

 Entrez dans le champ textuel **URL vers le fichier micrologiciel** l'URL du serveur de configuration sur lequel se trouve le micrologiciel.

ou

 Cliquez sur **Naviguer...** et sélectionnez le fichier du micrologiciel dans le système de fichiers de l'ordinateur.

#### **Lancement de la mise à jour du micrologiciel**

- A une certaine date : Décochez la case **directement** Indiquez l'heure de début précise au format suivant : AAAA-MM-JJ SS:mm
- Immédiatement : Cochez la case à côté de **directement** (réglage standard) . . . la mise à jour du micrologiciel est démarrée, lorsque vous cliquez sur **Définir**.

#### **Échéancier confirmé**

Affiche **directement** ou la date de la prochaine mise à jour du micrologiciel prévue.

Cliquez sur **Définir** pour enregistrer les réglages et démarrer la mise à jour du micrologiciel.

Dès que la procédure d'actualisation a été démarrée, les combinés perdent leur connexion avec la station de base. Une mise à jour réussie est reconnaissable au fait que les combinés rétablissent la connexion avec la station de base.

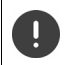

La mise à jour du micrologiciel peut prendre quelques minutes. Pendant cette période, ne déconnectez pas l'appareil du réseau local.

# <span id="page-68-0"></span>**Enregistrement et récupération**

Sur cette page, vous pouvez enregistrer et rétablir la configuration du système. Disponible pour les rôles utilisateur **admin** et **user**. Les utilisateurs avec le rôle **user** peuvent mémoriser des réglages, mais pas les rétablir.

### **Paramètres Système Sauvegarde et restauration**

Après avoir configuré le système téléphonique et après toutes les modifications de la configuration, et plus particulièrement lors de l'inscription ou de la désinscription des combinés, vous devez enregistrer les derniers réglages dans un fichier sur l'ordinateur, afin qu'en cas de problème, le système existant puisse rapidement être rétabli.

Si vous modifiez les réglages par mégarde, ou si vous devez réinitialiser l'appareil en raison d'une erreur, vous pouvez charger à nouveau les réglages enregistrés depuis le fichier sur l'ordinateur dans le système téléphonique.

Le fichier de configuration contient toutes les données système, y compris les données de connexion DECT des combinés, mais pas la liste d'appels des combinés.

#### **Enregistrement des données de configuration**

**Cliquez sur Enregistrer les paramètres > Sélectionnez dans la boîte de dialogue de sélec**tion du fichier, l'emplacement de stockage pour l'enregistrement du fichier de configuration. Entrez un nom pour le fichier de configuration.

Le nom de fichier par défaut est

<Adresse MAC de l'intégrateur><Version firmware><Date d'export>\_device-settings

#### **Restauration des données de configuration**

 Cliquez sur **Naviguer...** Sélectionnez dans le système de données de l'ordinateur le fichier de configuration enregistré au préalable. Cliquez sur **Upload** . . . le fichier de configuration sélectionné est chargé.

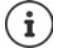

Le fichier de configuration mémorisé peut également être chargé sur un nouvel appareil.

Conditions :

- L'ancien appareil ne doit pas fonctionner.
- La version du micrologiciel du nouvel appareil doit au moins correspondre à la version de l'appareil ayant sauvegardé les données, y compris les patches définis.

#### **Sauvegarde automatique**

Vous pouvez régulièrement sauvegarder automatiquement votre configuration sur un serveur SFTP (SFTP = Secure File Transfer Protocol).

#### **Activer la sauvegarde automatique**

 Cochez la case à côté de **Enabled** . . . la sauvegarde automatique de votre configuration est activée conformément aux paramètres suivants lorsque vous cliquez sur le bouton **Définir**.

#### **Server**

Entrez l'adresse du serveur auquel la sauvegarde doit être envoyée.

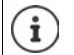

L'URL doit se terminer par une barre oblique (/), si ce n'est pas le cas le téléchargement avec SFTP ne démarre pas.

Exemple : sftp://192.168.178.200/

The system creates a backup file with the following name : <MAC address>\_<software version>\_YYYY\_MM\_DD\_device-settings Vous pouvez également entrer directement le nom : Exemple : sftp://192.168.178.200/system\_backup.cfg

#### **Server port**

Entrez le numéro du port sur lequel le serveur SFTP attend des requêtes (préréglage : 22).

#### **Authentication name**

Entrez le nom d'authentification pour l'accès au serveur SFTP.

#### **Authentication password**

Entrez le mot de passe pour l'accès au serveur SFTP.

#### **Planned schedule**

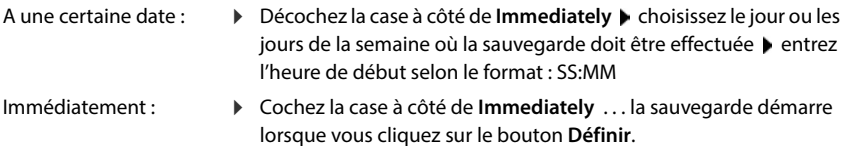

#### **Confirmed schedule**

Affiche **Immediately** ou la date de la prochaine sauvegarde prévue.

## **Redémarrage et réinitialisation**

Sur cette page, vous pouvez redémarrer l'appareil. Elle est uniquement disponible pour le rôle utilisateur **admin**.

**Paramètres Système Redémarrage et réinitialisation**

### **Redémarrage manuel**

**EXECUTE:** Cliquez sur Redémarrer maintenant **Confirmez avec Oui** . . . le redémarrage commence immédiatement.

### **Réinitialiser sur les réglages d'usine**

Vous pouvez réinitialiser la configuration complète sur les réglages d'usine. Tous les réglages sont ainsi effacés, les connexions existantes interrompues et toutes les conversations terminées !

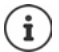

Lors de la réinitialisation sur les réglages d'usine, tous les réglages de l'appareil sont perdus. Vous pouvez mémoriser au préalable votre configuration actuelle ( [p. 69](#page-68-0)).

La réinitialisation sur les réglages d'usine est également possible à l'aide de la touche de l'appareil.

### **Définir le rôle de l'appareil**

 Dans le menu d'options **Réinitialiser l'appareil** sélectionnez le rôle que doit avoir l'appareil après la réinitialisation.

#### **Tout en un - IP dynamique**

La configuration réseau est définie sur l'adressage IP dynamique.

#### **Tout en un- IP statique**

La configuration réseau est définie sur les réglages IP statiques suivants :

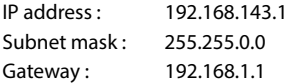

#### **All in one + internal telephony - dynamic IP**

Plusieurs connexions peuvent être affectées au combiné (comptes SIP). Des appels internes entre des combinés inscrits sont possibles. La configuration réseau est définie sur l'adressage IP dynamique.

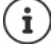

**All in one** correspond à la configuration standard pour un Gigaset N610 IP PRO. Les trois composants sont actifs dans un appareil (intégrateur + unité de gestion DECT + station de base).

### **Réinitialiser l'appareil**

- Cliquez sur le bouton **Réinitialiser à**, pour réinitialiser l'appareil sur les réglages d'usine selon la sélection dans **Réinitialiser l'appareil** . . . une fenêtre de dialogue s'ouvre pour la confirmation  $\blacktriangleright$  confirmez avec **Oui** Sur la page **Sauvegarde et restauration** vous pouvez maintenant enregistrer
	- la configuration actuelle sur votre ordinateur  $($   $\rightarrow$  [p. 69](#page-68-0)).
	- **Non** La procédure de réinitialisation démarre immédiatement. La configuration actuelle est perdue.

**Annuler** La procédure de réinitialisation est interrompue.

# **Réglages DECT**

Sur cette page, vous pouvez effectuer les réglages pour le réseau radio DECT. Elle est uniquement disponible pour le rôle utilisateur **admin**.

#### **Paramètres Système Paramètres DECT**

La modification de l'un de ces réglages nécessite un redémarrage du système. Les appels en cours sont interrompus.

### **ECO DECT**

ECO DECT est une technologie respectueuse de l'environnement qui réduit la consommation électrique et permet une diminution variable de la puissance de transmission.

#### **Puissance de rayonnement DECT**

- Réglez la puissance d'émission DECT selon vos exigences :
	- **Plage maximale** : La portée de l'appareil est réglée au maximum (réglage standard). Cela garantit la meilleure connexion entre le combiné et les stations de base. En mode veille, le combiné n'envoie aucun signal radio. Seule la base assure le contact avec le combiné grâce à un signal radio faible. Au cours d'une communication, la puissance d'émission s'adapte automatiquement à la distance entre la station de base et le combiné. Plus cette distance est faible, et plus le rayonnement radio sera faible.
	- **Plage limitée** : Le rayonnement radio est réduit jusqu'à 80 %. Cela diminue également la portée.

### **Réglages de sécurité DECT**

Le liaison radio DECT entre des stations de base et des combinés est codée par défaut. Les options suivantes vous permettent de définir plus précisément les réglages de sécurité.

#### **Chiffrement DECT**

- Activez/désactivez l'option.
	- Activée : Tous les appels sont cryptés.

Désactivée : Aucun appel n'est crypté.
#### **Sécurité renforcée - Chiffrement en amont et recomposition**

▶ Activez/désactivez l'option.

Activée : Les messages suivants sont cryptés :

- Messages CC (Call Control) dans un appel
- Les données confidentielles dans une phase initiale de la signalisation, par exemple la composition ou l'envoi d'informations CLIP

Le code utilisé pour le cryptage est modifié pendant l'appel en cours ; cela renforce la sécurité de l'appel.

Désactivée : Les messages CC et les données de la phase initiale ne sont pas cryptés.

#### **Sécurité renforcée - Libération automatique pour appels non chiffrés**

- Activez/désactivez l'option.
	- Activée : Si le cryptage est activé, il est annulé lorsqu'un appel est lancé depuis un appareil, ne supportant pas le cryptage.
	- Désactivée : Le cryptage n'est jamais annulé.

#### <span id="page-72-0"></span>**Réglages radio DECT**

En raison de directives différentes dans les différents pays, les appareils DECT doivent utiliser des plages de fréquences différentes, pour être compatibles avec des systèmes DECT dans d'autres domaines. Vous pouvez adapter la plage de fréquences du N610 IP PRO aux exigences de votre région.

#### **Couverture radio DECT**

Sélectionnez la bande de fréquence utilisée dans votre région.

Veuillez sélectionner à l'aide de votre région, la bande de fréquence DECT dans laquelle le système doit être exploité. Il s'agit d'un réglage dans l'ensemble du système. Si vous modifiez le réglage, le composant radio DECT est redémarré. Un réglage incorrect peut aller à l'encontre des dispositions légales. En cas de doute, adressez-vous aux autorités de télécommunication de votre pays.

# **Diagnostic et dépannage**

# **Informations sur le statut**

<span id="page-73-1"></span>La page de statut offre différentes informations sur le fonctionnement du système et les appareils impliqués.

**Etat Aperçu**

Les informations suivantes s'affichent :

<span id="page-73-2"></span>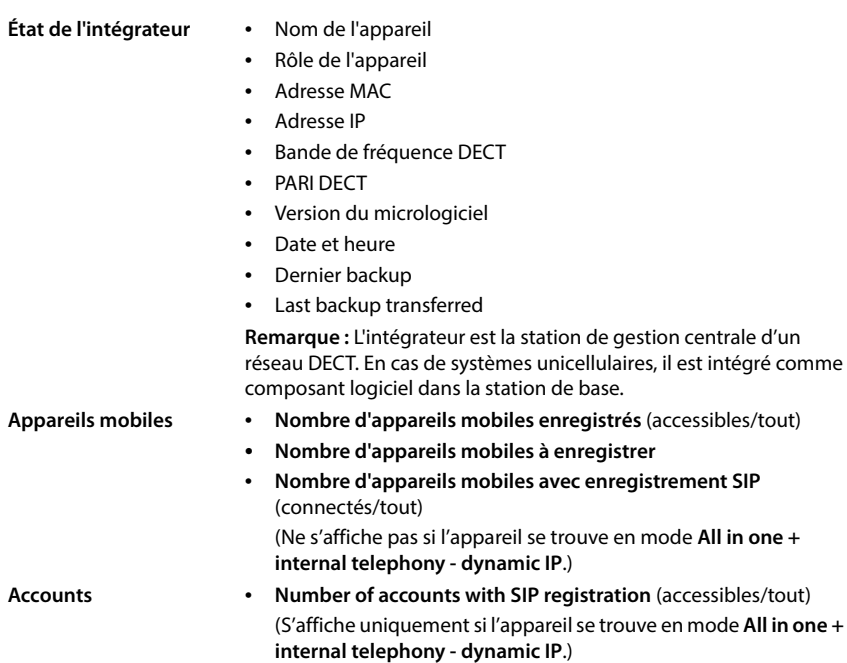

<span id="page-73-0"></span>▶ Cliquez sur Solirégalement... dans l'en-tête ... une liste de toutes les pages contenant des informations ou des réglages à des fins de diagnostic s'affiche.

## <span id="page-74-1"></span>**Sauvegarde du système**

La date et l'heure de la dernière sauvegarde du système s'affichent à côté de **Dernier backup**. Aussi longtemps qu'aucune sauvegarde du système n'a été réalisée, **Jamais** s'affiche à la place.

Créer une sauvegarde du système ou rétablir le système avec une sauvegarde existante.

**▶** Cliquez sur  $\boxed{}$  Système ▶ Sauvegarde et restauration . . . la page Sauvegarde et restau**ration** s'ouvre. (→ [p. 69\)](#page-68-0)

#### **Gestion**

Pour certaines entrées, vous pouvez passer directement à la page correspondante du configurateur web.

 $\triangleright$  Cliquez sur le bouton  $\nabla$  à côté de l'entrée correspondante dans le tableau.

# **Statistiques des stations de base**

<span id="page-74-0"></span>A des fins de diagnostic, des compteurs pour les différents événements au niveau des stations de base sont affichés sur cette page, par exemple, des liaisons radio actives, des connexions interrompues de façon inattendue, etc.

Disponible pour les rôles utilisateur **admin** et **user**.

#### **Etat Statistiques Stations de base**

Les informations suivantes s'affichent :

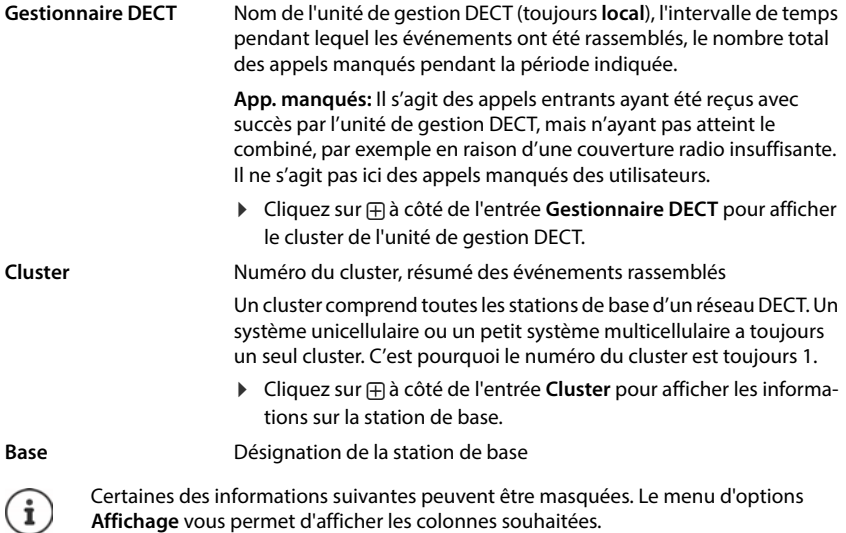

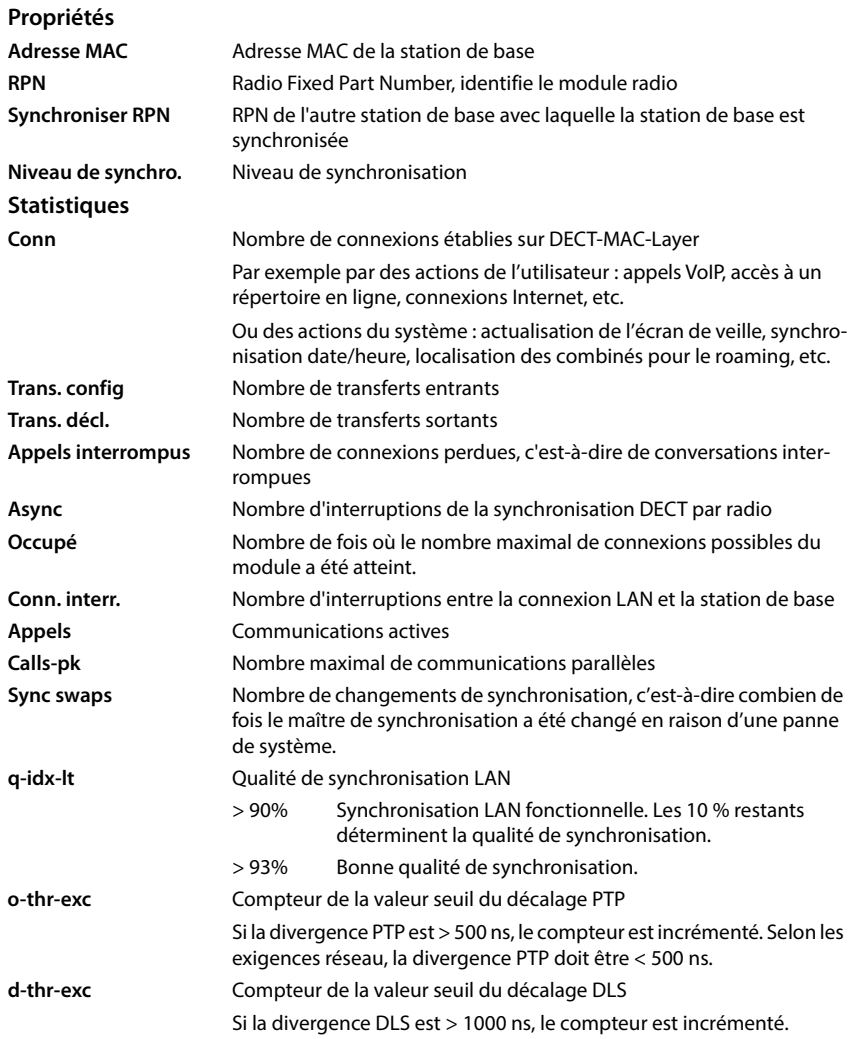

Les valeurs spécifiques de la synchronisation (Sync) et handover (Ho) ne sont pas pertinentes pour les systèmes monocellulaires.

## **Actions**

### **Afficher des données statistiques complètes via les stations de base**

 $\blacktriangleright$  Cliquez sur le bouton  $\lceil \bigwedge_i$  à côté du nom d'une station de base ... des évaluations statistiques sur la synchronisation de la station de base ainsi que d'autres informations système s'affichent.

### **Exporter des informations dans un fichier CSV**

<span id="page-76-1"></span>Pour la suite du traitement des données statistiques, vous pouvez les exporter dans un fichier au format CSV (Comma Separated Value).

 Cliquez sur **Exporter** Dans la boîte de sélection du fichier, sélectionnez l'emplacement de stockage au niveau duquel le fichier doit être enregistré.

### **Réinitialiser les statistiques**

Cliquez sur **Tout réinitialiser** . . . les compteurs dans le tableau sont réinitialisés sur 0.

## **Filtrage de liste**

- Dans le menu d'options **Choisir colonne** sélectionnez la colonne pour laquelle vous souhaitez définir un filtre. Veuillez tenir compte du fait que les colonnes peuvent être masquées.
- Entrez les critères de recherche dans le champ textuel Cliquez sur **Filtre** . . . seules les entrées qui correspondent au filtre sont affichées.

Pour filtrer la liste selon différentes valeurs numériques, les opérateurs suivants sont possibles :

- < inférieur à > supérieur à = égal
- $\leq$  inférieur ou égal  $\geq$  supérieur ou égal

Pour la colonne **Adresse MAC** seule la condition suivante est autorisée : = adresse MAC **Adresse MAC**doit être indiqué au format suivant : **aabbccddeeff** (sans doubles points)

#### Effacer un filtre : Cliquez sur OK

#### **Exemples :**

Dans le tableau, seules des stations de base avec plus de 20 situations d'occupation doivent s'afficher. Cela est possible grâce aux réglages de filtre suivants :

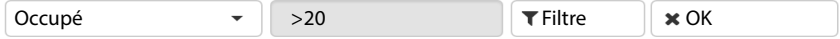

Dans le tableau, seules des stations de base avec moins de 5 interruptions de connexion doivent s'afficher. Cela est possible grâce aux réglages de filtre suivants :

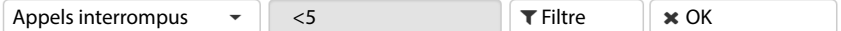

### <span id="page-76-0"></span>**Colonnes afficher/masquer**

 $\triangleright$  Cliquez sur le menu d'options Affichage sur le côté droit.  $\triangleright$  Sélectionnez les colonnes devant apparaître dans le tableau ( $\otimes$  /  $\mathcal{D}$  = affichées/masquées).

Les désignations des colonnes qui ne peuvent pas être masquées, sont représentées sur un fond gris.

# **Événements**

<span id="page-77-0"></span>La page contient des informations sur des événements lors du fonctionnement du système. Elle est disponible pour les rôles utilisateur **admin** et **user**. Les utilisateurs avec le rôle **user** ne peuvent effacer aucune entrée.

**Etat Statistiques Incidents**

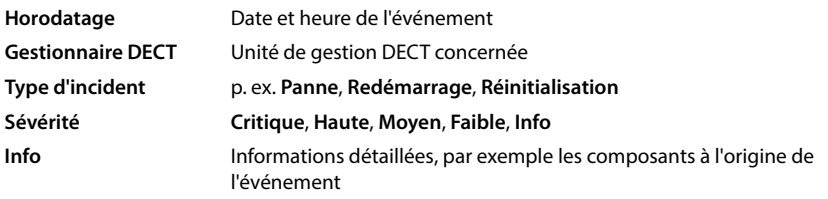

## **Actions**

#### **Télécharger des informations détaillées dans un fichier**

Pour obtenir des informations détaillées sur les circonstances à l'origine de l'erreur, vous pouvez télécharger les informations de l'événement dans un fichier. Si nécessaire, vous pouvez les transférer au personnel de service compétent.

- Cochez la case à côté des événements sur lesquels vous souhaitez télécharger des informations, ou à côté de **Horodatage** si vous voulez télécharger tous les événements.
- Cliquez sur **Téléchargement** et sélectionnez dans le système de fichiers l'emplacement de stockage souhaité pour les fichiers protocoles . . . Pour chaque événement sélectionné, un fichier protocole est créé. Tous les fichiers protocoles sont repris dans un fichier tar.

#### **Effacer des entrées**

- Cochez la case à côté des événements que vous souhaitez effacer, ou à côté de **Horodatage** si vous voulez effacer tous les événements.
- Cliquez sur **Supprimer**.

#### **Actualisation de la liste**

Cliquez sur **Actualiser** pour actualiser les données dans le tableau.

# **Protocole système et SNMP-Manager**

<span id="page-78-0"></span>Le protocole système (SysLog) recueille des informations sur les processus sélectionnés du système téléphonique au cours du fonctionnement et les transmet au serveur SysLog configuré. Uniquement disponible pour le rôle utilisateur **admin**.

#### **Paramètres Système Journal système**

#### **Activer le journal système**

Cochez/décochez la case pour activer ou désactiver la fonction de journalisation.

#### **Adresse du serveur**

 Entrez l'adresse IP ou le nom DNS entièrement qualifié de votre serveur Syslog. Valeur : max. 240 caractères

#### **Port serveur**

Entrez le numéro de port sous lequel le serveur Syslog attend les demandes entrantes.

Plage : 1-65535 ; réglage standard : 514

#### **Protocole de transport**

Sélectionnez le protocole de transport utilisé pour la communication avec le serveur Syslog.

#### <span id="page-78-1"></span>**Niveau journal**

 Cochez/décochez la case à côté des informations de protocole devant être comprises ou non comprises dans le protocole système.

Le bouton **Utiliser sur tous les gestionnaires DECT** n'est pas pertinent pour les systèmes unicellulaires et les petits systèmes multicellulaires.

#### **Statistiques SNMP**

SNMP (Simple Network Management Protocol) est un protocole usuel pour la surveillance et la commandes des appareils réseau. Pour recueillir des données de gestion et de statistiques sur les événements au niveau des stations de base, et pouvant être traitées par une unité de gestion SNMP, vous devez entrer les informations relatives à l'adresse et à l'authentification conformément à la configuration du serveur SNMP. SNMPv3 est pris en charge, la communication se faisant avec authentification et protection des données.

 Entrez dans le champ **Adresse du gestionnaire SNMP** l'adresse IP du serveur SNMP-Manager et dans le champ **Port de supervision SNMP** le numéro de port utilisé par SNMP-Manager. Réglage par défaut : 162

Une authentification est nécessaire pour l'accès à la base de données SNMP.

Entrez le **Nom d'utilisateur SNMP** et le **Mot de passe SNMP**.

Le bouton **Utiliser sur tous les gestionnaires DECT** n'est pas pertinent pour les systèmes unicellulaires et les petits systèmes multicellulaires.

## <span id="page-79-0"></span>**Configuration**

#### **N610 IP PRO Configuration standard**

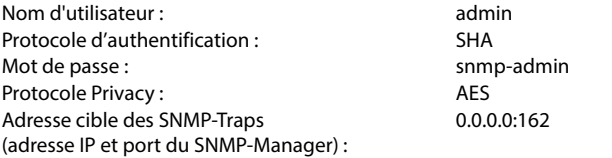

#### **SNMP-Manager, exemple de configuration**

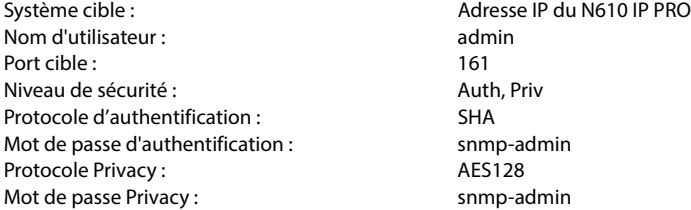

#### **Commandes SNMP (exemples) :**

Interrogation des informations MIB en partant d'une variable MIB précise :

snmpwalk -v3 -l authPriv -u admin -a SHA -A snmp-admin -x AES -X snmp-admin "ipaddress" 1.3.6.1.4.1.32775.1.1.1

Interroger l'information suivante dans MIB-Tree :

snmpgetnext -v3 -l authPriv -u admin -a SHA -A snmp-admin -x AES -X snmp-admin "ipaddress" 1.3.6.1.4.1.32775.1.1.1.1

Configurer les SNMP-Traps :

trapsess -v 3 -u admin -l AuthPriv -a SHA -A snmp-admin -x AES -X snmp-admin "ipaddress"

### <span id="page-79-1"></span>**Enregistrer des informations de gestion au format MIB**

Vous pouvez enregistrer des informations de gestion pour toutes les stations de base selon la syntaxe MIB.

▶ Cliquez sur **Télécharger MIB** ▶ Sélectionnez dans la boîte de sélection des fichiers l'emplacement de stockage au niveau duquel le fichier MIB doit être enregistré . . . le fichier avec les données MIB est enregistré au format TXT.

# **Diagnostic**

<span id="page-80-1"></span><span id="page-80-0"></span>A des fins de diagnostic, vous pouvez créer un extrait de mémoire (Dump) avec différents contenus. Un extrait de mémoire peut aider les développeurs de logiciel et les administrateurs de système à diagnostiquer, identifier et résoudre des problèmes pouvant être à l'origine d'erreurs système.

#### ▶ Etat ▶ Incidents ▶ Diagnostics

Un ensemble standard d'informations de diagnostic est téléchargé. Vous pouvez également ajouter les options suivantes :

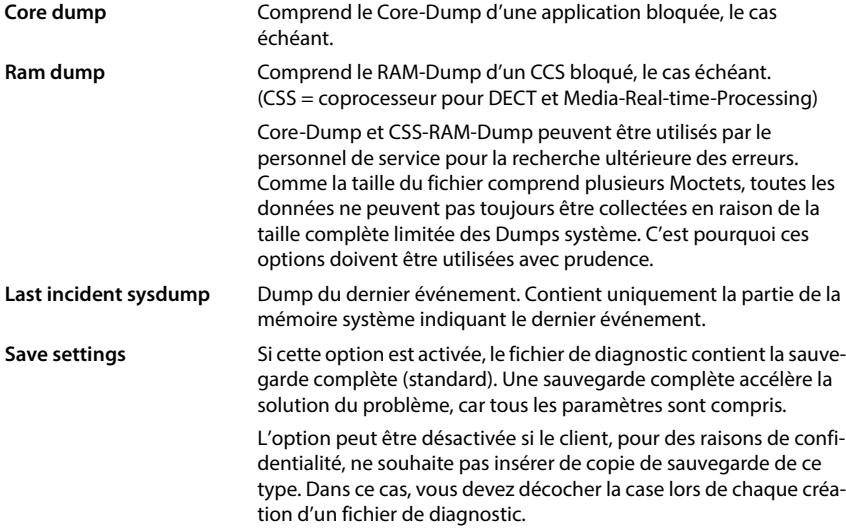

- Cochez la case à côté du type de Dump que vous souhaitez inclure.
- Cliquez sur **Téléchargement** Sélectionnez dans la boîte de dialogue de sélection du fichier, l'emplacement de stockage pour l'enregistrement du fichier Dump. Entrez un nom pour le fichier Dump. Le fichier est enregistré comme archive tar.

Le nom du fichier est par défaut

<Adresse MAC de l'intégrateur><Version firmware><Date d'export>\_diagnostics.tar

# **Utiliser un combiné sur une station de base N610 IP PRO**

<span id="page-81-0"></span>Les fonctions de N610 IP PRO sont disponibles sur des combinés inscrits. Les fonctions du système téléphonique sont ajoutées au menu du combiné. Les fonctions spécifiques au combiné, par exemple le répertoire local ou l'agenda électronique, ne sont pas décrites ici. Vous trouverez des informations à ce sujet dans le mode d'emploi correspondant à votre combiné. La disponibilité des fonctions ou leur désignation peut varier d'un combiné à un autre.

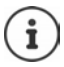

Pour savoir quels sont les combinés Gigaset qui prennent en charge la fonctionnalité intégrale du système multicellulaire N610 IP PRO, consultez [wiki.gigasetpro.com.](http://wiki.gigasetpro.com)

# **Utilisation du téléphone**

Vous pouvez téléphoner avec chaque combiné inscrit sur le N610 IP PRO.

Une liaison d'émission et de réception est attribuée à chaque combiné ( $\rightarrow$  p. 40).

Si le N610 IP PRO est raccordé à une installation téléphonique, la formation des groupes permet également d'affecter les connexions VoIP à des groupes. Dans ce cas, vous pouvez également recevoir sur votre combiné les appels adressés au numéro d'appel de votre groupe.

Lorsque la téléphonie interne est autorisée au niveau de la station de base (rôle d'appareil **All in one + internal telephony - dynamic IP**), des communications internes sont également possibles entre les combinés.

Pour la téléphonie par Internet, le N610 IP PRO utilise une installation téléphonique VoIP ou les services d'un opérateur VoIP. La disponibilité de certaines fonctions du téléphone varie selon qu'elles sont prises en charge et activées par l'installation téléphonique ou l'opérateur. Vous trouverez, le cas échéant, une description des fonctionnalités auprès de l'exploitant de votre installation téléphonique.

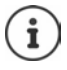

En fonction des paramètres de votre installation téléphonique, vous devez, lors des appels en dehors de la [zone de co](#page-48-0)uverture de votre installation téléphonique VoIP, sélectionner un préfixe ( $\rightarrow$  p. 49).

# <span id="page-81-1"></span>**Appel**

**Entrez le numéro d'appel ▶ appuyez sur la touche Décrocher de manière brève** 

ou

appuyez sur la touche Décrocher **de manière prolongée**  $\mathbb{R}$  entrez le numéro d'appel

La connexion est établie via la connexion SIP affectée au combiné ( $\rightarrow$  p. 40).

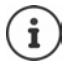

<span id="page-81-2"></span>Si vous téléphonez sur le réseau fixe, vous devez, le cas échéant (selon le PABX/fournisseur), également composer l'indicatif régional pour les communications locales. Cela [n'est pas n](#page-48-1)écessaire, si l'indicatif est entré dans la configuration de téléphonie  $(+)$  p. 49).

## <span id="page-82-0"></span>**Composer un numéro à partir de la liste de numéros bis**

La liste des numéros bis contient les derniers numéros composés avec le combiné.

 Appuyez sur la touche Décrocher **de manière brève** . . . la liste des numéros bis s'affiche  $\leftarrow$  sélectionnez l'entrée  $\rightarrow$  appuyez sur la touche Décrocher

## <span id="page-82-2"></span><span id="page-82-1"></span>**Composition d'un numéro à partir du journal des appels**

Les journaux des appels contiennent les derniers appels reçus, entrants et manquants.

**Liste d'appels DK F** sélectionnez la liste **DK F** sélectionnez l'entrée  $\blacktriangleright$  appuyez sur la touche Décrocher  $\lceil \cdot \rceil$ 

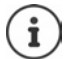

La liste **Appels perdus** peut également être ouverte à l'aide de la touche Messages  $\boxed{\blacksquare}$ 

## <span id="page-82-3"></span>**Activer le rappel**

Lorsque la ligne d'un correspondant appelé est occupée, vous pouvez demander un rappel automatique si les services CCBS et CCNR sont pris en charge par l'installation téléphonique ou l'opérateur.

CCBS (Completion of Call to busy Subscriber) Rappel si occupé

CCNR (Completion of Calls on No Reply) Rappel automatique sur non-réponse

Le code de service pour l'ac[tivation/la](#page-29-0) désactivation de CCBS ou CCNR doit être configuré lors des réglages du fournisseur ( $\rightarrow$  p. 30).

Activer le rappel automatique :

 Entrez le code de service défini pour l'installation téléphonique ou l'opérateur, par exemple \*6

<span id="page-82-4"></span>Si vous ne souhaitez pas disposer du rappel automatique, vous pouvez à nouveau désactiver la fonction :

 Entrez le code de service défini pour l'installation téléphonique ou l'opérateur, par exemple #6

# **Prise d'appel**

Les appels entrants pour la connexion affectée à votre combiné sont signalés.

 $\triangleright$  Appuyer sur la touche Décrocher pour prendre l'appel.

Désactivation de la sonnerie :  $\triangleright$  **Silence** ... Vous pouvez prendre l'appel aussi longtemps qu'il est affiché à l'écran.

Refuser un appel :  $\longrightarrow$  Appuyer sur la touche Raccrocher

#### **Informations sur l'appelant**

Le numéro de l'appelant s'affiche s'il est disponible. Si le numéro de l'appelant est enregistré dans le répertoire, son nom s'affiche.

#### **Utiliser le gestionnaire d'appels (Call-Manager) de l'installation téléphonique**

En cas d'utilisation d'un Call-Manager de l'installation téléphonique, il est possible de définir que les appels entrants sont directement acceptés via un kit oreillette ou un dispositif mains-libres. Cela doit [être config](#page-42-0)uré pour le combiné dans le configurateur web à la section **Gestionnaire**   $d$ 'appels $(+)$  p. 43).

#### **Prise de groupe**

Vous pouvez également prendre les appels entrants pour le groupe.

La prise de groupe doit être activée et le numéro d'appel ou le SIP-URI du groupe doit être entré. Cela doi[t être conf](#page-42-1)iguré pour le combiné dans le configurateur web à la section **Groupe de prise**   $d$ 'appel $(+)$  p. 43).

### **Accepter/refuser un signal d'appel pendant des communications**

Lors d'une communication externe, un signal d'appel vous indique qu'un correspondant externe essaie de vous appeler. Le numéro ou le nom de l'appelant s'affiche si le numéro d'appel est transmis.

- Refuser un appel : **Options Refuser OK**
- Prendre un appel :  **Accept.** parler avec le nouvel appelant. Le premier appel est mis en attente.
- Terminer la communication, reprendre une communication en attente :  $\blacktriangleright$  appuyer sur la touche Raccrocher  $\boxed{\bullet}$ .

# **Communication avec trois abonnés**

### <span id="page-83-0"></span>**Doubles appels**

Au cours d'un appel externe, vous pouvez passer un autre appel externe. Le premier appel est mis en attente.

**App. ext. avec** , entrer le numéro d'appel du deuxième correspondant . . . la conversation active est mise en attente et le deuxième correspondant est appelé.

<span id="page-83-1"></span>Si le deuxième abonné ne répond pas : **▶ Fin** 

#### **Mettre fin au double appel**

**Options**  $\blacktriangleright$  **<b>Fin comm. active**  $\blacktriangleright$  **OK** ... la connexion avec le premier appelant est réactivée.

ou

Appuyer sur la touche Raccrocher  $\lceil \cdot \cdot \rceil$  ... le premier abonné est à nouveau appelé.

## **Va-et-vient**

Vous pouvez parler en alternance avec deux correspondants (va-et-vient). L'autre communication est mise en attente.

- Sélectionnez pendant une communication externe le numéro du deuxième correspondant (double appel) ou prenez un appel en attente . . . les numéros ou les noms des deux correspondants s'affichent sur l'écran.
- $\blacktriangleright$  A l'aide de la touche de navigation  $\lceil \frac{2}{3} \rceil$ , vous pouvez commuter entre les abonnés.

#### **Arrêt momentané d'une communication active**

**▶** Options ▶  $\begin{bmatrix} \bullet \\ \bullet \end{bmatrix}$  Fin comm. active ▶ OK ... la connexion avec l'autre appelant est réactivée.

ou

Appuyer sur la touche Raccrocher  $\sqrt{2}$ ... le premier abonné est à nouveau appelé.

## <span id="page-84-0"></span>**Conférence**

Vous pouvez téléphoner à deux personnes en même temps.

 Sélectionnez pendant une communication externe le numéro d'un deuxième correspondant (double appel) ou prenez un appel en attente . . . puis :

Démarrer une conférence :

**Confér.** ... tous les appelants peuvent s'entendre et communiquer

Revenir au va-et-vient :

 **Fin conf.** . . . vous êtes de nouveau en communication avec le correspondant avec lequel vous aviez commencé la conférence

<span id="page-84-1"></span>Mettre fin à la communication avec les deux correspondants :

Appuyer sur la touche Raccrocher

Chaque correspondant peut quitter la conférence en appuyant sur la touche Raccrocher  $\lceil \frac{1}{\sqrt{6}} \rceil$ ou en raccrochant le combiné.

### **Transfert d'appel à un autre correspondant**

Vous pouvez transférer un appel à un autre correspondant (connecter).

A l'aide de la touche écran App. ext. démarrez un double-appel externe **a** vec <sup>pe</sup>l, entrer le numéro d'appel du deuxième correspondant . . . la conversation active est mise en attente  $\ldots$  le deuxième correspondant est appelé  $\blacktriangleright$  appuyer sur la touche Raccrocher  $\lceil \cdot \cdot \rceil$ (pendant une conversation ou avant la réponse du deuxième correspondant) . . . la conversation est transférée à un autre correspondant

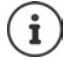

Les options de transfert de conversations [doivent êt](#page-47-0)re configurées correctement pour l'installation téléphonique ou l'opérateur ( $\rightarrow$  p. 48).

# **Appels internes**

<span id="page-85-0"></span>Les appels internes sont uniquem[ent possib](#page-6-0)les lorsque l'appareil se trouve en mode **All in one + internal telephony - dynamic IP** (→ p. 7) et lorsque au moins deux combinés sont inscrits au niveau de la station de base.

# **Appel**

- $\triangleright$  Appuyez sur la touche INT  $\blacksquare$  de manière brève ... la liste des combinés s'ouvre, le combiné concerné est identifié par **<**
- sélectionnez le combiné  $\triangleright$  appuyez sur la touche Décrocher

ou

 $\blacktriangleright$   $\blacktriangleright$  entrez le numéro d'appel interne du combiné ... l'appel est automatiquement initialisé

## **Appels entrants**

Un appel interne entrant est affiché à l'écran avec le numéro d'appel interne et le nom interne du combiné appelant.

- Pour prendre l'appel, veuillez appuyer sur la touche Décrocher  $\sim$
- Désactivation de la sonnerie : **Silence** . . . Vous pouvez prendre l'appel aussi longtemps qu'il est affiché à l'écran.

Refuser l'appel :  $\rho$  Appuyez sur la touche Raccrocher

## **Réaliser un double appel/transfert d'appel**

<span id="page-85-1"></span>Vous êtes en communication avec un correspondant externe et vous souhaitez réaliser un double appel avec un correspondant interne ou transférer l'appel.

Appuyez sur la touche INT  $\Box$   $\Box$  sélectionnez le combiné  $\Box$  appuyez sur la touche Décrocher  $\sim$  ... l'appel externe est mis en attente, les deux communications s'affichent à l'écran

Commuter entre un appel externe et un appel interne :  $\blacktriangleright \Box$ 

Transférer une communication au correspondant interne :  $\blacktriangleright$  appuyez sur la touche Décrocher<sup>T</sup>

# **Affichage des notifications**

Les notifications concernant les appels entrants et manqués, des rendez-vous manqués et des messages sur la messagerie externe sont enregistrées dans des listes de messages et peuvent être affichées sur l'écran du combiné.

Les notifications affichées sur le com[biné sont d](#page-42-2)éfinies lors de la configuration du combiné à la section **Appels manqués et alarmes** ( $\rightarrow$  p. 43)

#### **Nombre d'appels manqués**

Si l'option correspondante est activée, le nombre d'appels manqués et pris s'affiche à l'état de veille sur l'écran du combiné.

#### **Affichage des messages (MWI)**

Pour chaque type de message (appel manqué, rendez-vous manqué, nouveau message sur la messagerie externe), l'affichage des messages peut être activé ou désactivé via le configurateur web.

Si l'option est activée, la LED de la touche des messages clignote  $\Box$ , lorsqu'une **nouvelle notification** arrive, les appels manqués, les rendez-vous manqués ou de nouveaux messages sur la messagerie externe sont signalés.

# **Utilisation des répertoires**

<span id="page-86-1"></span>Il existe les options suivantes :

- Le répertoire (local) de votre combiné (voir mode d'emploi [du combi](#page-88-0)né)
- Répertoires sociétés mis à disposition via un serveur LDAP ( $\rightarrow$  p. 89)
- Divers répertoires téléphoniques en ligne

[Les répert](#page-50-0)oires disponibles sont définis dans le configurateur web du système téléphonique  $($   $\rightarrow$  p. 51).

### **Ouverture des répertoires**

#### **Ouverture du répertoire sociétés à l'aide de la touche INT**

La touche INT  $\Box$  des combinés (appuyer sur la touche de navigation gauche) permet d'ouvrir un répertoire sociétés lorsque celui-ci a été configuré dans le configurateur web avec l'option **Répertoire d'entreprise pour la touche INT** et si le système téléphonique peut accéder à ce [répertoire](#page-40-1) sociétés. Pour chaque combiné, le répertoire à ouvrir peut être réglé séparément  $(+)$  p. 41).

#### <span id="page-86-0"></span>**Ouverture des répertoires à l'aide de la touche répertoire**

La touche répertoire  $\Box$  du combiné (appuyer sur la touche de navigation) est normalement configurée comme suit :

- **Un actionnement bref** permet d'ouvrir la sélection des répertoires en ligne disponibles
- **Un actionnement long** permet d'ouvrir le répertoire local

Cette affectation peut être modifiée individ[uellement p](#page-40-0)our chaque combiné via le configurateur web avec l'option **Répertoire d'accès direct** ( $\rightarrow$  p. 41). L'accès direct peut être affecté à un répertoire en ligne précis. Dans ce cas, le répertoire local s'ouvre grâce à un actionnement prolongé de la touche Répertoire.

La description suivante fait référence à l'affectation standard.

#### **Ouverture des répertoires via le menu**

En fonction du combiné utilisé, vous pouvez également accéder à tous les répertoires disponibles via le menu du combiné :

Répertoire local :

# **CONTACT Contacts DOK D** Répertoire DOK

Liste de tous les répertoires en ligne configurés sur le système téléphonique :

## **EXACT Contacts COK D** Répert. en ligne D OK

Les répertoires s'affichent avec les désignations indiquées dans le configurateur web.

Exemple de manipulation d'un répertoire de sociétés sur le combiné  $\rightarrow$  p. [96](#page-95-0)

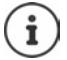

Si les combinés sont raccordés à un appareil N610 IP PRO, il n'est pas possible de transférer des entrées du répertoire local sur un autre combiné.

# **Utilisation de la messagerie externe**

La messagerie externe prend les appels entrants sur la ligne correspondante (numéro VoIP correspondant).

### **Prérequis**

Pour permettre à l'utilisateur d'entendre les messages vocaux enregistrés sur une messagerie externe, les réglages suivants sont nécessaires :

Dans le système téléphonique VoIP

Configurez une messagerie externe pour la connexion VoIP devant être affectée au combiné.

Sur N610 IP PRO

- Dans la configuration de systè[me télépho](#page-25-0)nique/de l'opérateur, activez l'option **SIP SUBSCRIBE pour Net-AM MWI**  $(+)$  p. 26). Le système est inscrit pour la réception de notifications de nouveaux messages sur la messagerie externe.
- Entrez dans la configuration des combinés **Numéro d'appel ou nom SIP (URI)** e[t activez la](#page-41-0) messagerie externe à la section **Configuration de la boîte de réception réseau** (p. 42).
- Option : Dans la confi[guration d](#page-42-2)u combiné, activez l'option **Voyants clignotants (MWI) pour boîte à lettres réseau** ( $\rightarrow$  p. 43). Les nouveaux messages de la messagerie externe sont indiqués par le témoin MWI sur la touche des messages.

### <span id="page-87-0"></span>**Écoute des messages sur le combiné**

 Appuyer sur la touche **de manière prolongée** (si la touche 1 a été affectée à la messagerie externe)

ou

Appuyez sur la touche des messages **sell**  $\mathbb{F}$  sélectionnez la messagerie externe **DIC** 

ou

**Répondeur OK Ecouter messages OK Répondeur rés. OK**

Écouter les annonces par haut-parleur :  $\blacktriangleright$  appuyer sur la touche haut-parleur  $\blacksquare$ 

# <span id="page-88-0"></span>**Répertoire LDAP – exemple de configuration**

Afin que les entrées d'un répertoire LDAP s'affichent sur les combinés, vous devez configurer le client LDAP du téléphone. Pour cela, les étapes suivantes sont nécessaires :

- Configurer l'accès au serveur LDAP et à [la station d](#page-90-0)e base LDAP
- Définir les attributs devant être affichés ( $\rightarrow$  p. 91)
- Définir des critères de recherche (filtres) ( $\rightarrow$  p. 91)

# <span id="page-88-1"></span>**Accès au serveur LDAP**

<span id="page-88-2"></span>Pour garantir que les entrées de la base de données LDAP s'affichent sur le téléphone, entrez les données d'accès sur le configurateur web.

- **Paramètres P** Répertoires en ligne **P** Professionnel
- Cliquez à côté du nom du répertoire LDAP que vous souhaitez éditer sur  $\llbracket \cdot \rrbracket$ ... la page de configuration LDAP s'ouvre.

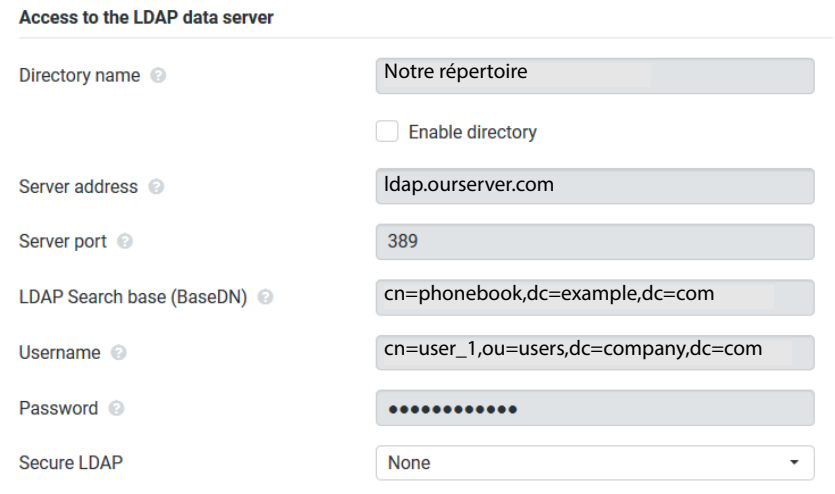

Entrez dans le champ **Nom du répertoire** un nom pour le répertoire.

<span id="page-88-3"></span>[Le réperto](#page-95-1)ire s'affiche sous ce nom sur les téléphones dans la liste des répertoires réseau  $($   $\rightarrow$  p. 96).

 Sélectionnez l'option **Activer l'annuaire**, de sorte que le répertoire s'affiche sur les téléphones.

Entrez les données d'accès pour le serveur LDAP.

<span id="page-89-3"></span><span id="page-89-2"></span>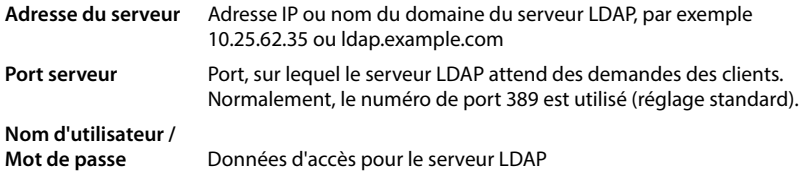

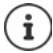

<span id="page-89-8"></span><span id="page-89-7"></span><span id="page-89-6"></span><span id="page-89-5"></span><span id="page-89-4"></span><span id="page-89-1"></span>Il est également possible d'utiliser des données d'accès séparées pour chaque  $combiné ( $\rightarrow p. 40$ ).$ 

## <span id="page-89-0"></span>**Base de recherche LDAP (BaseDN)**

Le paramètre **Base de recherche LDAP (BaseDN)** permet d'indiquer le point de départ de la recherche dans le répertoire LDAP. Le point de départ doit être défini sur le serveur LDAP et entré ici conformément à la configuration du serveur pour le client LDAP. BaseDN est un désignation LDAP spéciale. Elle représente un objet avec sa position dans un répertoire hiérarchique.

A l'aide de BaseDN, il est possible de définir la zone de la base de données LDAP hiérarchique dans laquelle la recherche doit être effectuée. Il est possible d'activer l'accès au répertoire complet (p. ex. sur le répertoire des sociétés) ou uniquement sur un sous-répertoire (par exemple le répertoire d'une unité organisationnelle précise).

La BaseDN est établie à partir d'une série de RDN (Relative Distinguished Names) trouvés lors de la recherche dans l'arborescence de répertoires de bas en haut.

La BaseDN est indiquée de la manière suivante :

- La hiérarchie des répertoires est indiquée de gauche à droite, du niveau le plus bas au niveau le plus élevé, p. ex. objet, unité organisationnelle, organisation, domaine.
- Un niveau hiérarchique a le format suivant : Mot clé=Objet, p. ex. cn=PhoneBook.
- Les niveaux hiérarchiques sont séparés par une virgule.
- BaseDN doit être unique dans l'arborescence des répertoires.

Les objets suivants sont souvent utilisés comme niveaux hiérarchiques :

cn : nom normal ou : Unité organisationnelle o : Organisation c : Pays dc : Composants domaine

D'autres objets peuvent cependant également être utilisés. Pour ce paramètre, vous avez besoin d'informations sur la structure du serveur LDAP.

La signification des objets est expliquée à la section **[Filtre](#page-90-0)**  $\rightarrow$  p. 91.

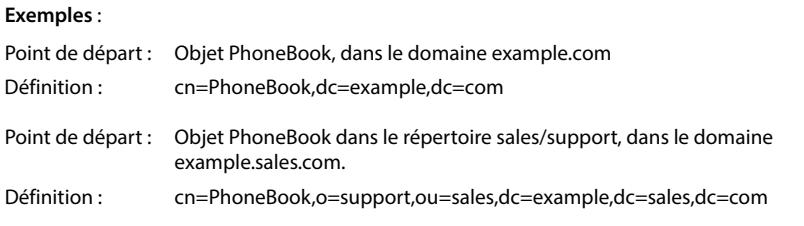

# <span id="page-90-0"></span>**Filtre**

<span id="page-90-1"></span>Avec des filtres, vous définissez des critères selon lesquels des objets précis doivent être recherchés dans le téléphone.

- <span id="page-90-3"></span><span id="page-90-2"></span>• Le filtre de noms définit les attributs utilisés pour la recherche des saisies dans le répertoire.
- Le filtre de numéros définit les attributs utilisés pour la recherche automatique dans la base de données LDAP lors de la saisie de numéros d'appel.
- Il est possible de définir d'autres filtres pour une recherche détaillée.

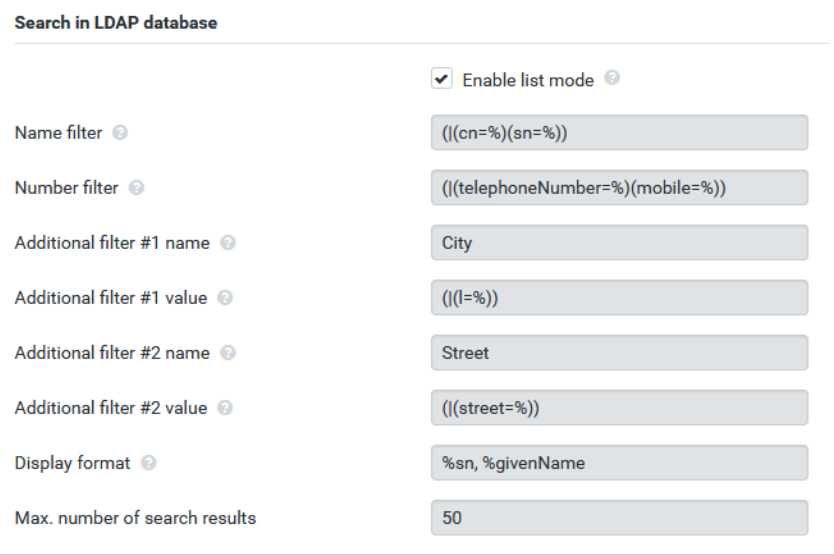

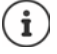

Le protocole LDAP offre différentes possibilités de réglage pour les filtres et les fonctions de recherche, par exemple Wildcards, suites de caractères fixes et autres opéra-teurs. Pour de plus amples informations, voir RFC [4515.](http://tools.ietf.org/html/rfc4515)

## <span id="page-91-1"></span>**Format de filtre**

<span id="page-91-0"></span>Un filtre se compose d'au moins un critère. Un critère définit l'attribut LDAP dans lequel la chaîne de caractères entrée doit être recherchée, par exemple : sn=%. Le signe de pourcentage (%) désigne un espace réservé à la saisie de l'utilisateur.

#### **Opérateurs**

Les opérateurs suivants peuvent être utilisés pour créer des filtres :

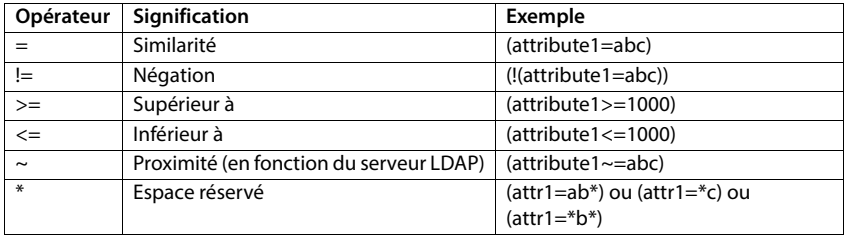

<span id="page-91-4"></span><span id="page-91-3"></span><span id="page-91-2"></span>Plusieurs critères peuvent être associés avec les opérateurs logiques ET (&) ou OU (|). Les opérateurs logiques « & » et « | » sont placés devant les critères de recherche. Le critère de recherche doit être placé entre parenthèses et l'expression globale doit, elle aussi, être mise entre parenthèses. Les opérations ET et OU peuvent également être combinées.

#### **Exemples**

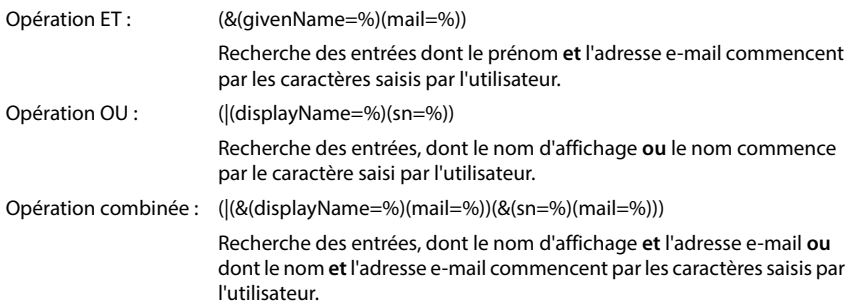

## **Caractères spéciaux**

Il est également possible de trouver des entrées comprenant des caractères spéciaux. Lorsque ces caractères sont présents dans un séquence d'attributs, utilisez une barre oblique (\) et un code Hex-ASCII à deux caractères comme suit :

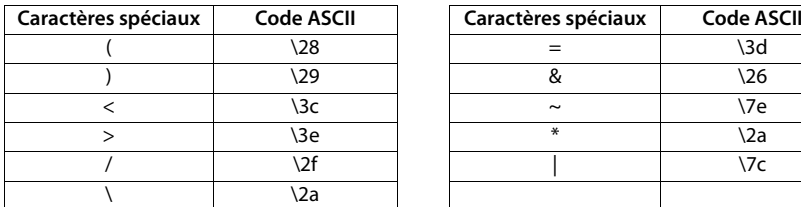

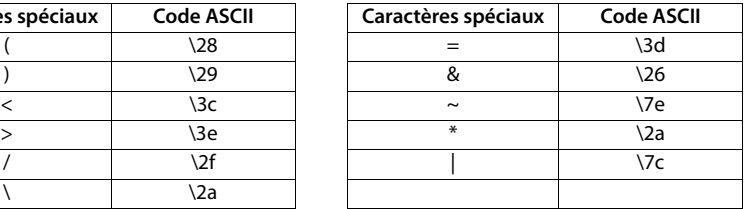

#### **Exemple**

(givenName=James \28Jim\29)

trouve chaque entrée pour laquelle la valeur de l'attribut givenName (prénom) est identique à « James (Jim) »

## <span id="page-92-1"></span>**Filtre de noms**

<span id="page-92-0"></span>Le filtre de noms détermine les attributs utilisés lors de la recherche dans la base de données LDAP.

## **Exemples :**

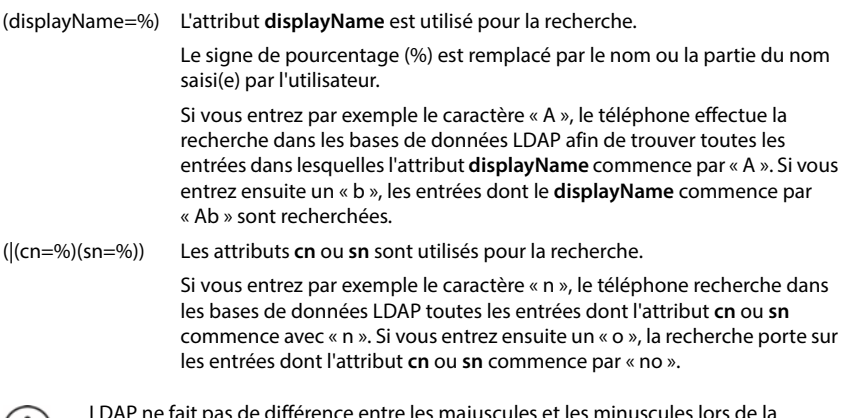

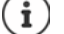

LDAP ne fait pas de différence entre les majuscules et les minuscules lors de la recherche.

## **Filtre de numéros**

<span id="page-93-1"></span>Le filtre de numéros définit les attributs utilisés lors de la recherche automatique d'une entrée dans le répertoire. La recherche automatique est exécutée lors de la saisie d'un numéro et en cas d'appel entrant avec affichage du numéro d'appel. Si une entrée est trouvée pour un numéro d'appel, le nom s'affiche à l'écran au lieu du numéro d'appel.

Seules les entrées dont le numéro d'appel enregistré correspond exactement au numéro d'appel saisi sont trouvées et affichées.

#### **Exemples :**

(homePhone=%) L'attribut **homePhone** est utilisé pour la recherche.

Le symbole pour cent (%) est remplacé par le numéro d'appel saisi par l'utilisateur.

Si vous saisissez les chiffres « 1234567 » lors de la numérotation, la recherche portera sur tous les numéros privés commençant par « 1234567 » dans la base de données LDAP.

(|(telephoneNumber=%)(mobile=%)(homePhone=%))

Les attributs **telephoneNumber, mobile** et **homePhone** sont utilisés pour la recherche.

<span id="page-93-0"></span>Si vous saisissez par exemple les chiffres « 1234567 » lors de la numérotation, le téléphone recherche les numéros privés **ou** mobiles **ou** professionnels commençant par « 1234567 » dans la base de données LDAP.

# **Attributs**

Pour une entrée de répertoire (un objet), une série d'attributs sont définis dans la base de données LDAP, comme par exemple le nom, le prénom, le numéro d'appel, l'adresse, la société etc. La somme de tous les attributs qui peuvent être enregistrés dans une entrée est mémorisée dans le schéma du serveur LDAP correspondant. Pour accéder à un attribut ou définir un filtre de recherche, vous devez connaître l'attribut en question et sa désignation dans le serveur LADP. La plupart des désignations d'attribut sont standardisées, mais des attributs spécifiques peuvent néanmoins également être définis.

Les attributs pouvant effectivement être affichés au niveau d'un téléphone dépendent

- des attributs définis dans la base de données LDAP pour une entrée,
- des attributs réglés dans le configurateur web pour l'affichage au niveau du téléphone,
- des attributs pouvant être affichés au niveau du téléphone ou du combiné.

## **Attributs disponibles sur les combinés ou les téléphones**

Le tableau suivant illustre les attributs pouvant être utilisés pour une entrée du répertoire sur un combiné ou un téléphone. Le nombre d'attributs effectivement affichés dépend naturellement du combiné concerné.

<span id="page-94-20"></span><span id="page-94-19"></span><span id="page-94-17"></span><span id="page-94-12"></span><span id="page-94-11"></span><span id="page-94-9"></span><span id="page-94-8"></span><span id="page-94-6"></span><span id="page-94-5"></span><span id="page-94-3"></span>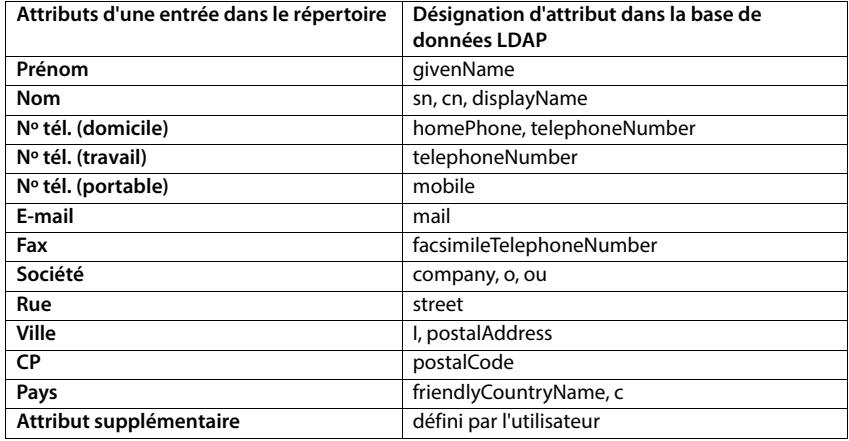

## <span id="page-94-18"></span><span id="page-94-16"></span><span id="page-94-15"></span><span id="page-94-14"></span><span id="page-94-13"></span><span id="page-94-10"></span><span id="page-94-7"></span><span id="page-94-4"></span><span id="page-94-2"></span>**Indiquer des attributs pour l'affichage sur le téléphone**

Dans le configurateur web, définissez les attributs disponibles de la base de données LDAP qui sont interrogés et doivent être affichés au niveau du téléphone.

- <span id="page-94-0"></span> Pour chaque attribut d'une entrée du répertoire, définissez l'attribut correspondant dans la base de données LDAP. Des réglages prédéfinis peuvent être sélectionnés. Vous pouvez également entrer manuellement un autre attribut défini dans la base de données LDAP pour ce champ.
- <span id="page-94-1"></span>Si un attribut ne doit pas être affiché, sélectionnez l'option **none**.

Dans le champ **Attribut supplémentaire**, vous pouvez entrer un attribut supplémentaire disponible dans la base de données LDAP et devant être affiché. Si l'attribut est un numéro d'appel à composer, l'option **L'attribut supplémentaire peut être composé** doit être activée.

Les attributs **Prénom** et **Nom** sont utilisés pour les fonctions suivantes :

- Affichage dans la liste des entrées du répertoire sous la forme **Nom, prénom**,
- Classement alphabétique des entrées du répertoire sur le téléphone
- Affichage du nom d'un appelant ou d'un participant à la conversation

Si l'interrogation de la base de données fournit uniquement l'une des valeurs d'attribut (p. ex. parce qu'un contact est entré uniquement avec le prénom), seule cette dernière s'affiche.

# <span id="page-95-1"></span><span id="page-95-0"></span>**Affichage sur les combinés**

Lorsque des répertoires LDAP sont configurés dans le configurateur web, ils sont disponibles sur les combinés avec les fonctions suivantes :

- Parcourir le répertoire ou rechercher des entrées du répertoire
- Afficher des entrées du répertoire avec des informations détaillées (pas d'édition ni de suppression)
- Composer des numéros d'appel directement depuis le répertoire
- <span id="page-95-2"></span>• Transférer des entrées du répertoire dans le répertoire local

Si un numéro d'appel est entré ou en cas d'appel entrant, une entrée correspondant au numéro d'appel est automatiquement recherchée dans le répertoire. Si une entrée est trouvée, le nom s'affiche à l'écran au lieu du numéro d'appel.

#### **Affichage du répertoire sociétés sur l'écran du téléphone**

La touche INT est affectée au répertoire des sociétés : la appuyer sur

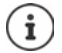

En fonction du réglage du combiné dans le configurateur web ( $\rightarrow$  p. 41) vous pouvez également accéder à un annuaire des sociétés à l'aide de la touche de répertoire  $\Box$ 

Certains combinés proposent également un accès via le menu d'écran. Pour plus d'informations, consultez le manuel d'utilisation du téléphone.

## **Entrées du répertoire**

La description suivante est un exemple d'affichage d'un répertoire LDAP sur un combiné.

Le menu affiche tous les répertoires ayant été configurés et activés dans le configurateur web à la page **Répertoires en ligne**. Chaque répertoire s'affiche avec la désignati[on entrée](#page-88-1)  dans le configurateur web sous **Nom du répertoire** (→ p. 89). Dans l'exemple de droite, le répertoire LDAP est affiché sous **Notre répertoire**.

<span id="page-95-3"></span>Avec **, sélectionner le répertoire DK** 

Le téléphone transmet une demande au serveur LDAP défini dans le configurateur web.

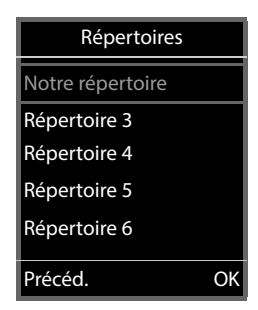

Le répertoire LDAP s'affiche selon les règles suivantes :

- La recherche commence dans le répertoire/sous-répertoire, défini sur le serveur LDAP comme base de recherche, et indiqué dans le configurateur [web avec](#page-89-0) le paramètre **Base de recherche LDAP (BaseDN)** (→ p. 90).
- Les entrées sont classées par ordre alphabétique.
- Les entrées sont affichées avec **Nom** et **Prénom** lorsque les deux attributs sont disponibles dans la base de données LDAP. Dans le cas contraire, seul le nom ou le prénom s'affiche.

<span id="page-96-0"></span>b

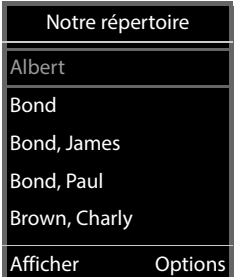

#### **Parcourir le répertoire**

Parcourir le répertoire avec

ou

 $\triangleright$  Avec  $\mathbb{H}$ , entrer un nom (ou les premières lettres).

<span id="page-96-1"></span>Dès que vous appuyer sur une touche du clavier, le téléphone passe en mode de recherche. Vous pouvez entrer jusqu'à 15 caractères. Toutes les entrées correspondant à votre saisie s'affichent dans le répertoire LDAP.

 $\triangleright$  À l'aide de  $\leq$   $\leq$ , vous pouvez effacer le dernier caractère indiqué. Bond Brown, Charly Bond, James Bond, Paul Brown, Charly  $\lt C$  $\lt C$ **Options Options** 

br

Le terme de recherche actuel s'affiche dans la ligne du haut.

## **Affichage de l'entrée du répertoire**

- $\triangleright$  Sélectionner l'entrée souhaitée avec  $\lceil \cdot \rceil$ .
- Appuyer sur la touche écran **Afficher** ou la touche de navigation  $\blacksquare$ .

ou

Appuyer sur la touche écran **Options Afficher**

L'entrée du répertoire s'affiche avec des informations détaillées. Seuls les a[ttributs po](#page-90-0)ur lesquels une valeur est enregistrée s'affichent ( $\rightarrow$  p. 91).

- **Parcourir l'entrée avec**  $\Box$
- Appuyer sur la touche Raccrocher  $\sqrt{a}$  ou sur la touche écran **Précéd.** pour fermer l'entrée.

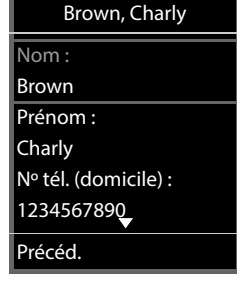

## **Sélectionner un numéro du répertoire**

- Sélectionner l'entrée du répertoire de votre choix avec  $\begin{bmatrix} \bullet \\ \bullet \end{bmatrix}$ .
- Appuyer sur la touche Décrocher . Si un seul numéro d'appel est enregistré, il est sélectionné. Si plusieurs numéros d'appel sont présents, ces derniers s'affichent dans une liste.

ou

- <span id="page-97-0"></span>Avec , sélectionner le numéro d'appel souhaité dans la vue détaillée de l'entrée : **Nº tél. (domicile)**, **Nº tél. (travail)** ou **Nº tél. (portable)**.
- Appuyer sur la touche Décrocher . Le numéro est composé.

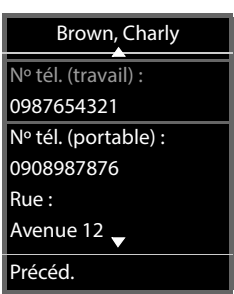

×.

# **Annexe**

# **Consignes de sécurité**

<span id="page-98-0"></span>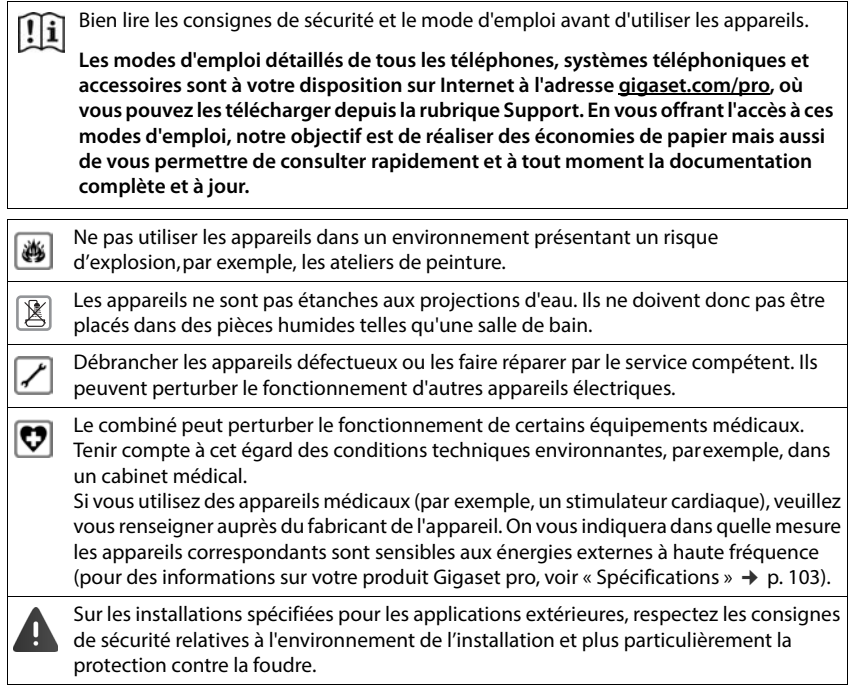

# <span id="page-99-0"></span>**Service Clients**

Vous avez des questions ?

Pour une assistance rapide, veuillez consulter le guide d'utilisation ou vous rendre sur [gigaset.com/pro](https://www.gigaset.com/pro).

Sous [wiki.gigasetpro.com](http://wiki.gigasetpro.com), vous trouverez plus d'informations concernant les thèmes suivants :

- Products (Produits)
- Documents (Documentation)
- Interop (Interoperabilité)
- **Firmware**
- $FAO$
- Support (Assistance)

De plus, votre revendeur sera heureux de vous assister pour toutes questions supplémentaires relatives à votre produit Gigaset.

# <span id="page-99-1"></span>**Homologation**

La téléphonie en voix sur IP est disponible via l'interface LAN (IEEE 802.3).

Pour tous renseignements complémentaires, veuillez contacter votre fournisseur Internet.

Cet appareil est destiné à une utilisation dans le monde entier. En dehors de l'Union européenne (à l'exception de la Suisse), son emploi est subordonné à une homologation nationale.

Les spécificités nationales sont prises en compte.

Par la présente, la société Gigaset Technologies GmbH déclare que les installations radioélectriques des types suivants sont conformes à la directive 2014/53/UE : Gigaset N610 IP PRO

Le texte complet de la déclaration de conformité UE est disponible à l'adresse Internet suivante : [www.gigaset.com/docs.](https://www.gigaset.com/docs)

Cette déclaration est également disponible dans les fichiers « International Declarations of Conformity » ou « European Declarations of Conformity ».

Veuillez consulter ces fichiers.

# <span id="page-100-0"></span>**Environnement**

## **Système de gestion de l'environnement**

Pour avoir plus d'informations sur les produits et les procédures respectueux de l'environnement, consultez l'adresse Internet suivante : [www.gigaset.com.](https://www.gigaset.com)

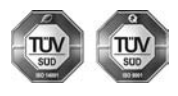

Gigaset Technologies GmbH est certifié en vertu des normes internationales ISO 14001 et ISO 9001.

**ISO 14001 (environnement) :** certification attribuée depuis septembre 2007 par TÜV Süd Management Service GmbH.

**ISO 9001 (Qualité) :** certification attribuée depuis le 17 février 1994 par TÜV Süd Management Service GmbH

### <span id="page-100-1"></span>**Mise au rebut**

#### **CH**

#### **Remarque concernant le recyclage**

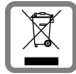

Cet appareil ne doit en aucun cas être éliminé avec les déchets normaux lorsqu'il a atteint sa fin de vie. Il doit par contre être rapporté à un point de vente ou à un point centralisé de récupération des appareils électroniques et électriques selon l'ordonnance sur la restitution, la reprise et l'élimination des appareils électriques et électroniques (OREA).

Les matériaux sont selon leurs marquages réutilisables. Par leur réutilisation, leur remise en valeur ou toute autre forme de nouvel emploi, vous contribuez de manière importante à la protection de l'environnement.

#### **FR**

La procédure d'élimination des produits électriques et électroniques diffère de celle des déchets municipaux et nécessite l'intervention de services désignés par le gouvernement ou les collectivités locales.

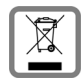

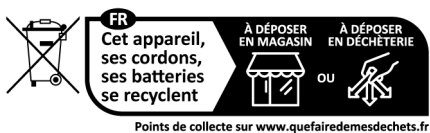

Privilégiez la réparation ou le don de votre appareil !

Le symbole de la poubelle barrée signifie que la directive européenne 2012/19/UE s'applique à ce produit.

Le tri et la collecte séparée de vos appareils usagés aide à prévenir toute conséquence négative pour l'environnement ou pour la santé publique. Il s'agit d'une condition primordiale pour le traitement et le recyclage des équipements électriques et électroniques usagés.

Pour plus d'informations sur le traitement des appareils usagés, contacter votre mairie, la déchetterie la plus proche ou le revendeur du produit.

## <span id="page-101-1"></span>**Valeur DAS des combinés Gigaset**

Il existe une valeur pour les équipements radios qui permet de connaître le niveau maximal d'onde auquel peut être exposé le consommateur final.

Cette limite a été établie par plusieurs organisations scientifiques indépendantes, comme la commission internationale sur la protection des rayonnements non-ionisants (ICNIRP), en incluant d'importantes marges de sécurités afin de protéger les utilisateurs.

Cette directive a été adopté et approuvé par l'organisation mondial de la santé (OMS).

Cette valeur (DAS), débit d'absorption spécifique est le niveau maximal d'onde radio auquel le consommateur peut être exposé en utilisant un DECT ou un téléphone mobile par exemple.

La réglementation impose que le DAS ne dépasse pas 2 W/kg.

En raison de la puissance de sortie très faible de nos combinés Gigaset, l'exposition aux ondes radios des consommateurs est bien en dessous de la valeur établie.

Vous pouvez également retrouver la valeur DAS de chacun de nos produits Gigaset sur le packaging ou sur notre site Internet.

# <span id="page-101-2"></span>**Entretien**

Essuyer l'appareil avec un chiffon **légèrement humide** ou un chiffon antistatique. Ne pas utiliser de solvants ou de chiffon microfibre.

Ne **jamais** utiliser de chiffon sec. Il existe un risque de charge statique.

En cas de contact avec des substances chimiques, il peut arriver que la surface de l'appareil soit altérée. En raison du grand nombre de produits chimiques disponibles dans le commerce, il ne nous a pas été possible de tester toutes les substances.

En cas de détérioration de la surface brillante, il est possible d'utiliser un produit de lustrage pour écrans de téléphones portables.

# <span id="page-101-0"></span>**Contact avec des liquides**

Si l'appareil a été mis en contact avec des liquides :

- **1 Débrancher tous les câbles de l'appareil.**
- 2 Laisser le liquide s'écouler de l'appareil.
- 3 Sécher toutes les parties avec un chiffon absorbant.
- 4 Placer ensuite l'appareil, clavier vers le bas (si possible) dans un endroit chaud et sec pendant **au moins 72 heures** (**ne pas le placer :** dans un micro-ondes, un four, etc.).
- **5 Attendre que l'appareil ait séché pour le rallumer.**

Une fois complètement sec, il est possible que le combiné puisse fonctionner à nouveau.

# **Caractéristiques techniques**

# <span id="page-102-0"></span>**Spécifications**

## <span id="page-102-1"></span>**Consommation électrique**

N610 IP PRO (station de base) < 3,8 W

## **Spécifications générales**

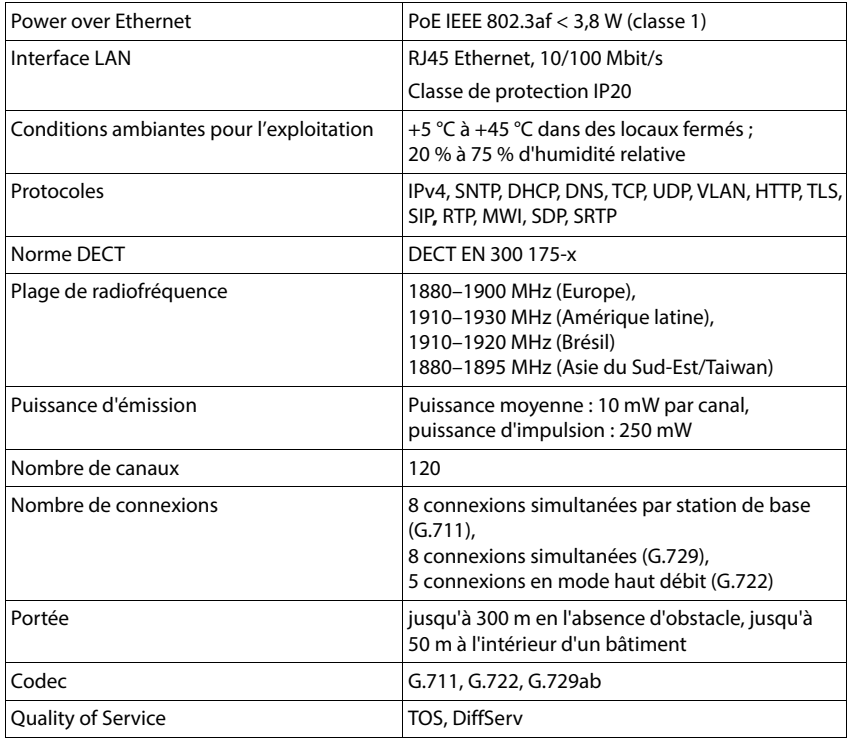

## <span id="page-103-0"></span>**Bloc-secteur**

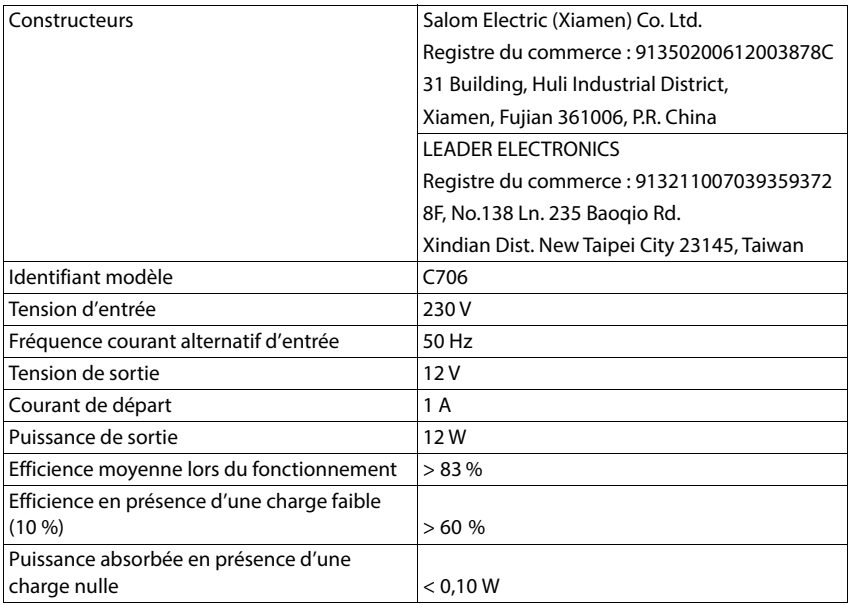

# **Index**

×

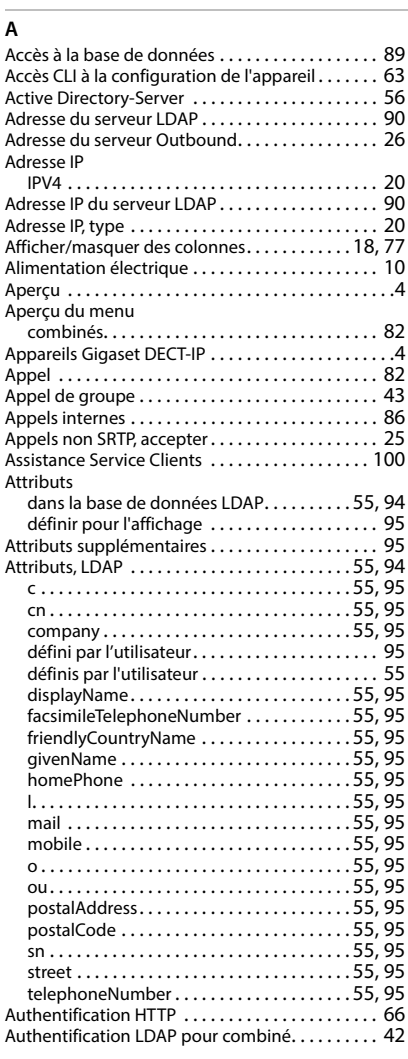

# **B**

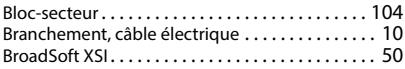

# **C**

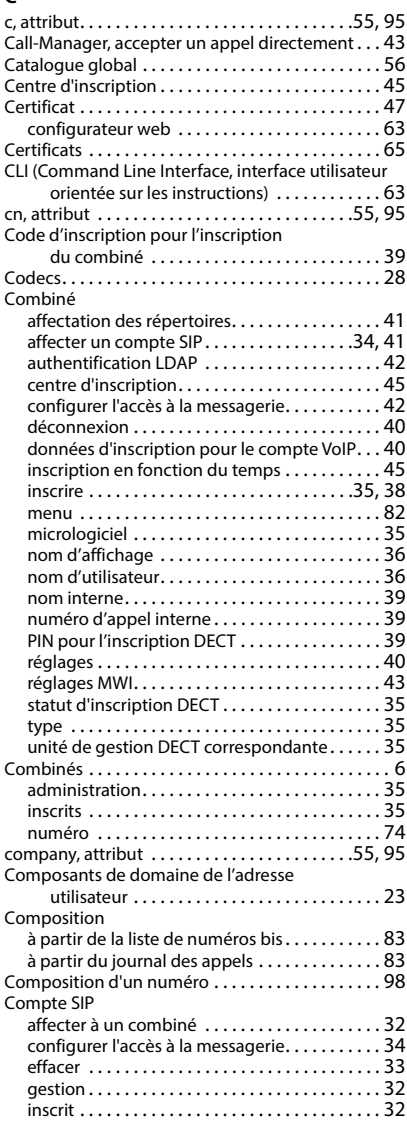

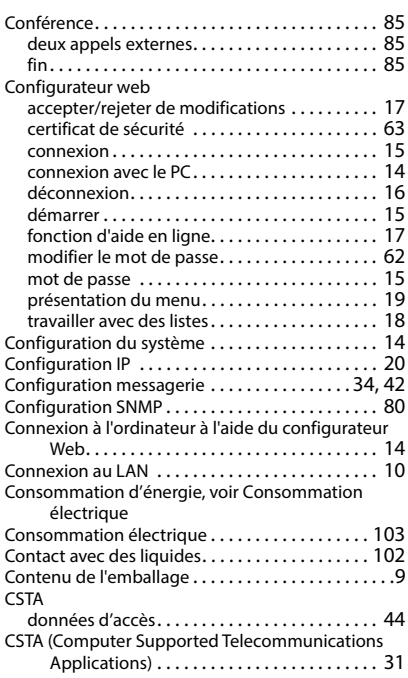

# **D**

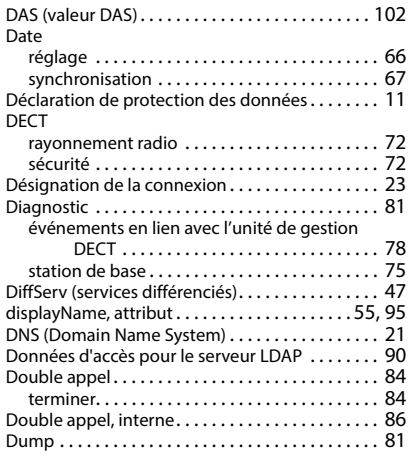

# **E**

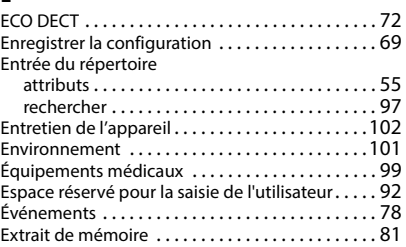

## **F**

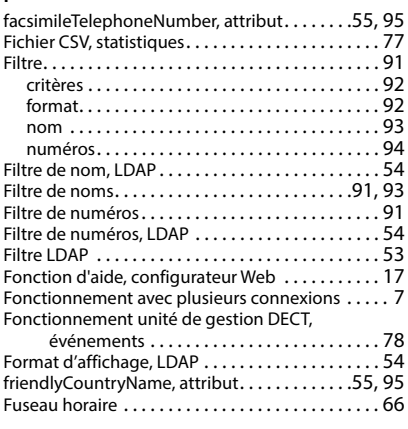

## **G**

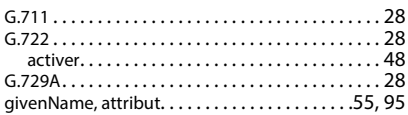

## **H**

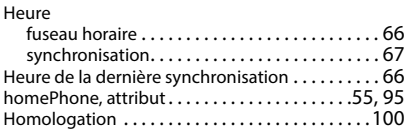

# **I**

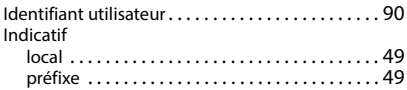

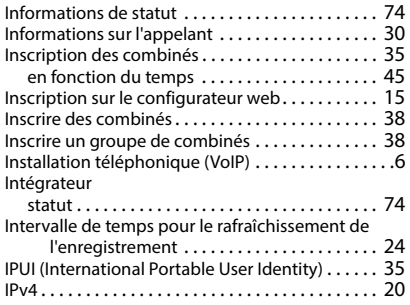

# **J**

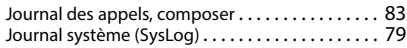

# **L**

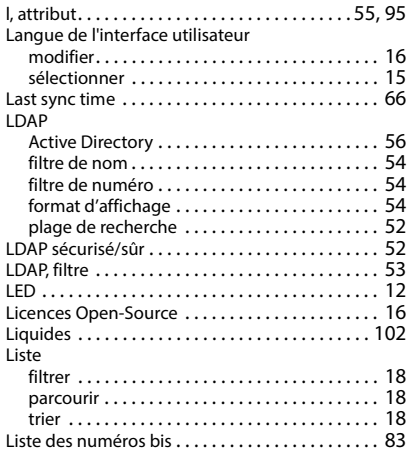

## **M**

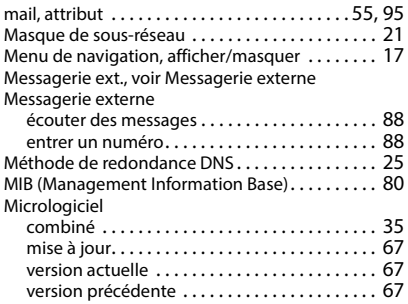

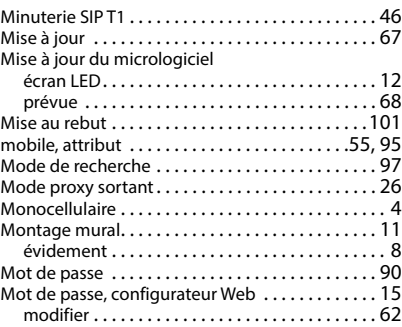

## **N**

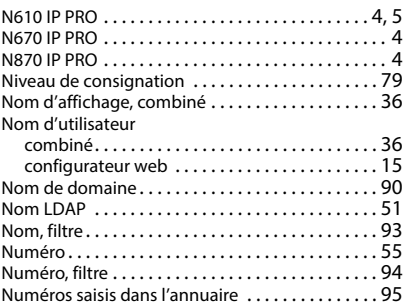

## **O**

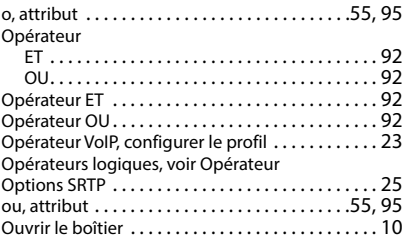

## **P**

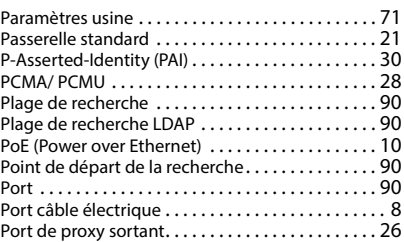

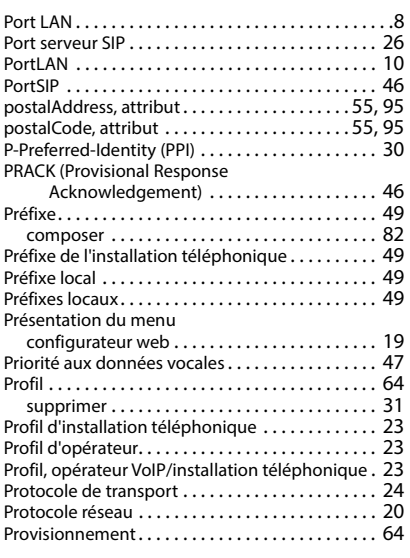

# **Q**

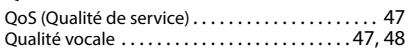

# **R**

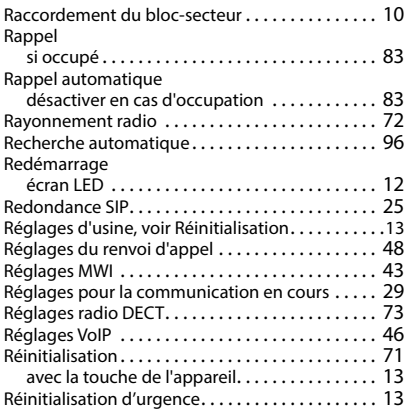

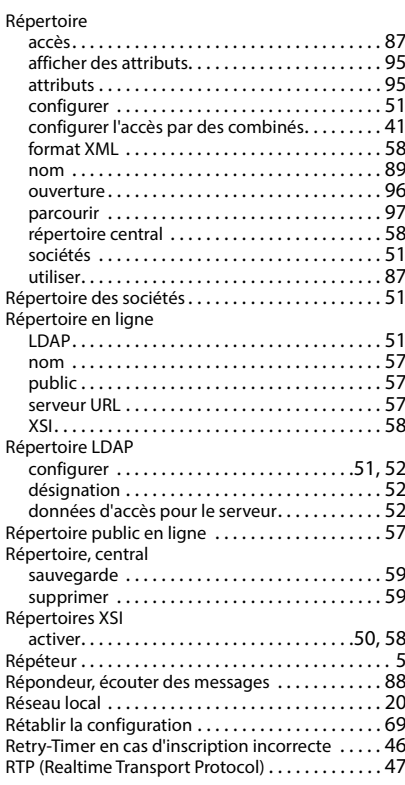

## **S**

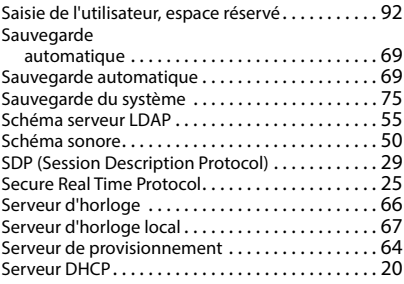
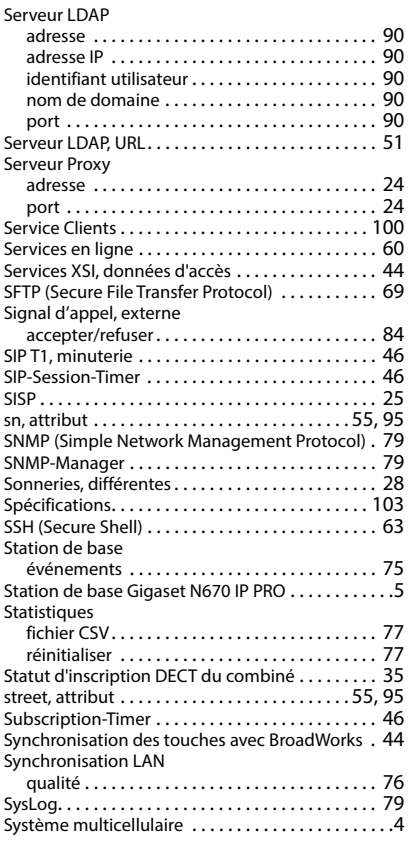

## **T**

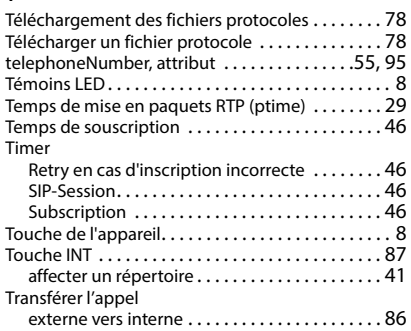

## **U**

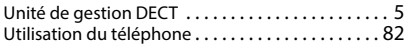

#### **V**

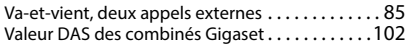

# **X**

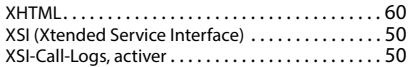

Tous droits réservés. Droits de modification réservés.

## Fabriqué par

Gigaset Technologies GmbH Frankenstraße 2, D-46395 Bocholt Allemagne

## © Gigaset Technologies GmbH 2023

Sous réserve de disponibilité. Tous droits réservés. Droits de modification réservés. [gigaset.com/pro](https://gigaset.com/pro)